# **Przewodnik użytkownika**

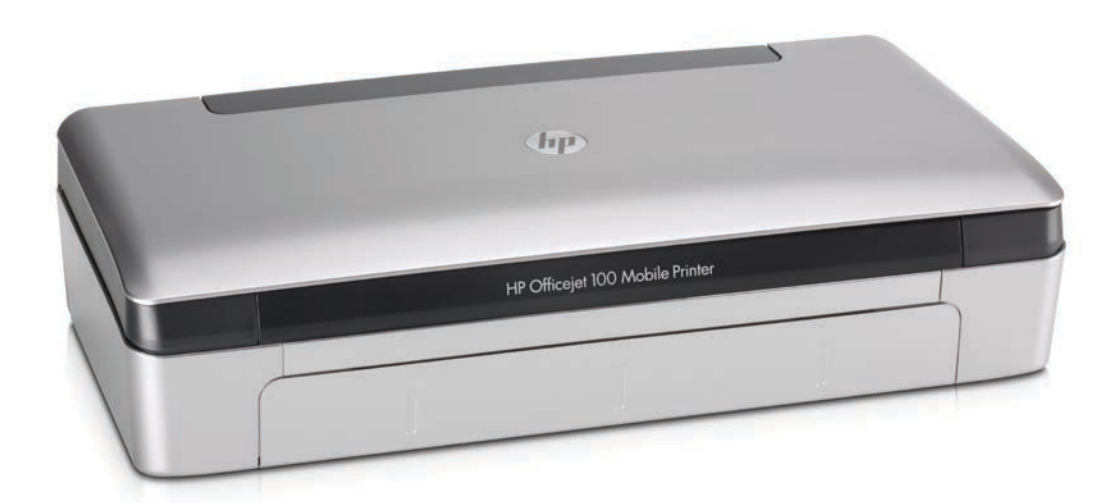

**Cho** 

# **HP Officejet 100**

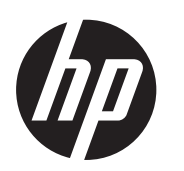

## Drukarka przenośna HP Officejet 100 (L411)

Pl: ^ [å} ã Użytkownika

#### **Informacje dotyczące praw autorskich**

© 2014 Copyright Hewlett-Packard Development Company, L.P. Wydanie 2, 1/2014

#### **Oświadczenia firmy Hewlett-Packard**

Informacje zawarte w niniejszym dokumencie mogą ulec zmianie bez powiadomienia.

Wszelkie prawa zastrzeżone. Kopiowanie, adaptacja lub tłumaczenie tych materiałów nie jest dozwolone bez uprzedniej pisemnej zgody firmy Hewlett-Packard, z wyjątkiem przypadków dozwolonych w ramach praw autorskich.

Jedyne gwarancje, jakich HP udziela na produkty i usługi, są określone w oświadczeniach gwarancyjnych dostarczanych wraz z takimi produktami i usługami. Żadne informacje tu zawarte nie mogą być rozumiane jako zawierające dodatkowe gwarancje. HP nie będzie odpowiedzialne za błędy techniczne czy edytorskie lub pominięcia zawarte w dokumencie.

#### **Znaki towarowe**

Bluetooth jest nazwą handlową należącą do swojego właściciela iużywaną przez firmę Hewlett-Packard Company pod licencją.

ENERGY STAR oraz logo ENERGY STAR są znakami zarejestrowanymi wUSA.

Microsoft, Windows, Windows XP, Windows Vista, Windows Mobile, Windows 7 i Windows 8 są zarejestrowanymi w USA znakami towarowymi firmy Microsoft Corporation.

#### **Informacje dotyczące bezpieczeństwa**

Podczas korzystania z produktu zawsze należy przestrzegać podstawowych zasad bezpieczeństwa w celu zmniejszenia ryzyka doznania obrażeń na skutek działania ognia lub porażenia elektrycznego.

1. Należy przeczytać iprzyswoić sobie wszystkie instrukcie zawarte wdokumentacji dostarczonej wraz zdrukarką.

2. Należy przestrzegać wszystkich ostrzeżeń i zaleceń umieszczonych na produkcie.

3. Przed czyszczeniem należy odłączyć urządzenie od gniazda sieciowego.

4. Nie wolno instalować ani używać tego produktu w pobliżu wody ani mając mokre ręce.

5. Należy ustawić urządzenie na stabilnej powierzchni.

6. Produkt należy zainstalować w bezpiecznym miejscu, w którym przewód zasilania nie będzie narażony na uszkodzenie ani nadepnięcie i w którym nie będzie się można o niego potknąć.

7. Jeśli produkt nie działa prawidłowo, zob. Rozwiąż [problem](#page-46-0).

8. Wewnątrz urządzenia nie ma części, które mógłby naprawić użytkownik. Naprawą urządzenia powinni zajmować się tylko wykwalifikowani pracownicy serwisu.

## Spis treści

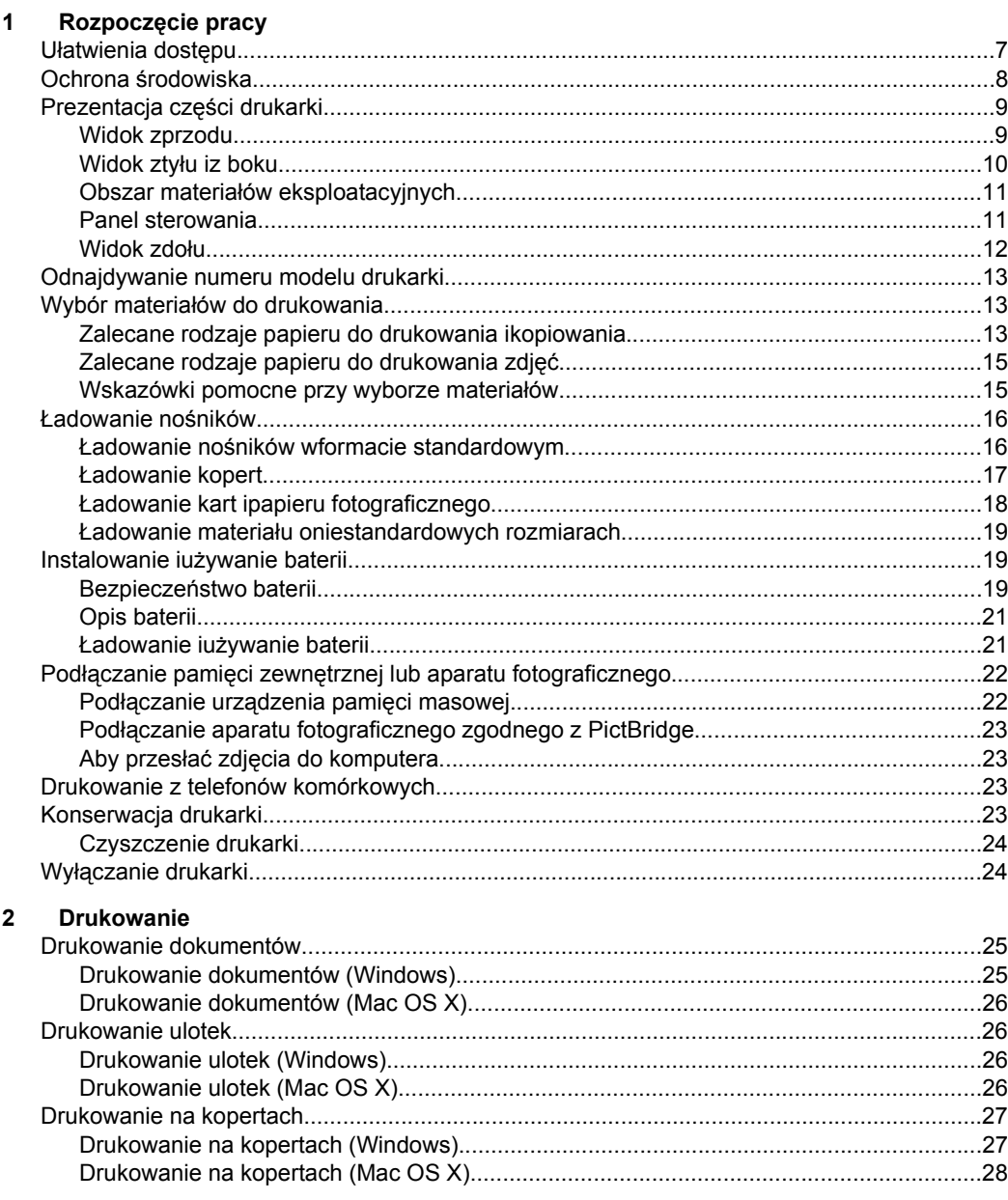

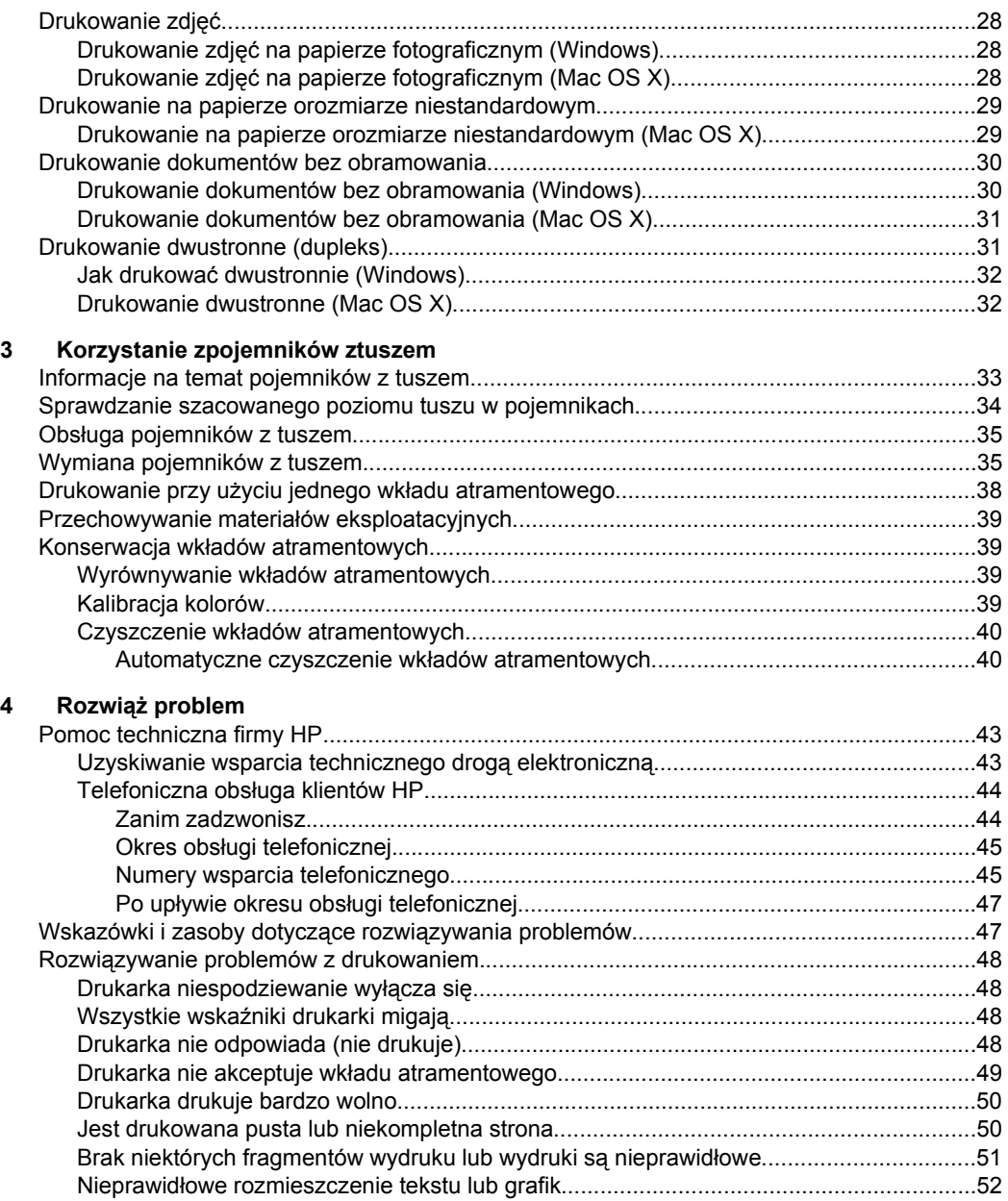

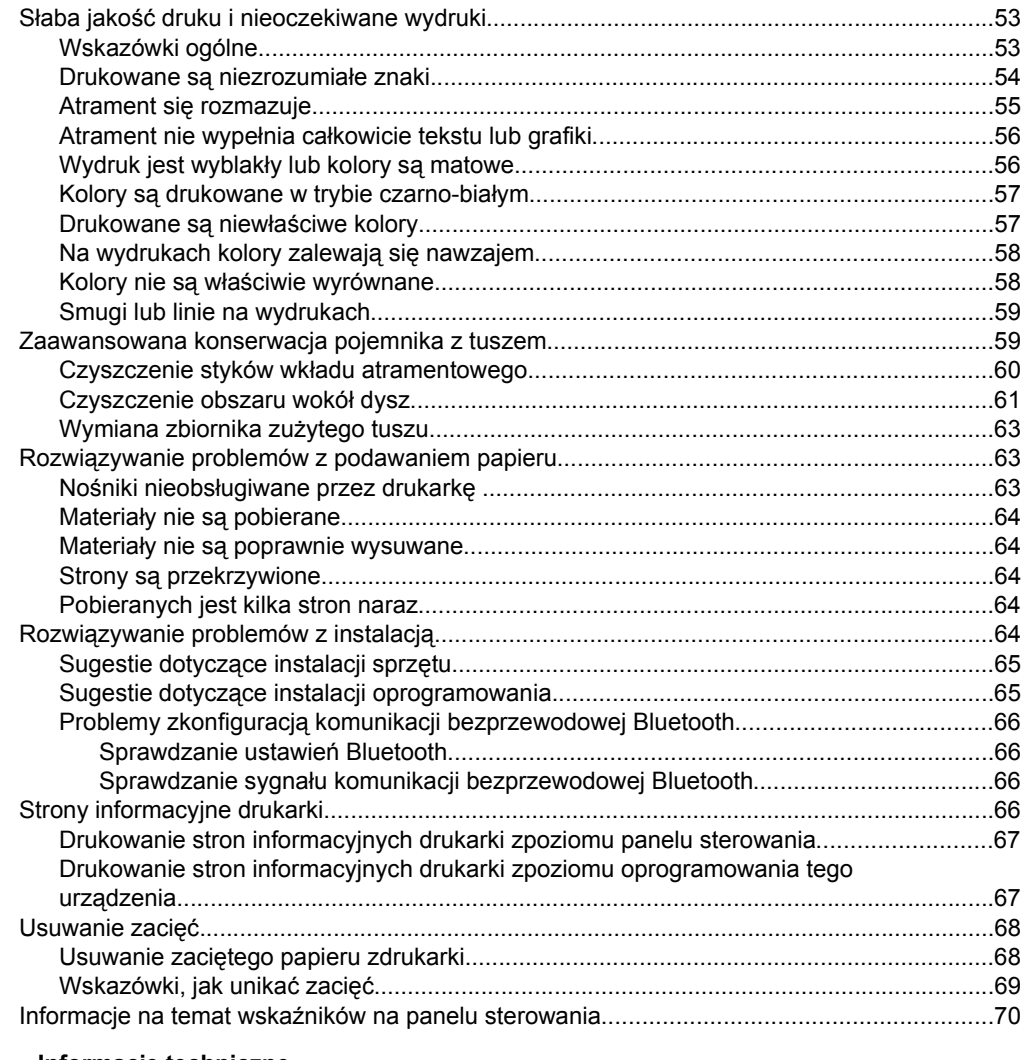

## **[A Informacje techniczne](#page-80-0)**

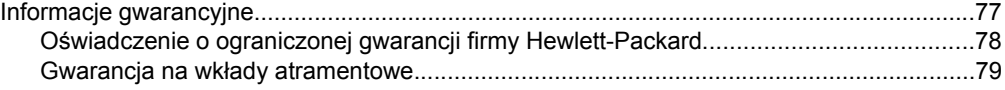

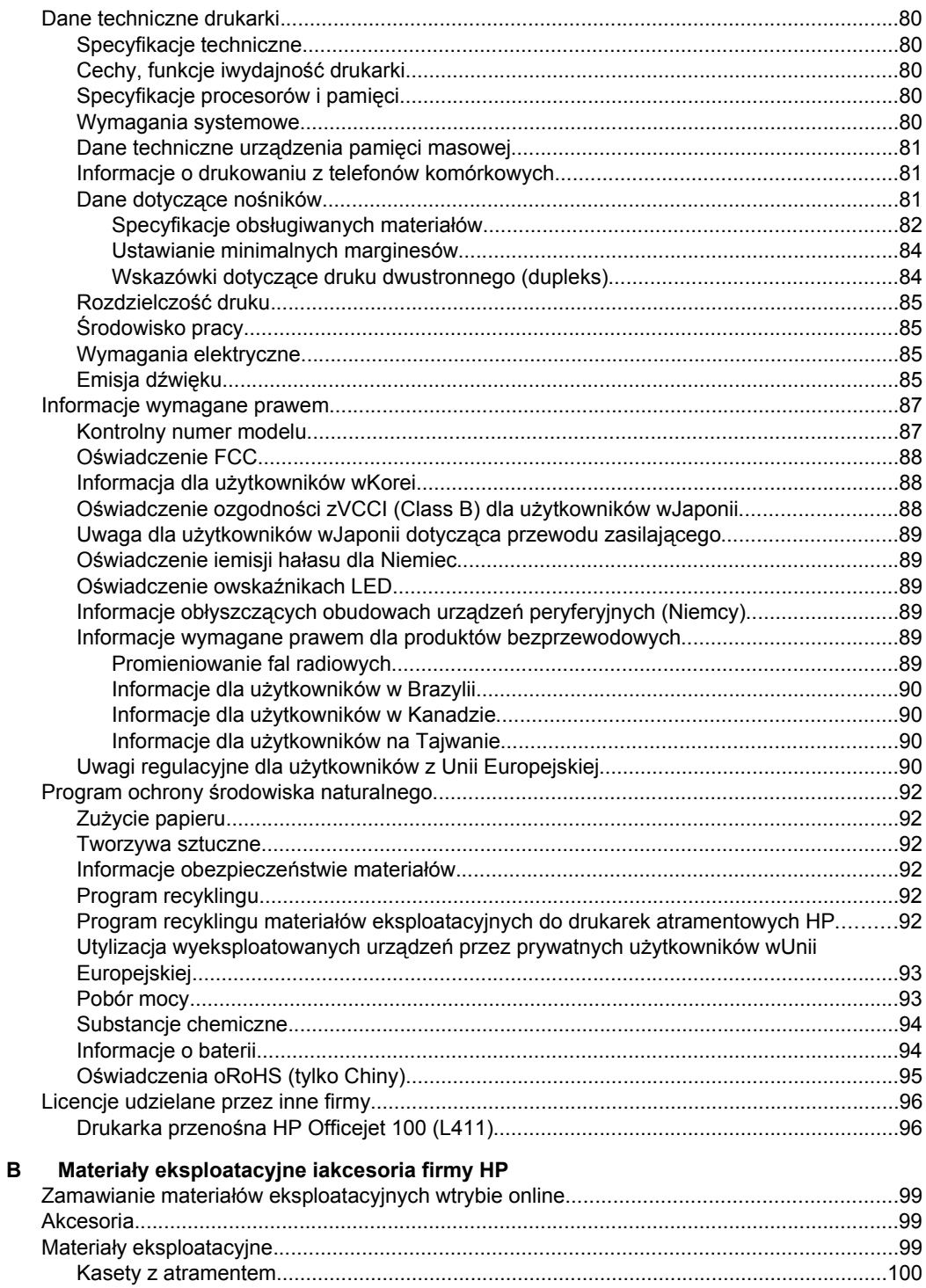

## Spis treści

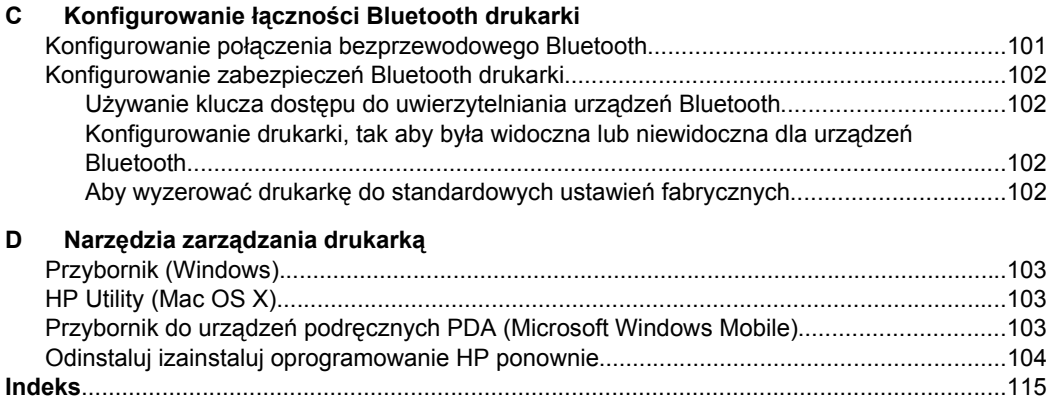

## <span id="page-10-0"></span>**1 Rozpoczęcie pracy**

W niniejszej instrukcji podano szczegółowe informacje dotyczące korzystania z drukarki irozwiązywania problemów.

- Ułatwienia dostępu
- Ochrona ś[rodowiska](#page-11-0)
- [Prezentacja cz](#page-12-0)ęści drukarki
- [Odnajdywanie numeru modelu drukarki](#page-16-0)
- Wybór materiał[ów do drukowania](#page-16-0)
- Ł[adowanie no](#page-19-0)śników
- [Instalowanie iu](#page-22-0)żywanie baterii
- Podłączanie pamięci zewnę[trznej lub aparatu fotograficznego](#page-25-0)
- [Drukowanie z telefonów komórkowych](#page-26-0)
- [Konserwacja drukarki](#page-26-0)
- Wyłą[czanie drukarki](#page-27-0)

## **Ułatwienia dostępu**

Drukarka posiada kilka funkcji, które sprawiają, że mogą z niej korzystać osoby niepełnosprawne.

## **Wzrokowe**

Oprogramowanie HP dostarczone zdrukarką zostało dostosowane do potrzeb osób niedowidzących dzięki zastosowaniu opcji ifunkcji ułatwień dostępu systemu operacyjnego. Oprogramowanie obsługuje także większość technologii dla osób niepełnosprawnych, m.in. czytniki ekranu, czytniki brajla iaplikacje zamieniające głos na tekst. Wprzypadku użytkowników, którzy nie rozróżniają kolorów, wszystkim kolorowym przyciskom ikartom na panelu sterowania iw oprogramowaniu HP towarzyszy prosty tekst lub ikona, które wskazują odpowiednią czynność.

## **Zdolność poruszania się**

W przypadku użytkowników z upośledzeniem ruchu, funkcje oprogramowania można wywoływać poleceniami z klawiatury. Oprogramowanie HP obsługuje także funkcje ułatwień dostępu systemu Microsoft® Windows®, takie jak Klawisze trwałe, Klawisze filtru i Klawisze myszy. Drzwiczki drukarki, przyciski, podajniki i prowadnice papieru mogą być obsługiwane przez osoby z ograniczoną siłą i zakresem ruchów.

#### **Pomoc techniczna**

Aby uzyskać szczegółowe informacje na temat ułatwień dostępu wprowadzonych wtej drukarce oraz zaangażowania firmy HP wprodukcję urządzeń zułatwieniami dostępu, odwiedź stronę internetową HP pod adresem [www.hp.com/accessibility.](http://www.hp.com/accessibility)

Aby uzyskać informacje oułatwieniach dostępu wsystemach operacyjnych Macintosh, należy odwiedzić stronę firmy Apple pod adresem [www.apple.com/accessibility](http://www.apple.com/accessibility/).

## <span id="page-11-0"></span>**Ochrona środowiska**

Firma Hewlett-Packard dokłada wszelkich starań, aby dostarczać wysokiej jakości produkty o znikomym stopniu szkodliwości dla środowiska. W projekcie tego produktu uwzględniono recykling materiałów. Aby uzyskać więcej informacji, zob. [Program](#page-95-0) ochrony ś[rodowiska naturalnego.](#page-95-0)

HP działa na rzecz ochrony środowiska naturalnego i zachęca do tego wszystkich użytkowników. Przedstawione poniżej funkcje mają ułatwić dokonanie oceny i ograniczenie wpływu eksploatowanych urządzeń na środowisko naturalne.

Aby uzyskać informacje dotyczące inicjatyw HP w zakresie ochrony środowiska, zobacz [www.hp.com/hpinfo/globalcitizenship/environment/.](http://www.hp.com/hpinfo/globalcitizenship/environment/index.html)

#### **Zarządzanie zasilaniem**

Aby umożliwić oszczędzanie energii i wydłużyć czas korzystania z drukarki, urządzenie wyposażono w następujące funkcje:

• **Tryb uśpienia**

Zużycie energii jest ograniczone w trybie uśpienia. Po zakończeniu wstępnej konfiguracji drukarka przejdzie w tryb uśpienia po 10 minutach nieaktywności. Czasu, po którym następuje przejście w tryb uśpienia, nie można zmienić.

## • **Automatyczne wyłączanie**

Automatyczne wyłączanie jest domyślnie automatycznie włączone po włączeniu drukarki. Gdy automatyczne wyłączanie działa, drukarka wyłączy się automatycznie po 15 minutach bezczynności w celu ograniczenia zużycia energii. Funkcja jest włączona niezależnie od tego, czy drukarka jest zasilana z baterii, czy podłączona do sieci elektrycznej. Ustawienie można zmienić za pomocą panelu sterowania. Po zmianie ustawień drukarka zachowa wybrane ustawienie. Automatyczne wyłączanie całkowicie wyłącza drukarkę, konieczne jest więc użycie przycisku zasilania w celu ponownego jej włączenia.

## ◦ **Zmiana ustawienia automatycznego wyłączania za pomocą panelu sterowania drukarki**

Aby wyłączyć funkcję, naciśnij i przytrzymaj jednocześnie przez przynajmniej 5 sekund  $\Omega$  (Bluetooth) i przycisk  $\times$  (Anuluj), a następnie zwolnij przyciski. Powtórz tę czynność, aby włączyć funkcję.

**WWAGA** Aby sprawdzić aktualnie ustawioną godzinę, w trybie gotowości drukarki naciśnij i przytrzymaj przez przynajmniej 3 sekundy przycisk (Anuluj). Zostanie wydrukowana strona ze wskazaną godziną. Nawet jeśli automatyczne wyłączanie jest wyłączone, drukarka przejdzie w tryb uśpienia po 10 minutach bezczynności.

◦ **Zmiana ustawienia automatycznego wyłączania za pomocą oprogramowania drukarki**

**System Windows:** Otwórz Przybornik. (Aby uzyskać więcej informacji, zobacz część [Przybornik \(Windows\)](#page-106-0)). Na karcie **Usługi** kliknij opcję **Ustawienia zasilania**, a następnie wybierz preferowany okres. **Mac OS X:** Otwórz program HP Utility. (Aby uzyskać więcej informacji, zobacz część [HP Utility \(Mac OS X\)](#page-106-0)). W sekcji **Ustawienia drukarki** kliknij przycisk **Zarządzanie zasilaniem**, a następnie wybierz preferowany okres. <span id="page-12-0"></span>Dodatkowo dostępne są następujące ustawienia:

- Wyłącz funkcję Bluetooth, gdy z niej nie korzystasz. Aby wyłączyć moduł Bluetooth, naciśnij <sup>(2</sup>) (Bluetooth) znajdujący się na panelu sterowania drukarki.
- Aby jak najbardziej wydłużyć czas eksploatacji i zmaksymalizować pojemność baterii, należy ładować, przechowywać ją i używać jej w miejscach spełniających wymagania dotyczące zalecanej temperatury. Aby uzyskać więcej informacji na temat baterii, zobacz [Instalowanie iu](#page-22-0)żywanie baterii.

## **Oszczędzanie materiałów eksploatacyjnych**

Aby oszczędzać materiały eksploatacyjne, takie jak atrament i papier, wykonaj następujące czynności:

- Zmień tryb drukowania na roboczy. Zmniejsza to zużycie atramentu.
- Nie należy czyścić pojemników z tuszem, jeśli nie zachodzi taka potrzeba. Niepotrzebne czyszczenie powoduje utratę tuszu oraz skraca trwałość pojemników.
- Ogranicz zużycie papieru, drukując na obu stronach arkuszy papieru. Więcej informacji znajdziesz w [Drukowanie dwustronne \(dupleks\)](#page-34-0).

## **Prezentacja części drukarki**

- Widok zprzodu
- [Widok zty](#page-13-0)łu iz boku
- Obszar materiał[ów eksploatacyjnych](#page-14-0)
- [Panel sterowania](#page-14-0)
- [Widok zdo](#page-15-0)łu

## **Widok zprzodu**

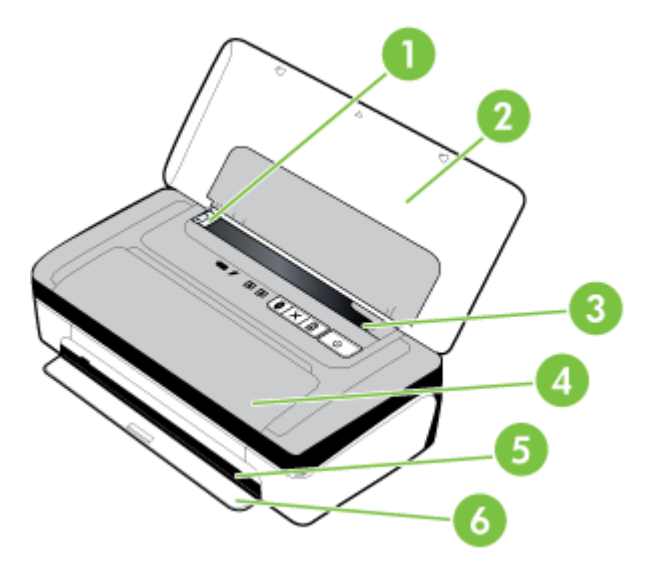

<span id="page-13-0"></span>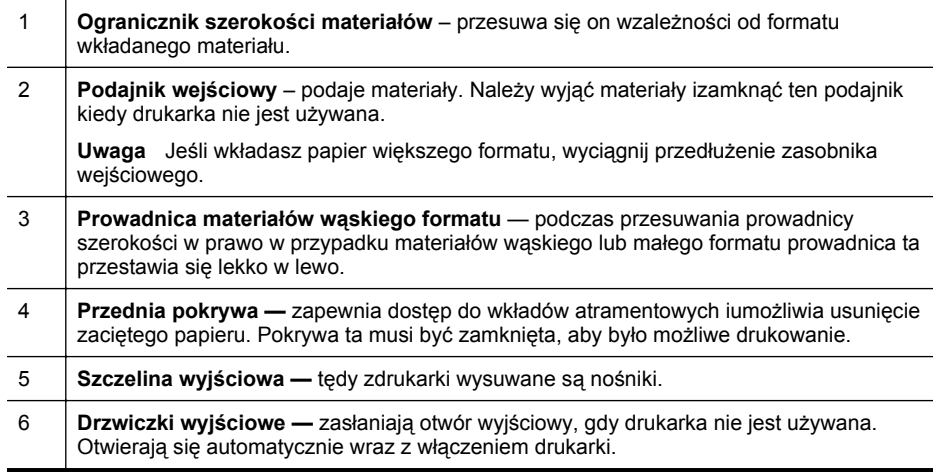

## **Widok ztyłu iz boku**

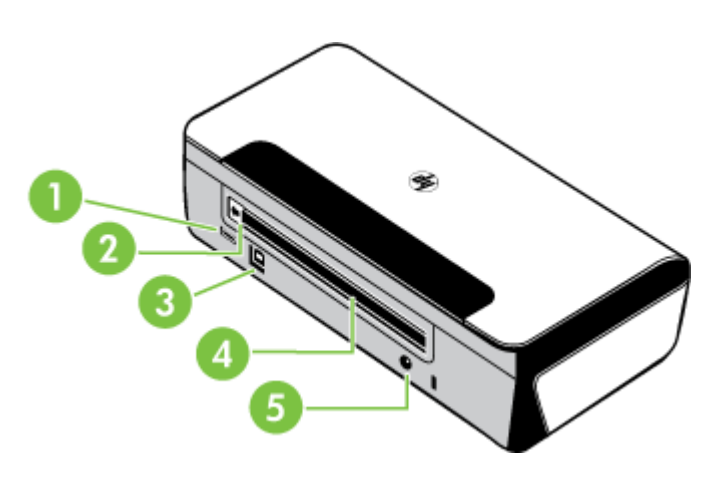

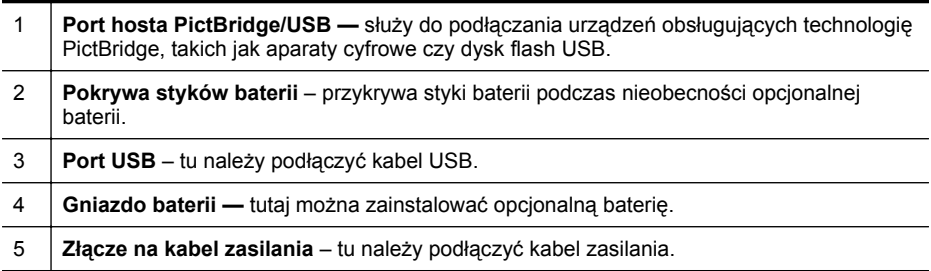

## <span id="page-14-0"></span>**Obszar materiałów eksploatacyjnych**

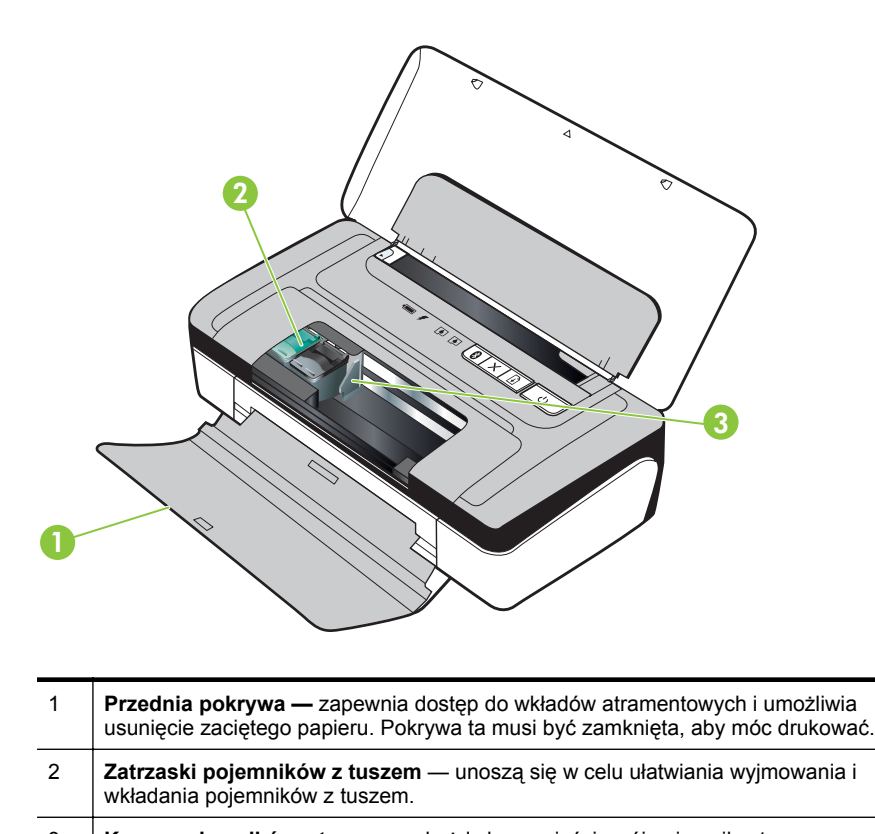

## 3 **Kosze pojemników z tuszem** — każdy kosz mieści swój pojemnik z tuszem.

#### **Panel sterowania**

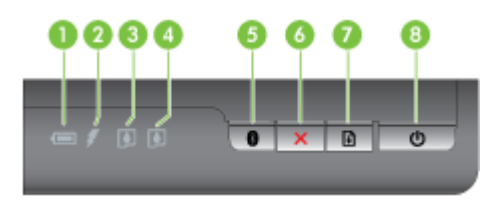

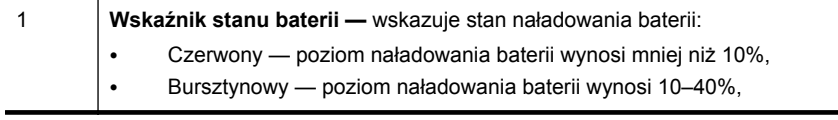

#### <span id="page-15-0"></span>Rozdział 1

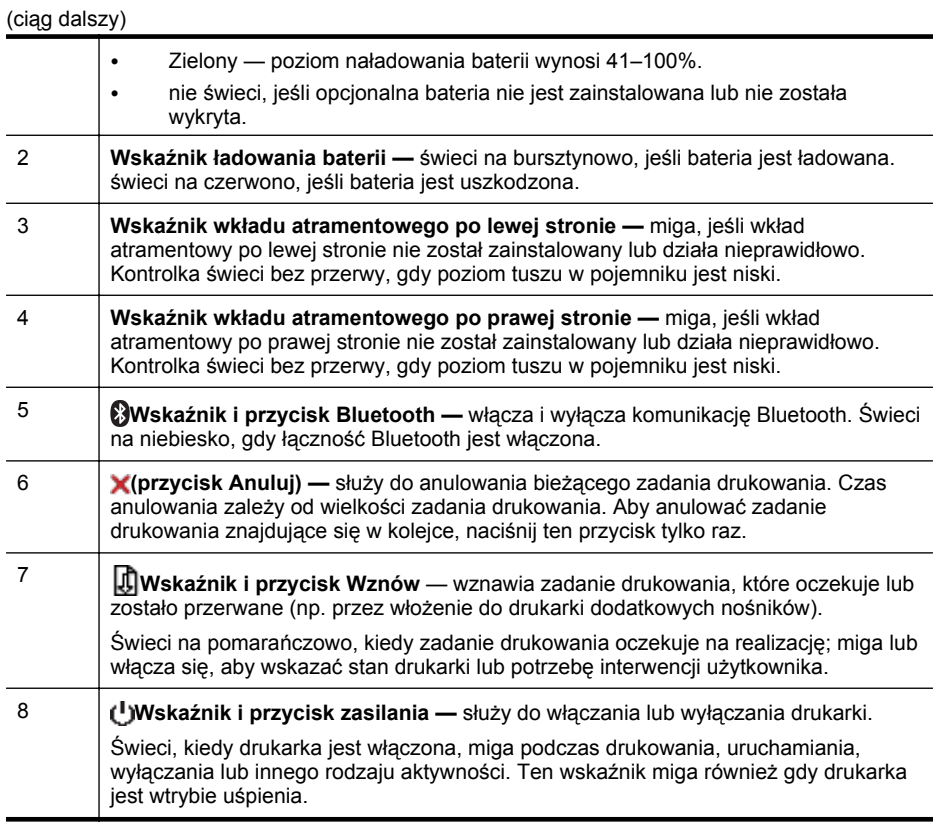

## **Widok zdołu**

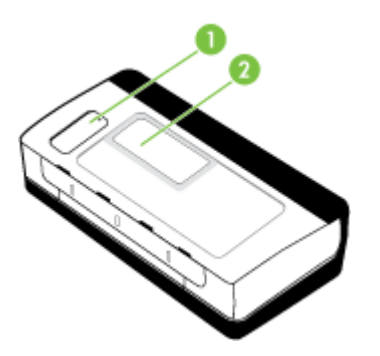

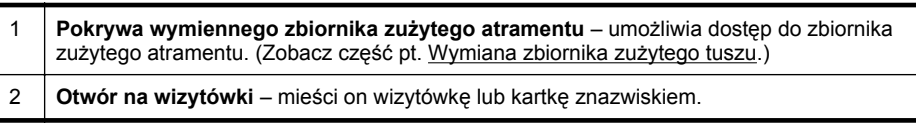

ï

## <span id="page-16-0"></span>**Odnajdywanie numeru modelu drukarki**

Oprócz nazwy modelu (znajdującej się zprzodu drukarki), drukarka ta ma przypisany określony numer modelu. Tego numeru można użyć wprocesie uzyskiwania pomocy technicznej oraz wcelu określenia rodzaju materiałów eksploatacyjnych lub akcesoriów dostępnych do danej drukarki.

Numer modelu jest wydrukowany na etykiecie znajdującej się wewnątrz drukarki, obok obszaru kaset zatramentem.

## **Wybór materiałów do drukowania**

Drukarka pozwala na stosowanie większości rodzajów papieru stosowanych wbiurach. Przed kupieniem większej ilości wybranego nośnika najlepiej wypróbować kilka jego rodzajów. Nośniki firmy HP zapewniają optymalną jakość druku. Zapraszamy na stronę internetową HP pod adresem [www.hp.com,](http://www.hp.com) gdzie można zapoznać się zdodatkowymi informacjami na temat materiałów eksploatacyjnych HP.

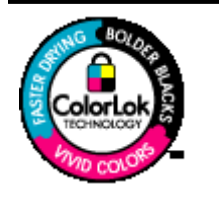

Firma HP zaleca używanie zwykłego papieru oznaczonych logiem ColorLok do codziennego drukowania ikopiowania dokumentów. Wszystkie papiery zlogiem ColorLok są niezależnie testowane tak, aby spełniały wysokie wymagania co do niezawodności ijakości wydruków oraz zapewniają wyraźne iżywe kolory wydruku, głęboką czerń iszybsze wysychanie wporównaniu ze zwykłym papierem. Papier zlogiem ColorLok można znaleźć wróżnych gramaturach iformatach wofercie różnych procentów.

W tym rozdziale opisano następujące zagadnienia:

- Zalecane rodzaje papieru do drukowania ikopiowania
- [Zalecane rodzaje papieru do drukowania zdj](#page-18-0)ęć
- [Wskazówki pomocne przy wyborze materia](#page-18-0)łów

## **Zalecane rodzaje papieru do drukowania ikopiowania**

Wcelu osiągnięcia najwyższej jakości druku zaleca się korzystanie zpapieru firmy HP przeznaczonego specjalnie do danego rodzaju projektu.

Wzależności od kraju/regionu niektóre rodzaje papieru mogą być niedostępne.

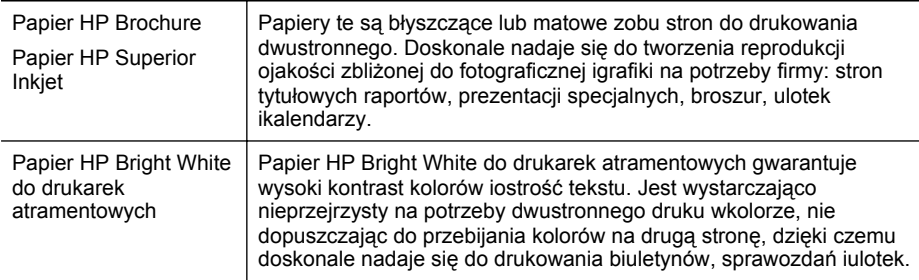

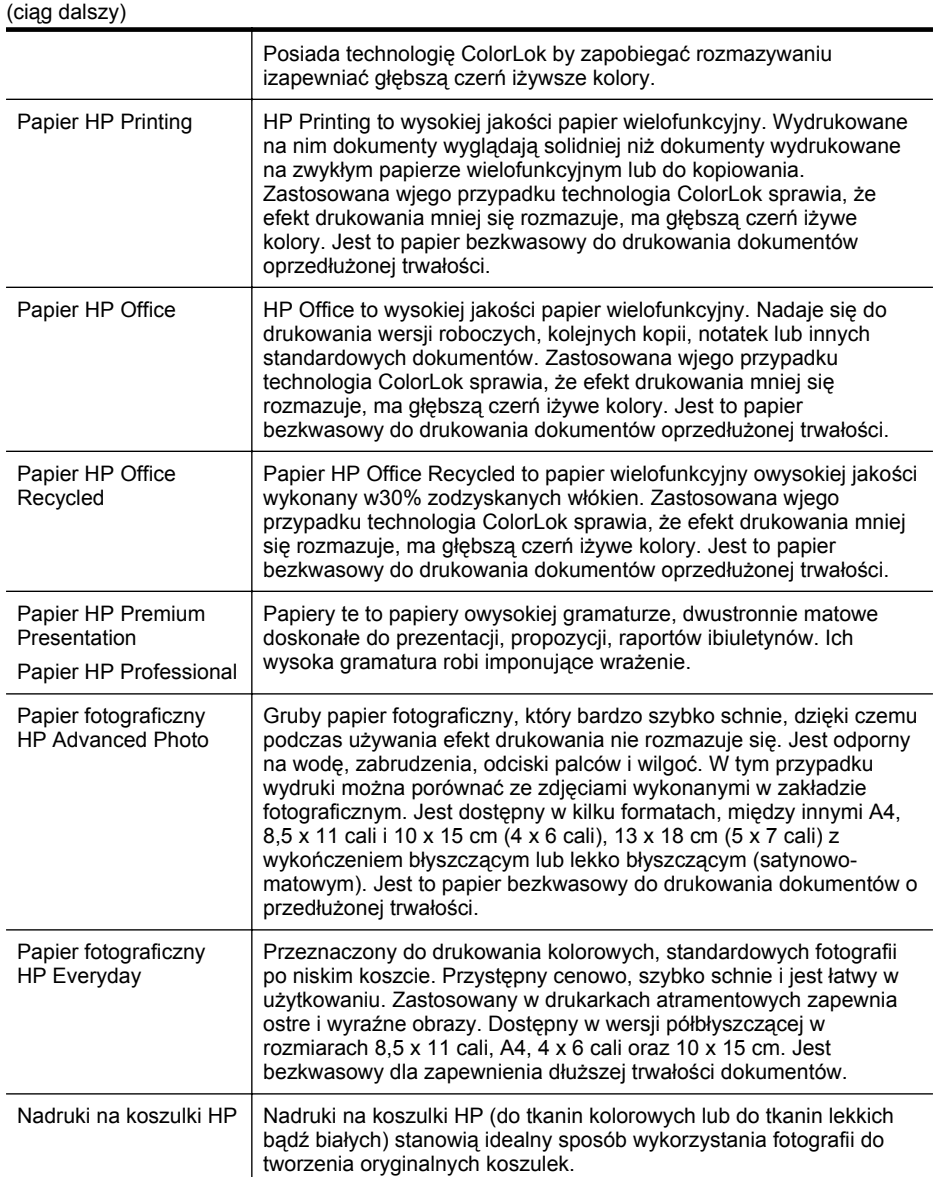

Zamówienia na papiery iinne materiały eksploatacyjne HP można składać na stronie [www.hp.com/buy/supplies](http://www.hp.com/buy/supplies). Jeśli zostanie wyświetlony odpowiedni monit, wybierz swój kraj/region, postępuj zgodnie zinstrukcjami zkolejnych monitów, anastępnie kliknij jedno zdostępnych na stronie łączy umożliwiających zakupy.

**Uwaga** Obecnie części strony internetowej firmy HP są dostępne tylko wjęzyku angielskim.

## <span id="page-18-0"></span>**Zalecane rodzaje papieru do drukowania zdjęć**

Wcelu osiągnięcia najwyższej jakości druku zaleca się korzystanie zpapieru firmy HP przeznaczonego specjalnie do danego rodzaju projektu.

Wzależności od kraju/regionu niektóre rodzaje papieru mogą być niedostępne.

#### **Papier fotograficzny HP Advanced Photo**

Gruby papier fotograficzny, który bardzo szybko schnie, dzięki czemu podczas używania efekt drukowania nie rozmazuje się. Jest odporny na wodę, zabrudzenia, odciski palców iwilgoć. Wtym przypadku wydruki można porównać ze zdjęciami wykonanymi wzakładzie fotograficznym. Jest dostępny wkilku formatach, między innymi A4, 8,5 x11 cali i10 x15 cm (4 x6 cali), 13 x18 cm (5 x7 cali) zwykończeniem błyszczącym lub lekko błyszczącym (satynowo-matowym). Jest to papier bezkwasowy do drukowania dokumentów oprzedłużonej trwałości.

#### **Papier fotograficzny HP Everyday**

Przeznaczony do drukowania kolorowych, standardowych fotografii po niskim koszcie. Przystępny cenowo, szybko schnie ijest łatwy wużytkowaniu. Zastosowany wdrukarkach atramentowych zapewnia ostre iwyraźne obrazy. Dostępny wwersji półbłyszczącej wrozmiarach 8,5 x11 cali, A4, 4 x6 cali oraz 10 x15 cm. Jest bezkwasowy dla zapewnienia dłuższej trwałości dokumentów.

#### **Zestawy HP Photo Value Pack**

Zestawy HP Photo Value Pack obejmują oryginalne pojemniki z tuszem HP oraz papier HP Advanced Photo. Dzięki temu użytkownicy drukarek HP mogą szybko i pewnie, przy niskich kosztach, drukować profesjonalnej jakości zdjęcia. Oryginalne tusze HP oraz papier HP Advanced Photo doskonale ze sobą współdziałają i pozwalają na drukowanie trwałych i wyrazistych zdjęć, jedno po drugim. Znakomicie nadają się do drukowania fotografii z wakacji lub dużej ilości kopii dla współpracowników lub znajomych.

Zamówienia na papiery iinne materiały eksploatacyjne HP można składać na stronie [www.hp.com/buy/supplies](http://www.hp.com/supplies). Jeśli zostanie wyświetlony odpowiedni monit, wybierz swój kraj/region, postępuj zgodnie zinstrukcjami zkolejnych monitów, anastępnie kliknij jedno zdostępnych na stronie łączy umożliwiających zakupy.

**EX** Uwaga Obecnie części strony internetowej firmy HP są dostępne tylko wjęzyku angielskim.

#### **Wskazówki pomocne przy wyborze materiałów**

Aby uzyskać najlepsze wyniki, należy przestrzegać następujących zaleceń:

- Zawsze stosuj nośniki, które odpowiadają specyfikacjom drukarki. Więcej informacji znajdziesz [wDane dotycz](#page-84-0)ące nośników.
- Do podajnika należy wkładać tylko jeden rodzaj nośnika.
- Po załadowaniu nośników do zasobnika sprawdź, czy zostały one włożone poprawnie. Więcej informacji znajdziesz wŁ[adowanie no](#page-19-0)śników.
- <span id="page-19-0"></span>• Nie przepełniaj podajnika. Więcej informacji znajdziesz w[Dane dotycz](#page-84-0)ące noś[ników.](#page-84-0)
- Aby zapobiec zacięciom, słabej jakości druku iinnym problemom zdrukowaniem, unikaj ładowania do zasobnika następujących nośników:
	- Formularze wieloczęściowe
	- Materiały uszkodzone, pogięte lub pomarszczone
	- Materiały z wycięciami i perforacją
	- Materiały o głębokiej teksturze, wypukłościach i takie, które nie przyjmują dobrze atramentu
	- Materiały o za małej gramaturze lub łatwo się rozciągające
	- Materiały zawierające zszywki lub spinacze

## **Ładowanie nośników**

W tej części zamieszczono instrukcje dotyczące ładowania materiałów do drukarki.

**Przestroga** Używaj tylko takich nośników, które są obsługiwane przez drukarkę. Aby uzyskać więcej informacji, zobacz część [Dane dotycz](#page-84-0)ące nośników.

Wtym rozdziale opisano następujące zagadnienia:

- Ładowanie nośników wformacie standardowym
- Ł[adowanie kopert](#page-20-0)
- Ł[adowanie kart ipapieru fotograficznego](#page-21-0)
- Ładowanie materiał[u oniestandardowych rozmiarach](#page-22-0)

## **Ładowanie nośników wformacie standardowym**

#### **Ładowanie materiałów**

Aby załadować nośnik ostandardowym formacie, postępuj zgodnie ztymi instrukcjami.

- **1.** Podnieś zasobnik wejściowy.
- **2.** Przesuń jak najdalej prowadnicę papieru.
	- **Uwaga** Jeśli ładujesz nośnik owiększym rozmiarze, wyciągnij zasobnik wejściowy by go powiększyć.

<span id="page-20-0"></span>**3.** Włóż zwykły papier do podajnika stroną do druku w górę i wyrównaj go dokładnie do prowadnicy.

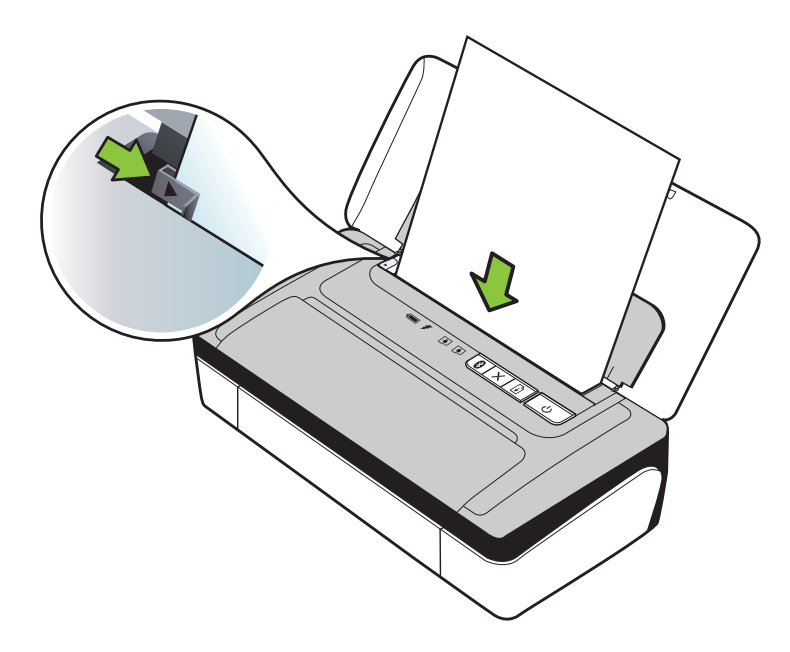

**Wwaga** Nie należy ładować papieru, kiedy drukarka drukuje.

**4.** Dosuń prowadnicę szerokości papieru do krawędzi materiału.

## **Ładowanie kopert**

## **Ładowanie kopert**

Aby załadować kopertę, postępuj zgodnie ztymi instrukcjami.

- **1.** Podnieś zasobnik wejściowy.
- **2.** Przesuń jak najdalej prowadnicę papieru.
	- **Uwaga** Jeśli wkładasz koperty większego formatu, wyciągnij przedłużenie zasobnika wejściowego.

<span id="page-21-0"></span>**3.** Koperty załaduj do podajnika tak, jak pokazano na rysunku.

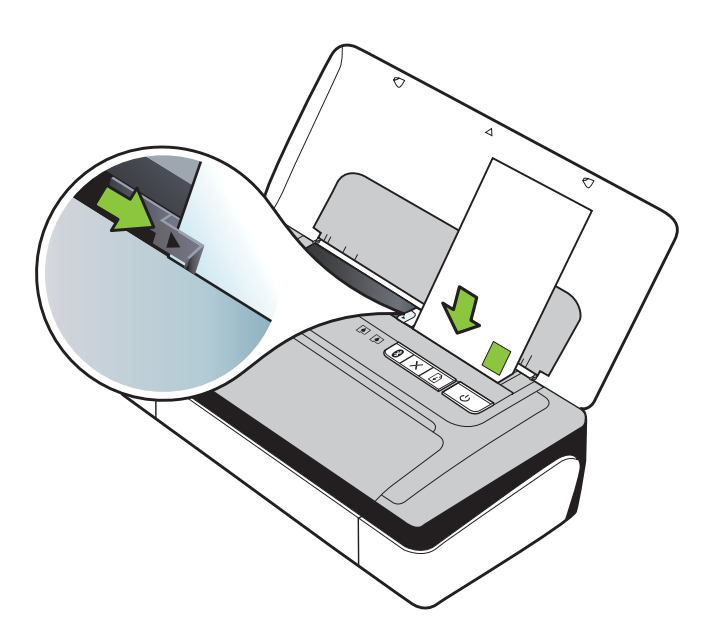

**Wwaga** Nie należy ładować kopert, gdy urządzenie drukuje.

**4.** Ustaw prowadnicę szerokości, tak aby dobrze przylegała do boków koperty.

## **Ładowanie kart ipapieru fotograficznego**

## **Ładowanie kart ipapieru fotograficznego**

Aby załadować papier, postępuj zgodnie ztymi instrukcjami.

- **1.** Podnieś zasobnik wejściowy.
- **2.** Przesuń jak najdalej prowadnicę papieru.
	- **Wwaga** Jeśli ładujesz nośnik owiększym rozmiarze, wyciągnij zasobnik wejściowy by go powiększyć.
- **3.** Włóż materiał do podajnika stroną do druku w górę i wyrównaj go dokładnie do prowadnicy papieru. Jeśli papier fotograficzny zawiera zakładkę wzdłuż jednej z krawędzi, sprawdź, czy zakładka jest skierowana do góry.

**Wwaga** Nie należy ładować papieru, kiedy drukarka drukuje.

**4.** Dosuń prowadnicę szerokości papieru do krawędzi materiału.

#### <span id="page-22-0"></span>**Ładowanie kart ipapieru fotograficznego**

Aby załadować nośnik oniestandardowym rozmiarze, postępuj zgodnie ztymi instrukciami.

- **Przestroga** Używaj tylko takich materiałów o niestandardowych rozmiarach, które są obsługiwane przez drukarkę. Więcej informacji znajdziesz [wDane dotycz](#page-84-0)ące noś[ników](#page-84-0).
- **1.** Podnieś zasobnik wejściowy.
- **2.** Przesuń jak najdalej prowadnicę papieru.
	- **Wwaga** Jeśli ładujesz nośnik owiększym rozmiarze, wyciągnij zasobnik wejściowy by go powiększyć.
- **3.** Włóż materiał do podajnika stroną do druku w górę i wyrównaj go dokładnie do prowadnicy papieru.

**Extra Uwaga** Nie należy ładować papieru, kiedy drukarka drukuje.

**4.** Dosuń prowadnicę szerokości papieru do krawędzi materiału.

## **Instalowanie iużywanie baterii**

W niektórych krajach/regionach akumulator litowo-jonowy jest dostarczany z drukarką przenośną HP Officejet 100, zaś w innych jest on opcjonalnym akcesorium i można go zakupić oddzielnie. Aby uzyskać więcej informacji, zobacz Materiał[y eksploatacyjne](#page-102-0) [iakcesoria firmy HP.](#page-102-0)

Wtym rozdziale opisano następujące zagadnienia:

- Bezpieczeństwo baterii
- [Opis baterii](#page-24-0)
- Ładowanie iuż[ywanie baterii](#page-24-0)

## **Bezpieczeństwo baterii**

- Wdrukarce należy stosować tylko baterię przeznaczoną do użycia ztą drukarką. Dalsze informacje na ten temat znajdziesz wMateriał[y eksploatacyjne iakcesoria](#page-102-0) [firmy HP](#page-102-0) [iDane techniczne drukarki.](#page-83-0)
- Przy pozbywaniu się baterii należy skontaktować się zmiejscowym usługodawcą usuwającym odpady, wsprawie lokalnych ograniczeń dotyczących wyrzucenia lub odzysku baterii. Aczkolwiek doładowywalna bateria litowo-jonowa nie zawiera rtęci, może ona wymagać oddawania do wtórnego przerobu lub pozbywania się we właściwy sposób po jej zużyciu. Aby uzyskać więcej informacji, zob. część [Program recyklingu.](#page-95-0)
- Jeśli bateria zostanie nieprawidłowo włożona lub wrzucona do ognia, może wybuchnąć. Nie powoduj zwarcia baterii.
- Aby uzyskać baterie wymienną, skontaktuj się zlokalnym sprzedawcą lub biurem sprzedaży HP. Aby uzyskać więcej informacji, zob. część [Materia](#page-102-0)ły [eksploatacyjne iakcesoria firmy HP.](#page-102-0)
- Aby uniknąć ryzyka pożaru, poparzeń albo uszkodzenia baterii, uważaj, aby metalowe obiekty nie dotykały jej styków.
- Nie należy rozbierać baterii. Wbaterii nie ma żadnych elementów, które można by było serwisować.
- Należy obchodzić się bardzo ostrożnie zuszkodzoną lub cieknącą baterią. Wprzypadku kontaktu ciała zelektrolitem, spłucz narażone miejsce wodą zmydłem. Wprzypadku kontaktu elektrolitu zokiem, przepłucz oko wodą przez 15 minut iudaj się do lekarza.
- Nie ładuj, nie przechowuj ani nie używaj baterii w miejscach, w których temperatura jest poza zakresem określonym w części Ś[rodowisko pracy.](#page-88-0)

## **Ważne uwagi**

Należy zapoznać się zponiższymi wskazówkami dotyczącymi ładowania iużytkowania baterii:

- Przed pierwszym korzystaniem z baterii, należy ją naładować przez 4 godziny. Każde kolejna pełne naładowanie baterii zajmuje około 3 godzin.
- Kiedy bateria ładuje się, wskaźnik ładowania świeci na bursztynowo. Jeżeli kontrolka świeci się na czerwono, może to oznaczać, że bateria jest wadliwa inależy ją wymienić.
- Wskaźnik stanu baterii świeci na zielono, gdy jest ona naładowana w 41–100%, na bursztynowo, gdy jest naładowana w 10–40%, na czerwono, kiedy jest naładowana w mniej niż 10%, lub miga na czerwono, gdy bateria jest naładowana w mniej niż 2%. Baterię należy naładować wtedy, gdy kontrolka stanu baterii świeci na żółto. Jeżeli kontrolka świeci na czerwono, należy jak najszybciej naładować baterię. Stan baterii jest wyświetlany również w aplikacji Przybornik (Windows) i w narzędziu HP Utility (Mac OS X). Jeśli używasz urządzenia z systemem Microsoft Windows Mobile®, możesz korzystać z programu Przybornik do urządzeń PDA. Więcej informacji znajdziesz w Narzędzia zarzą[dzania drukark](#page-106-0)ą.
- Jeśli bateria zaczyna się wyczerpywać, podłącz zasilacz, aby ją naładować, lub wymień ją na naładowaną.
- Przy w pełni naładowanej baterii można wydrukować maksymalnie około 500 stron, w zależności od stopnia złożoności wydruku.
- Podczas zasilania z baterii w celu oszczędzania energii drukarka domyślnie wyłącza się po 15 minutach bezczynności. Funkcję tę można skonfigurować w aplikacji Przybornik (Windows), narzędziu HP Utility (Mac OS X) lub oprogramowaniu Przybornik do urządzeń PDA (Windows Mobile). Więcej informacji znajdziesz w Narzędzia zarzą[dzania drukark](#page-106-0)ą.
- Należy wpełni naładować baterię przed przechowywaniem na dłuższy okres. Nie należy pozostawiać baterii wstanie rozładowanym (pustej) na okres dłuższy niż 6 miesięcy.
- Aby maksymalnie wydłużyć czas eksploatacji baterii, ładuj, przechowuj baterię i używaj jej w miejscach, które spełniają wymagania określone w wytycznych z części Ś[rodowisko pracy.](#page-88-0)

## <span id="page-24-0"></span>**Opis baterii**

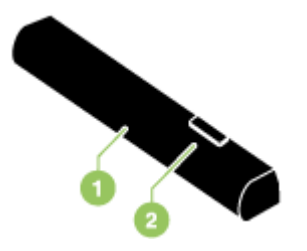

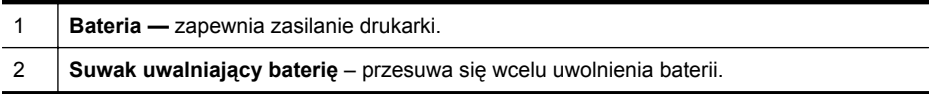

#### **Ładowanie iużywanie baterii**

- **Ostrzeżenie** Przed pierwszym korzystaniem zbaterii, należy ją naładować przez 4 godziny. Bateria jest ciepła podczas ładowania, więc nie ładuj baterii wteczce lub innym zamkniętym miejscu, ponieważ bateria może się przegrzać.
- **Wwaga** Zasilacz prądu zmiennego zwykle jest ciepły przy dotyku podczas, gdy jest podłączony do gniazdka zasilania.

**Uwaga** Drukowanie przez połączenie Bluetooth zużywa więcej energii niż drukowanie za pośrednictwem kabla. Informacje na temat sprawdzenia stanu naładowania baterii znajdują się w części [Instalowanie iu](#page-22-0)żywanie baterii.

#### **Aby zainstalować baterię**

- **Wwaga** Drukarka może być włączona lub wyłączona podczas instalacji baterii.
- **1.** Wsuń baterię wjej gniazdo pod kątem, aż styki baterii znajdą się na równi ze stykami gniazda. Otworzy się pokrywa styków baterii.

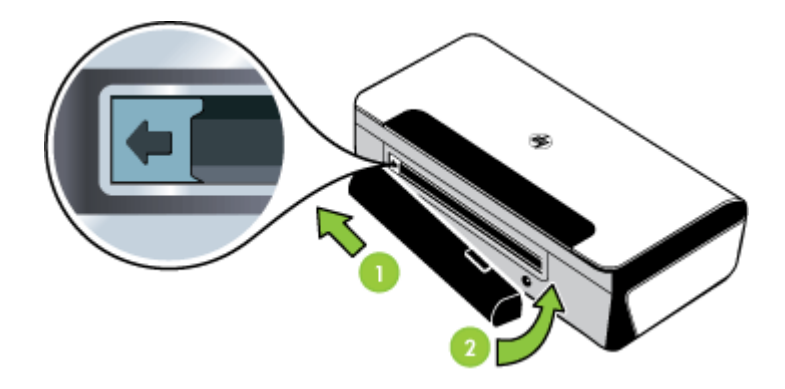

**2.** Wsuń baterię do jej gniazda, aż bateria zaskoczy na swoje miejsce.

- <span id="page-25-0"></span>**3.** Podłącz zasilacz do gniazdka zasilania iwłącz drukarkę. Przed pierwszym korzystaniem zbaterii, należy ją naładować przez cztery godziny.
	- **Uwaga** Po pierwszym ładowaniu wskaźnik ładowania baterii świeci na zielono podczas ładowania igaśnie, kiedy bateria zostanie wpełni naładowana.
- **4.** Po pełnym naładowaniu baterii można korzystać zdrukarki bez konieczności podłączania jej do zasilacza.

#### **Aby wyjąć baterię**

Aby wyjąć baterię, postępuj zgodnie zponiższymi instrukcjami.

- **1.** Przesuń suwak uwalniający baterię wkierunku strzałki.
- **2.** Wyjmij baterię.

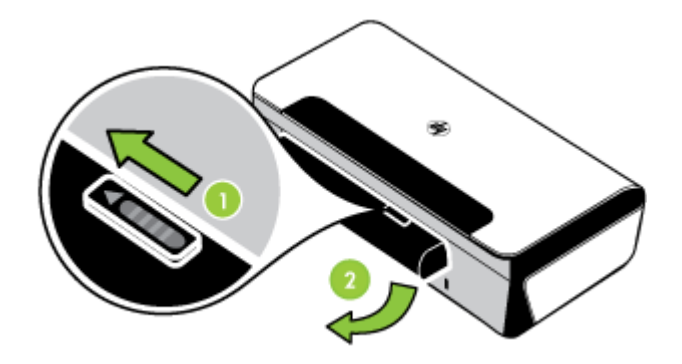

## **Podłączanie pamięci zewnętrznej lub aparatu fotograficznego**

Pamięć zewnętrzną USB można podłączyć do portu USB z tyłu drukarki. Można również drukować zdjęcia z podłączonego aparatu fotograficznego zgodnego z PictBridge. Istnieje także możliwość przesyłania plików z urządzenia pamięci masowej do komputera.

Więcej informacji na temat obsługiwanych urządzeń pamięci masowej można znaleźć w części [Dane techniczne urz](#page-84-0)ądzenia pamięci masowej.

Niniejszy rozdział zawiera następujące tematy:

- Podłączanie urządzenia pamięci masowej
- Podłą[czanie aparatu fotograficznego zgodnego z PictBridge](#page-26-0)
- Aby przesłać zdję[cia do komputera](#page-26-0)

## **Podłączanie urządzenia pamięci masowej**

Podłącz urządzenie pamięci masowej USB do portu USB z tyłu drukarki .

<span id="page-26-0"></span>**Ex Uwaga** Jeśli Twoje urządzenie USB nie pasuje do tego portu, ponieważ ma inny rozmiar, lub jeśli złącze urządzenia jest krótsze niż 11 mm, konieczny będzie zakup przedłużacza USB, aby urządzenie mogło być używane z tym portem. Aby uzyskać więcej informacji o obsługiwanych urządzeniach USB, zob. [Dane techniczne](#page-84-0) urzą[dzenia pami](#page-84-0)ęci masowej.

## **Podłączanie aparatu fotograficznego zgodnego z PictBridge**

Drukarka obsługuje standardowe funkcje aparatów typu PictBridge. Dodatkowe informacje na temat korzystania z funkcji typu PictBridge znajdują się w dokumentacji aparatu fotograficznego.

- **1.** Podłącz aparat do drukarki za pomocą kabla USB dostarczonego wraz z aparatem. Nastąpi proces porównywania kompatybilnych funkcji drukarki i aparatu, które następnie pojawią się na wyświetlaczu aparatu.
- **2.** Należy przechodzić przez poszczególne menu aparatu, aby wydrukować zdjęcia z pożądanymi właściwościami.

## **Aby przesłać zdjęcia do komputera**

- **Uwaga** Podczas połączenia przy użyciu kabla USB sterownik drukarki umożliwia komputerowi odczytywanie urządzeń pamięci masowej włożonych do drukarki jako fizycznych stacji dysków. Następnie można uruchamiać pliki ze zdjęciami i drukować je w dowolnym programie przeznaczonym do tego celu.
- **1.** Podłącz pamięć zewnętrzną do portu USB z tyłu drukarki .
- **2.** Naciśnij **x** (przycisk **Anuluj**), aby anulować bezpośrednie drukowanie z karty pamięci. Jeżeli komputer jest podłączony do drukarki poprzez połączenie USB, karta następnie pojawi się jako dysk w Eksploratorze Windows lub na pulpicie systemu Mac OS X. Następnie można przesyłać pliki ze zdjęciami do innego dysku komputera, albo można uruchamiać i drukować zdjęcia w dowolnym programie przeznaczonym do tego celu.

## **Drukowanie z telefonów komórkowych**

W przypadku telefonu komórkowego, który obsługuje łączność Bluetooth, można zakupić oprogramowanie umożliwiające drukowanie dokumentów i zdjęć z telefonu.

**Uwaga** Użytkownicy telefonów komórkowych z systemem Windows Mobile mogą zainstalować oprogramowanie drukarki z dysku CD z oprogramowaniem HP.

Listę telefonów komórkowych i oprogramowania drukarki oraz informacje o pobieraniu oprogramowania można znaleźć w części [Informacje o drukowaniu z telefonów](#page-84-0) [komórkowych](#page-84-0).

## **Konserwacja drukarki**

Drukarka ta nie wymaga regularnej konserwacji., zwyjątkiem wymiany zbiornika zużytego tuszu. Więcej informacji znajdziesz [wWymiana zbiornika zu](#page-66-0)żytego tuszu. <span id="page-27-0"></span>Należy jednak oczyszczać drukarkę zkurzu iinnych pyłów. Zapewnia to sprawność drukarki imoże ułatwiać diagnozowanie problemów.

**Ostrzeżenie** Przed czyszczeniem drukarki należy wyłączyć ją iodłączyć kabel zasilania. Jeśli korzystasz zzasilania bateryjnego, przed przystąpieniem do czyszczenia drukarki wyłącz ją, odłącz kabel zasilający iwyjmij baterię.

Niniejszy rozdział zawiera następujące tematy:

• Czyszczenie drukarki

#### **Czyszczenie drukarki**

Czyszcząc drukarkę należy przestrzegać następujących wskazówek:

- Obudowę drukarki należy czyścić miękką ściereczką, zwilżoną roztworem łagodnego środka czyszczącego zwodą.
	- **Uwaga** Do czyszczenia drukarki można używać wyłącznie wody lub roztworu łagodnego środka czyszczącego zwodą. Użycie innych środków chemicznych lub alkoholu może spowodować uszkodzenie urządzenia.
- Wnętrze pod przednią pokrywą należy czyścić suchą ściereczką, która nie pozostawia włókien.
	- **Przestroga** Nie wolno dotykać rolek. Odciski palców pozostawione na rolkach mogą być przyczyną problemów zjakością druku.

## **Wyłączanie drukarki**

Wyłącz drukarkę, naciskając przycisk (Zasilanie) znajdujący się na drukarce. Zaczekaj aż wskaźnik zasilania zgaśnie, zanim odłączysz przewód zasilający lub wyłączysz listwę zasilającą. Jeśli drukarka zostanie wyłączona w nieprawidłowy sposób, karetka może nie wrócić do właściwego położenia, powodując problemy z wkładami atramentowymi i jakością druku.

## <span id="page-28-0"></span>**2 Drukowanie**

Większość ustawień drukowania jest obsługiwana automatycznie przez aplikację. Ustawienia zmieniaj ręcznie tylko wtedy, gdy chcesz zmienić jakość druku, drukować na określonych rodzajach papieru albo skorzystać zfunkcji specjalnych. Więcej informacji na temat wybierania najlepszych nośników do drukowania dokumentów znajdziesz wrozdziale [Dane dotycz](#page-84-0)ące nośników.

W tym rozdziale opisano następujące zagadnienia:

- Drukowanie dokumentów
- [Drukowanie ulotek](#page-29-0)
- [Drukowanie na kopertach](#page-30-0)
- [Drukowanie zdj](#page-31-0)ęć
- [Drukowanie na papierze orozmiarze niestandardowym](#page-32-0)
- [Drukowanie dokumentów bez obramowania](#page-33-0)
- [Drukowanie dwustronne \(dupleks\)](#page-34-0)

## **Drukowanie dokumentów**

**Uwaga** W przypadku niektórych rodzajów papieru można drukować po obu stronach kartki (tzw. "drukowanie dwustronne" lub "dupleks"). Aby uzyskać więcej informacji, zob. część [Drukowanie dwustronne \(dupleks\)](#page-34-0).

Aby to zrobić, wykonaj stosowne czynności dla danego systemu operacyjnego.

- Drukowanie dokumentów (Windows)
- [Drukowanie dokumentów \(Mac OS X\)](#page-29-0)

## **Drukowanie dokumentów (Windows)**

- **1.** Załaduj papier do zasobnika. Więcej informacji znajdziesz wŁ[adowanie no](#page-19-0)śników.
- **2.** Wmenu **Plik** używanej aplikacji kliknij polecenie **Drukuj**.
- **3.** Wybierz drukarkę, której chcesz użyć.
- **4.** Wcelu zmiany ustawień kliknij przycisk otwierający okno dialogowe **Właściwości**. Wzależności od programu przycisk ten może nazywać się **Właściwości**, **Opcje**, **Ustawienia drukarki**, **Drukarka** lub **Preferencje**.
- **5.** Kliknij rodzaj zadania na liście **Skróty drukowania**. Zostaną wyświetlone fabryczne ustawienia domyślne skrótów.
- **6.** Jeśli zmienisz jakieś ustawienie na karcie **Skróty drukowania**, możesz zapisać swoje ustawienia jako nowy skrót drukowania.
	- **a**. Wybierz skrót i kliknij przycisk **Zapisz jako**.
	- **b**. Aby usunąć skrót, wybierz skrót ikliknij przycisk **Usuń**.
	- **Wskazówka** Możesz zmienić dodatkowe opcje dla zadania drukowania za pomocą funkcji dostępnych na innych kartach okna dialogowego.
- **7.** Kliknij **OK.**
- **8.** Kliknij przycisk **Drukuj** lub **OK**, aby rozpocząć drukowanie.

## <span id="page-29-0"></span>**Drukowanie dokumentów (Mac OS X)**

- **1.** Załaduj papier do zasobnika. Więcej informacji znajdziesz wŁ[adowanie no](#page-19-0)śników.
- **2.** Wmenu **Plik** używanej aplikacji kliknij polecenie **Drukuj**.
- **3.** Sprawdź, czy drukarka, zktórej chcesz skorzystać została wybrana.
- **4.** Wmenu rozwijanym zmień ustawienia drukowania odpowiednio dla danego projektu.
	- **Uwaga** Kliknij niebieski trójkąt przycisku rozwijania obok wyboru **Drukarki** by uzyskać te opcje.
- **5.** Kliknij opcję **Drukuj**, aby rozpocząć drukowanie.

## **Drukowanie ulotek**

Aby to zrobić, wykonaj stosowne czynności dla danego systemu operacyjnego.

- Drukowanie ulotek (Windows)
- Drukowanie ulotek (Mac OS X)

## **Drukowanie ulotek (Windows)**

- **Uwaga** Aby określić ustawienia druku dla wszystkich zadań drukowania, dokonaj zmian w oprogramowaniu HP dostarczonym zdrukarką. Dodatkowe informacje na temat oprogramowania HP znajdziesz wNarzędzia zarzą[dzania drukark](#page-106-0)ą.
- **1.** Załaduj papier do zasobnika. Więcej informacji znajdziesz wŁ[adowanie no](#page-19-0)śników.
- **2.** Wmenu **Plik** używanej aplikacji kliknij polecenie **Drukuj**.
- **3.** Wybierz drukarkę, której chcesz użyć.
- **4.** Wcelu zmiany ustawień kliknij przycisk otwierający okno dialogowe **Właściwości**. Wzależności od programu przycisk ten może nazywać się **Właściwości**, **Opcje**, **Ustawienia drukarki**, **Drukarka** lub **Preferencje**.
- **5.** W menu rozwijanym **Rozmiar** wybierz rozmiar bez obramowania. W menu rozwijanym **Rodzaj papieru** wybierz typ broszurowy.
- **6.** Zmień inne ustawienia drukowania.
	- **Wskazówka** Możesz zmienić dodatkowe opcje dla zadania drukowania za pomocą funkcji dostępnych na innych kartach okna dialogowego.
- **7.** Kliknij opcję **Drukuj**, aby rozpocząć drukowanie.

## **Drukowanie ulotek (Mac OS X)**

- **1.** Załaduj papier do zasobnika. Więcej informacji znajdziesz wŁ[adowanie no](#page-19-0)śników.
- **2.** Wmenu **Plik** używanej aplikacji kliknij polecenie **Drukuj**.
- **3.** Sprawdź, czy drukarka, zktórej chcesz skorzystać została wybrana.
- <span id="page-30-0"></span>**4.** Wybierz opcję **Rodzaj papieru/jakość** lub **Funkcje drukarki** z menu rozwijanego (znajduje się pod ustawieniem Orientacja) i wybierz następujące ustawienia:
	- **Rodzaj papieru:** odpowiedni rodzaj papieru broszurowego
	- **Jakość: Normalna** lub **Najlepsza**
	- **Uwaga** Kliknij niebieski trójkąt przycisku rozwijania obok wyboru **Drukarki** by uzyskać te opcje.
- **5.** Określ pozostałe ustawienia drukowania, anastępnie kliknij przycisk **Drukuj**, aby rozpocząć drukowanie.

## **Drukowanie na kopertach**

Podczas wybierania kopert unikaj takich, które mają bardzo śliskie wykończenie, samoprzylepne elementy, zapięcia iokienka. Unikaj także kartek kopert ogrubych, nieregularnych lub zwiniętych krawędziach oraz posiadających pomarszczone obszary, rozdarcia lub uszkodzonych winny sposób.

Sprawdź, czy koperty załadowane do drukarki są porządnie wykonane iczy zagięcia są dobrze spłaszczone.

**Uwaga** Więcej informacji na temat drukowania na kopertach można znaleźć wdokumentacji używanego oprogramowania.

Aby to zrobić, wykonaj stosowne czynności dla danego systemu operacyjnego.

- Drukowanie na kopertach (Windows)
- [Drukowanie na kopertach \(Mac OS X\)](#page-31-0)

## **Drukowanie na kopertach (Windows)**

- **1.** Załaduj koperty do zasobnika. Aby uzyskać więcej informacji, zobacz Ł[adowanie](#page-19-0) noś[ników.](#page-19-0)
- **2.** Wmenu **Plik** używanej aplikacji kliknij polecenie **Drukuj**.
- **3.** Wybierz drukarkę, której chcesz użyć.
- **4.** Wcelu zmiany ustawień kliknij przycisk otwierający okno dialogowe **Właściwości**. Wzależności od programu przycisk ten może nazywać się **Właściwości**, **Opcje**, **Ustawienia drukarki**, **Drukarka** lub **Preferencje**.
- **5.** Na karcie **Funkcje** wybierz orientację **Poziomą**.
- **6.** Wobszarze **Opcje podstawowe** na liście rozwijanej **Rozmiar** wybierz opcję **Więcej**. Następnie wybierz odpowiedni rodzaj koperty.

**Wskazówka** Możesz zmienić dodatkowe opcje dla zadania drukowania za pomocą funkcji dostępnych na innych kartach okna dialogowego.

**7.** Kliknij przycisk **OK**, anastępnie przycisk **Drukuj** lub **OK** by rozpocząć drukowanie.

## <span id="page-31-0"></span>**Drukowanie na kopertach (Mac OS X)**

- **1.** Załaduj koperty do zasobnika. Aby uzyskać więcej informacji, zob. Ł[adowanie](#page-19-0) noś[ników.](#page-19-0)
- **2.** Wmenu **Plik** używanej aplikacji kliknij polecenie **Drukuj**.
- **3.** Sprawdź, czy drukarka, zktórej chcesz skorzystać została wybrana.
- **4.** Zmenu podręcznego **Rozmiar papieru** wybierz odpowiedni rozmiar koperty.

- **5.** Wybierz opcję **Orientacja** odpowiednią dla używanego rodzaju koperty.
- **6.** Określ pozostałe ustawienia drukowania, anastępnie kliknij przycisk **Drukuj**, aby rozpocząć drukowanie.

## **Drukowanie zdjęć**

Nie należy pozostawiać niewykorzystanego papieru fotograficznego wzasobniku wejściowym. Papier może się marszczyć, co spowodowałoby obniżenie jakości wydruku. Papier fotograficzny należy wyprostować przed użyciem.

Aby to zrobić, wykonaj stosowne czynności dla danego systemu operacyjnego.

- Drukowanie zdjęć na papierze fotograficznym (Windows)
- Drukowanie zdjęć na papierze fotograficznym (Mac OS X)

## **Drukowanie zdjęć na papierze fotograficznym (Windows)**

- **1.** Załaduj papier do zasobnika. Więcej informacji znajdziesz wŁ[adowanie no](#page-19-0)śników.
- **2.** Wmenu **Plik** używanej aplikacji kliknij polecenie **Drukuj**.
- **3.** Wybierz drukarkę, której chcesz użyć.
- **4.** Wcelu zmiany ustawień kliknij przycisk otwierający okno dialogowe **Właściwości**. Wzależności od programu przycisk ten może nazywać się **Właściwości**, **Opcje**, **Ustawienia drukarki**, **Drukarka** lub **Preferencje**.
- **5.** Jeśli chcesz wydrukować zdjęcie wczerni ibieli kliknij kartę **Funkcje**, anastępnie zopcji menu **Kolor** wybierz **Drukuj wskali szarości**.
- **6.** Kliknij przycisk **OK**, anastępnie przycisk **Drukuj** lub **OK** by rozpocząć drukowanie.

## **Drukowanie zdjęć na papierze fotograficznym (Mac OS X)**

- **1.** Załaduj papier do zasobnika. Więcej informacji znajdziesz wŁ[adowanie no](#page-19-0)śników.
- **2.** Wmenu **Plik** używanej aplikacji kliknij polecenie **Drukuj**.
- **3.** Sprawdź, czy drukarka, zktórej chcesz skorzystać została wybrana.
- **4.** Wybierz opcję **Rodzaj papieru/jakość** lub **Funkcje drukarki** z menu rozwijanego (znajduje się poniżej ustawienia **Orientacja**), a następnie wybierz żądane wartości ustawień **Rodzaj papieru** i **Jakość**.
	- **Uwaga** Kliknij niebieski trójkąt przycisku rozwijania obok wyboru **Drukarki** by uzyskać te opcje.

**Uwaga** Kliknij niebieski trójkąt przycisku rozwijania obok wyboru **Drukarki** by uzyskać te opcje.

- <span id="page-32-0"></span>**5.** Jeśli potrzeba, kliknij trójkąt rozwijania obok **Opcji koloru**. Określ pozostałe ustawienia drukowania, anastępnie kliknij przycisk **Drukuj**, aby rozpocząć drukowanie.
- **6.** Aby poprawić obraz, automatycznie powiększając lub pomniejszając zdjęcie i lekko korygując jego ostrość, użyj funkcji **Poprawa zdjęć**. Aby przejść do funkcji **Poprawa zdjęć**, wybierz opcję **Podstawowa** z menu rozwijanego **Poprawa zdjęć**.

```
– lub –
```
Wybierz opcję **Technologie HP Real Life** z menu rozwijanego **Zestawy funkcji**, a następnie wybierz ustawienie **Podstawowa** z menu rozwijanego **Poprawa zdjęć**.

**7.** Aby wydrukować zdjęcie w czerni, w menu podręcznym **Kolor** kliknij opcję **Skala szarości**, a następnie wybierz opcję **Wysoka jakość**.

```
= lub =
```
Wybierz opcję **Opcje koloru** z menu rozwijanego**Zestawy funkcji**, a następnie wybierz ustawienie **Wysoka jakość** z menu rozwijanego **Tryb skali szarości**. Wybranie opcji **Wysoka jakość** powoduje użycie wszystkich dostępnych kolorów w celu wydrukowania zdjęcia w skali szarości. Dzięki temu otrzymuje się gładkie i naturalne odcienie szarości.

**8.** Określ pozostałe ustawienia drukowania, a następnie kliknij przycisk **Drukuj**, aby rozpocząć drukowanie.

## **Drukowanie na papierze orozmiarze niestandardowym**

Jeśli aplikacja obsługuje papier wformatach niestandardowych, przed wydrukowaniem dokumentu należy ustawić jego format waplikacji. Jeżeli nie, należy dokonać ustawienia wsterowniku drukarki. Aby istniejące dokumenty dało się poprawnie wydrukować na papierze wformatach niestandardowych, może być konieczna zmiana formatu dokumentów.

Używaj tylko takich papierów o niestandardowych rozmiarach, które są obsługiwane przez drukarkę. Więcej informacji znajdziesz [wDane dotycz](#page-84-0)ące nośników.

**Uwaga** W przypadku niektórych rodzajów papieru można drukować po obu stronach kartki (tzw. "drukowanie dwustronne" lub "dupleks"). Aby uzyskać więcej informacji, zob. część [Drukowanie dwustronne \(dupleks\)](#page-34-0).

Aby to zrobić, wykonaj stosowne czynności dla danego systemu operacyjnego.

• Drukowanie na papierze orozmiarze niestandardowym (Mac OS X)

## **Drukowanie na papierze orozmiarze niestandardowym (Mac OS X)**

- **Uwaga** Zanim będzie można drukować na niestandardowym formacie papieru, musisz ustawić format niestandardowy woprogramowaniu HP dołączonym do drukarki. Szczegółowe instrukcje są dostępne w[Ustawianie formatów](#page-33-0) [niestandardowych \(Mac OS X\).](#page-33-0)
- **1.** Załaduj odpowiedni papier do podajnika. Więcej informacji znajdziesz wŁ[adowanie no](#page-19-0)śników.
- **2.** Wmenu **Plik** używanej aplikacji kliknij polecenie **Drukuj**.
- <span id="page-33-0"></span>**3.** Sprawdź, czy drukarka, zktórej chcesz skorzystać została wybrana.
- **4.** Wybierz opcję **Obsługa papieru** z menu rozwijanego (znajduje się pod ustawieniem **Orientacja**) w obszarze **Docelowy rozmiar papieru** kliknij opcję **Skaluj do formatu papieru**, a następnie wybierz niestandardowy rozmiar.
	- **Uwaga** Kliknij niebieski trójkąt przycisku rozwijania obok wyboru **Drukarki** by uzyskać te opcje.

Określ pozostałe ustawienia drukowania, anastępnie kliknij przycisk **Drukuj**, aby rozpocząć drukowanie.

**5.** Zmień odpowiednie ustawienia i kliknij przycisk **Drukuj** by rozpocząć drukowanie.

## **Ustawianie formatów niestandardowych (Mac OS X)**

- **1.** Wmenu **Plik** używanej aplikacji kliknij polecenie **Drukuj**.
- **2.** Wybierz **Zarządzaj niestandardowymi rozmiarami** w menu rozwijanym **Rozmiar papieru**.
	- **Uwaga** Kliknij niebieski trójkąt przycisku rozwijania obok wyboru **Drukarki** by uzyskać te opcje.
- **3.** Kliknij znak + zlewej strony ekranu, kliknij dwukrotnie **Bez nazwy** iwpisz nazwę nowego, niestandardowego rozmiaru.
- **4.** W polach **Szerokość** i **Wysokość** wpisz wymiary i, jeśli to konieczne, ustaw marginesy.
- **5.** Kliknij **OK.**

## **Drukowanie dokumentów bez obramowania**

Drukowanie bez obramowania umożliwia drukowanie na krawędziach niektórych rodzajów materiałów fotograficznych iwzakresie rozmiarów standardowych.

**Uwaga** Nie można drukować dokumentów bez obramowania, jeśli **Zwykły papier** jest ustawiony jako rodzaj papieru.

**Uwaga** Przed drukowaniem dokumentu bez obramowania, otwórz plik waplikacji iprzypisz rozmiar obrazu. Sprawdź, czy rozmiar odpowiada rozmiarowi materiału, na którym chcesz wydrukować obraz.

**Uwaga** Nie wszystkie aplikacje i formaty nośników obsługują drukowanie bez obramowań.

Aby to zrobić, wykonaj stosowne czynności dla danego systemu operacyjnego.

- Drukowanie dokumentów bez obramowania (Windows)
- [Drukowanie dokumentów bez obramowania \(Mac OS X\)](#page-34-0)

## **Drukowanie dokumentów bez obramowania (Windows)**

- **1.** Załaduj papier do zasobnika. Więcej informacji znajdziesz wŁ[adowanie no](#page-19-0)śników.
- **2.** Wmenu **Plik** używanej aplikacji kliknij polecenie **Drukuj**.
- **3.** Wybierz drukarkę, której chcesz użyć.
- <span id="page-34-0"></span>**4.** Wcelu zmiany ustawień kliknij przycisk otwierający okno dialogowe **Właściwości**. Wzależności od programu przycisk ten może nazywać się **Właściwości**, **Opcje**, **Ustawienia drukarki**, **Drukarka** lub **Preferencje**.
- **5.** Kliknij kartę **Funkcje**.
- **6.** Na liście **Rozmiar** kliknij opcję **Więcej**, anastępnie wybierz rozmiar papieru bez obramowania załadowanego do podajnika. Jeśli obraz bez obramowania można wydrukować wwybranym formacie, pole wyboru **Bez obramowania** jest zaznaczone.
- **7.** Na liście rozwijanej **Rodzaj papieru** kliknij opcję **Więcej**, anastępnie wybierz odpowiedni rodzaj papieru.
- **8.** Zaznacz pole wyboru **Bez obramowania**, jeśli nie jest jeszcze zaznaczone. Jeśli rozmiar papieru bez obramowania irodzaj papieru nie są ze sobą zgodne, oprogramowanie drukarki wyświetli alert izezwoli na wybranie innego rodzaju lub rozmiaru.
- **9.** Kliknij przycisk **OK**, anastępnie przycisk **Drukuj** lub **OK** by rozpocząć drukowanie.

## **Drukowanie dokumentów bez obramowania (Mac OS X)**

- **1.** Załaduj papier do zasobnika. Więcej informacji znajdziesz wŁ[adowanie no](#page-19-0)śników.
- **2.** Wmenu **Plik** używanej aplikacji kliknij polecenie **Drukuj**.
- **3.** Sprawdź, czy drukarka, zktórej chcesz skorzystać została wybrana.
- **4.** Wybierz opcję **Rodzaj papieru/jakość** lub **Funkcje drukarki** z menu rozwijanego (znajduje się pod ustawieniem **Orientacja**) i wybierz następujące ustawienia:
	- **Rodzaj papieru:** Odpowiedni rodzaj papieru
	- **Jakość: Najlepsza** lub **Maksymalna rozdzielczość**
	- **Uwaga** Kliknij niebieski trójkąt przycisku rozwijania obok wyboru **Drukarki** by uzyskać te opcje.
- **5.** W menu rozwijanym **Rozmiar papieru** wybierz rozmiar papieru bez obramowania.
- **6.** Określ pozostałe ustawienia drukowania, anastępnie kliknij przycisk **Drukuj**, aby rozpocząć drukowanie.

## **Drukowanie dwustronne (dupleks)**

Można ręcznie drukować na obu stronach arkusza za pomocą oprogramowania drukarki wsystemie Windows.

Wsystemie Mac OS można drukować na obu stronach arkusza, zadrukowując najpierw strony nieparzyste, anastępnie odwracając arkusze idrukując na stronach parzystych.

- Jak drukować [dwustronnie \(Windows\)](#page-35-0)
- [Drukowanie dwustronne \(Mac OS X\)](#page-35-0)

#### <span id="page-35-0"></span>**Jak drukować dwustronnie (Windows)**

- **1.** Włóż odpowiedni materiał do drukarki. Zobacz części pt. [Wskazówki dotycz](#page-87-0)ące [druku dwustronnego \(dupleks\)](#page-87-0) iŁ[adowanie no](#page-19-0)śników.
- **2.** Podczas gdy dokument jest otwarty, wmenu **Plik**, kliknij **Drukuj**, anastępnie kliknij **Właściwości**.
- **3.** Kliknij kartę **Features** (Funkcje).
- **4.** Zlisty rozwijanej drukowania dwustronnego wybierz **Ręcznie**.
- **5.** Aby automatycznie dostosować rozmiar każdej strony do układu dokumentu na ekranie, wybierz opcję **Zachowaj układ**. Brak zaznaczenia tej opcji może spowodować niepożądane podziały stron.
- **6.** Postaw lub usuń zaznaczenie wpolu wyboru **Odwróć strony górą**, aby zmienić orientację łączenia stron. Aby zapoznać się zprzykładami, zobacz rysunki wsterowniku drukarki.
- **7.** Wrazie potrzeby zmień również inne ustawienia, anastępnie kliknij **OK**.
- **8.** Wydrukuj dokument.
- **9.** Po wydrukowaniu pierwszej strony dokumentu, postępuj zgodnie zinstrukcjami wyświetlanymi na ekranie iponownie włóż papier do podajnika, aby zakończyć wydruk.
- **10.** Po włożeniu papieru, kliknij przycisk **Kontynuuj** winstrukcjach wyświetlanych na ekranie, aby kontynuować wydruk.

## **Drukowanie dwustronne (Mac OS X)**

- **1.** Załaduj odpowiednie materiały. Więcej informacji znajduje się [wWskazówki](#page-87-0) dotyczą[ce druku dwustronnego \(dupleks\)](#page-87-0) oraz Ł[adowanie no](#page-19-0)śników.
- **2.** Otwórz dokument, anastępnie kliknij polecenie **Drukuj** wmenu **Plik**.
- **3.** Z listy rozwijanej wybierz opcję **Obsługa papieru** kliknij ustawienie **Tylko nieparzyste** w menu rozwijanym **Strony do wydruku**, a następnie kliknij przycisk **Drukuj**.
	- **Uwaga** Kliknij niebieski trójkąt przycisku rozwijania obok wyboru **Drukarki** by uzyskać te opcje.
- **4.** Odwróć arkusz, anastępnie wydrukuj strony parzyste.
# **3 Korzystanie zpojemników ztuszem**

Aby zapewnić najlepszą jakość drukowania z drukarki, należy wykonać kilka prostych czynności konserwacyjnych. W tej części znajdują się wskazówki dotyczące obsługi pojemników z tuszem i instrukcje wymiany pojemników, oraz wyrównywania i czyszczenia głowicy drukującej.

W tym rozdziale opisano następujące zagadnienia:

- Informacje na temat pojemników z tuszem
- [Sprawdzanie szacowanego poziomu tuszu w pojemnikach](#page-37-0)
- Obsł[uga pojemników z tuszem](#page-38-0)
- [Wymiana pojemników z tuszem](#page-38-0)
- Drukowanie przy użyciu jednego wkł[adu atramentowego](#page-41-0)
- [Przechowywanie materia](#page-42-0)łów eksploatacyjnych
- Konserwacja wkł[adów atramentowych](#page-42-0)

# **Informacje na temat pojemników z tuszem**

Poniższe wskazówki mogą być pomocne przy konserwacji pojemników HP i zapewnieniu stałej jakość wydruków.

• Jeśli konieczna jest wymiana pojemnika z tuszem, zaczekaj aż będzie dostępny nowy pojemnik z tuszem do instalacji zanim wyjmiesz stary pojemnik.

**Przestroga** Nie pozostawiaj niezabezpieczonych pojemników z tuszem poza urządzeniem na dłuższy czas. Może to spowodować jego uszkodzenie.

- Pojemniki z tuszem przechowuj zamknięte w oryginalnym opakowaniu, aż do momentu ich użycia.
- Wyłącz drukarkę, naciskając przycisk (Zasilanie) znajdujący się na urządzeniu. Zaczekaj aż wskaźnik zasilania zgaśnie, zanim odłączysz przewód zasilający lub wyłączysz listwę zasilającą. W przypadku nieprawidłowego wyłączenia drukarki karetka może nie wrócić do prawidłowego położenia, powodując problemy z pojemnikami z tuszem i jakością druku. Więcej informacji znajdziesz w Wyłą[czanie drukarki](#page-27-0).
- Pojemniki z tuszem przechowuj w temperaturze pokojowej (15-35°C lub 59– 95°F).
- Nie musisz wymieniać pojemników dopóki nie spadnie jakość druku, ale istotne obniżenie jakości druku może być przyczyną zużycia jednego lub kilku pojemników. Możliwe rozwiązania obejmują sprawdzanie szacunkowych poziomów tuszu pozostałego w pojemnikach i czyszczenie pojemników z tuszem. Czyszczenie pojemnika powoduje zużycie tuszu. Więcej informacji znajdziesz w Czyszczenie wkł[adów atramentowych](#page-43-0).
- Nie należy czyścić pojemników z tuszem, jeśli nie zachodzi taka potrzeba. Niepotrzebne czyszczenie powoduje utratę tuszu oraz skraca trwałość pojemników.
- <span id="page-37-0"></span>• Obchodź się ostrożnie z pojemnikami z tuszem. Upuszczanie, potrząsanie lub nieostrożne obchodzenie się z pojemnikami podczas instalacji może powodować tymczasowe problemy z drukowaniem.
- Jeśli przewozisz urządzenie, wykonaj następujące czynności by uniknąć wycieku tuszu z głowicy drukującej lub innych uszkodzeń urządzenia:
	- Sprawdź, czy urządzenie jest wyłączone, naciskając przycisk U (Zasilanie). Karetka drukująca powinna przesunąć się na prawą stronę urządzenia do stacji serwisowej.
	- Sprawdź, czy pojemniki z tuszem są zainstalowane w urządzeniu.

#### **Tematy pokrewne**

- Sprawdzanie szacowanego poziomu tuszu w pojemnikach
- Czyszczenie wkł[adów atramentowych](#page-43-0)

# **Sprawdzanie szacowanego poziomu tuszu w pojemnikach**

Możesz sprawdzić szacowane poziomy tuszu w Przyborniku (Windows), narzędziu HP Utility (Mac OS X) lub Przyborniku dla urządzeń PDA. Aby uzyskać informacje na temat obsługi tych narzędzi, zobacz Narzędzia zarzą[dzania drukark](#page-106-0)ą. Możesz także wydrukować stronę Stan drukarki, aby obejrzeć ten informacje (zob. [Strony](#page-69-0) [informacyjne drukarki\)](#page-69-0).

**Uwaga** Ostrzeżenia o poziomie tuszu i wskaźniki podają przybliżone dane wyłącznie w celu planowania. Gdy pojawi się ostrzeżenie o niskim poziomie tuszu postaraj się zaopatrzyć w zamienny pojemnik, by uniknąć opóźnień w drukowaniu. Nie musisz wymieniać pojemników do czasu pogorszenia jakości wydruku.

**Uwaga** Jeśli został zainstalowany napełniany lub regenerowany pojemnik z tuszem, lub gdy pojemnik był używany w innej drukarce, wskaźnik poziomu tuszu może być niedokładny lub niedostępny.

**Uwaga** Tusz z pojemników jest wykorzystywany na szereg sposobów w procesie drukowania, w tym w procesie inicjalizacji, który przygotowuje urządzenie i pojemniki do drukowania, podczas serwisowania głowicy, która utrzymuje czystość dysz i prawidłowy przepływ atramentu. W zużytym pojemniku pozostają resztki atramentu. Więcej informacji znajdziesz na stronie [www.hp.com/go/inkusage.](http://www.hp.com/go/inkusage)

# <span id="page-38-0"></span>**Obsługa pojemników z tuszem**

Przed wymianą lub rozpoczęciem czyszczenia pojemnika z tuszem należy zapoznać się znazwami części oraz sposobem postępowania zpojemnikami.

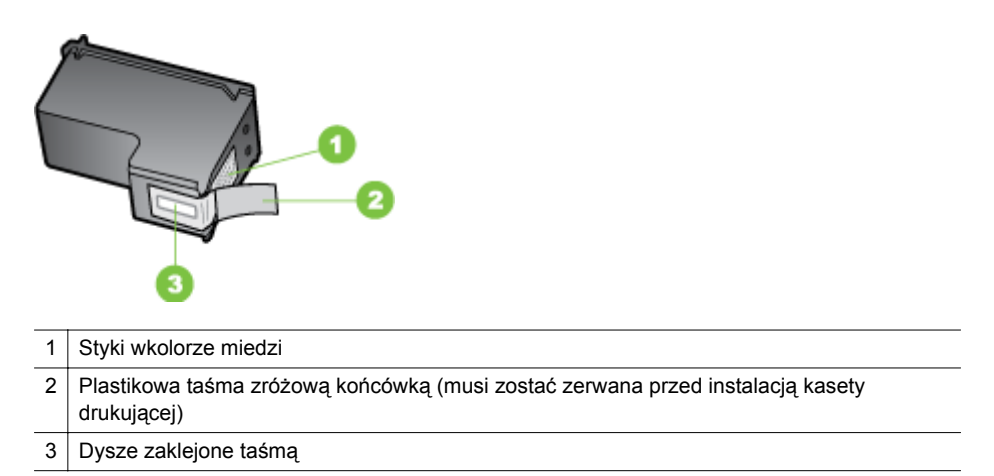

Trzymaj pojemniki z tuszem za czarne, plastikowe boki etykietą do góry. Nie dotykaj dysz atramentowych ani styków wkolorze miedzi.

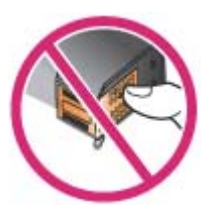

**Uwaga** Pojemniki z tuszem należy obsługiwać ostrożnie. Upuszczenie pojemnika lub wstrząśnięcie nim może spowodować tymczasowe problemy zdrukowaniem, anawet trwałe uszkodzenie.

# **Wymiana pojemników z tuszem**

Jeśli poziom tuszu jest niski, należy wykonać następujące instrukcje.

**Wwaga** Gdy poziomie tuszu w pojemniku będzie bardzo niski, pojawi się komunikat na wyświetlaczu. Poziomy atramentu można sprawdzić, korzystając z Przybornika (Windows), programu HP Utility (Mac OS X) lub Przybornika do urządzeń PDA. Więcej informacji na temat obsługi tych narzędzi można znaleźć w części Narzędzia zarzą[dzania drukark](#page-106-0)ą.

**Uwaga** Tusz znajdujący się w pojemniku jest używany podczas drukowania na wiele sposobów, między innymi podczas przygotowywania drukarki ipojemników do drukowania oraz do serwisowania głowic drukujących. Wzużytym pojemniku pozostają resztki tuszu. Więcej informacji znajduje się na stronie [www.hp.com/go/](http://www.hp.com/go/inkusage) [inkusage.](http://www.hp.com/go/inkusage)

Ostrzeżenia o poziomie tuszu i wskaźniki podają przybliżone dane wyłącznie w celu planowania. Gdy pojawi się ostrzeżenie o niskim poziomie tuszu postaraj się zaopatrzyć w zamienny pojemnik z tuszem, by uniknąć opóźnień w drukowaniu. Nie potrzeba wymieniać pojemników z tuszem do czasu spadku jakości druku.

Aby uzyskać więcej informacji na temat zamawiania pojemników z tuszem dla urządzenia, zobacz Zamawianie materiał[ów eksploatacyjnych wtrybie online.](#page-102-0)

#### **Wymiana pojemników ztuszem**

Aby załadować wymienić wkład atramentowy, postępuj zgodnie ztymi instrukcjami.

**1.** Wyjmij nowy wkład atramentowy zopakowania ipociągnij za kolorowy języczek, aby usunąć folię ochronną zwkładu.

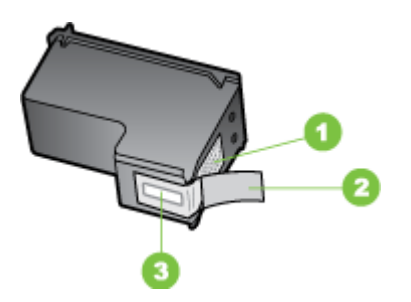

Styki w kolorze miedzi

- 2 Plastikowa taśma z różową końcówką (musi zostać zerwana przed instalacją kasety drukującej)
- 3 Dysze zaklejone taśmą
- **2.** Przy włączonej drukarce, unieś przednią pokrywę. Poczekaj na zatrzymanie się karetki Powinno to potrwać tylko kilka sekund.
	- **Przestroga** Wyjmuj iinstaluj wkłady atramentowe tylko wtedy, gdy karetka się nie porusza.

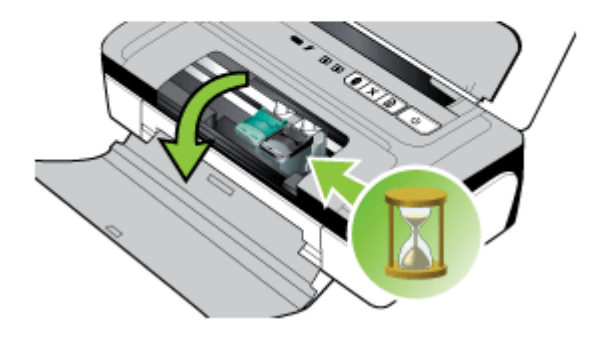

**3.** Podnieś zatrzask wkładu atramentowego, aby go otworzyć, anastępnie delikatnie usuń wkład zkomory.

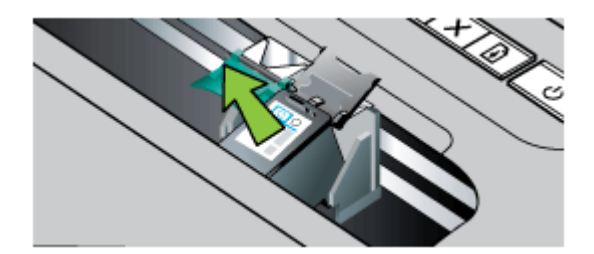

**4.** Włóż nowy wkład atramentowy do komory pod takim samym kontem, pod jakim stary wkład był wyjmowany. Porównaj symbol na zatrzasku zsymbolem na wkładzie atramentowym, aby upewnić się, że instalujesz właściwy wkład.

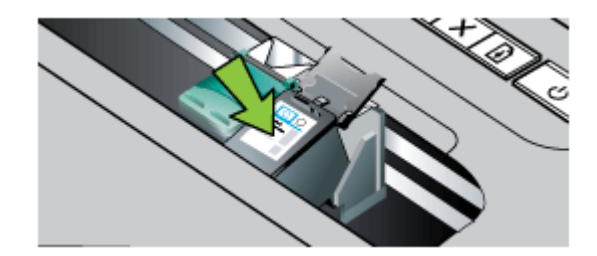

**5.** Zamknij zatrzask wkładu atramentowego. Jeżeli wkład został włożony prawidłowo, zamknięcie zatrzasku spowoduje łagodne wepchnięcie wkładu do <span id="page-41-0"></span>swojego kosza. Przyciśnij zatrzask, aby upewnić się, że jest on osadzony równo na wkładzie.

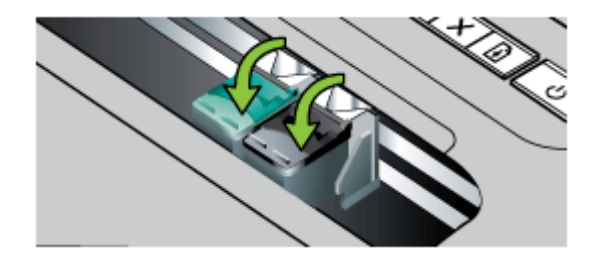

- **6.** Zamknij przednią pokrywę.
- **7.** Zanim zaczniesz używać drukarki, zaczekaj, aż zostanie zakończona procedura inicjowania działania wkładu atramentowego, awkład wróci do swojego początkowego położenia, po lewej stronie drukarki.
	- **Wwaga** Nie otwieraj pokrywy zprzodu drukarki, dopóki procedura inicjowania działania wkładu atramentowego nie zostanie zakończona.
- **8.** Wyrównaj pojemniki z tuszem. Więcej informacji znajdziesz w [Wyrównywanie](#page-42-0) wkł[adów atramentowych](#page-42-0).

# **Drukowanie przy użyciu jednego wkładu atramentowego**

Jeśli atrament wjednym zwkładów skończy się, zanim zdążysz go wymienić, nadal możesz drukować przy użyciu jednego wkładu atramentowego.

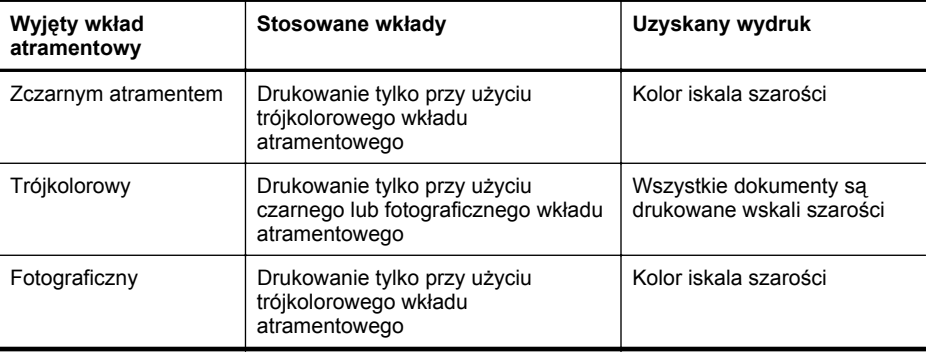

**EX** Uwaga Drukowanie przy użyciu tylko jednego wkładu atramentowego może przebiegać wolniej, ajakość druku może być niższa. Zaleca się drukowanie przy użyciu obu wkładów atramentowych. Drukowanie bez marginesów jest możliwe tylko wtedy, gdy jest zainstalowany trójkolorowy wkład atramentowy.

# <span id="page-42-0"></span>**Przechowywanie materiałów eksploatacyjnych**

Pojemniki z tuszem można pozostawić w urządzeniu przez dłuższy czas. Aby jednak zapewnić ich optymalny stan, należy we właściwy sposób wyłączać urządzenie. Więcej informacji znajdziesz w Wyłą[czanie drukarki](#page-27-0).

# **Konserwacja wkładów atramentowych**

W tym rozdziale opisano następujące zagadnienia:

- Wyrównywanie wkładów atramentowych
- Kalibracja kolorów
- Czyszczenie wkł[adów atramentowych](#page-43-0)

#### **Wyrównywanie wkładów atramentowych**

Za każdym razem, gdy zainstalujesz nowy pojemnik z tuszem, wyrównaj pojemniki z tuszem, aby uzyskać jak najlepszą jakość druku. Jeśli wydruk jest ziarnisty, są na nim niepożądane punkty, ma postrzępione krawędzie albo jego kolory nakładają się na siebie, możesz ponownie wyrównać pojemniki w aplikacji Przybornik albo sterowniku drukowania (Windows), narzędziu HP Utility (Mac OS X) lub w oprogramowaniu Przybornik dla urządzeń PDA (Windows Mobile). Aby uzyskać informacje na temat obsługi tych narzędzi, zobacz Narzędzia zarzą[dzania drukark](#page-106-0)ą.

- **Uwaga** Przed rozpoczęciem wyrównywania wkładów atramentowych włóż do zasobnika czyste arkusze białego papieru. Podczas procesu wyrównywania zostanie wydrukowana strona zawierająca wzory wyrównania.
- **Zestaw narzędzi (Windows):** Otwórz Przybornik. Więcej informacji znajdziesz w [Przybornik \(Windows\).](#page-106-0) Kliknij kartę **Usługi**, a następnie kliknij opcję **Wyrównaj pojemniki z tuszem** i postępuj zgodnie z instrukcjami wyświetlanymi na ekranie.
- **HP Utility (Mac OS X):** Otwórz program HP Utility. Więcej informacji znajdziesz w [HP Utility \(Mac OS X\)](#page-106-0). Kliknij przycisk **Align** (Wyrównaj) i postępuj zgodnie z instrukcjami wyświetlanymi na ekranie.

# **Kalibracja kolorów**

Jeżeli wynik kalibracji nie jest zadowalający, kolory można kalibrować ręcznie w celu zapewnienia najlepszej jakości druku.

- **Uwaga** Kalibrację kolorów należy przeprowadzać tylko wtedy, gdy zainstalowane są wkłady atramentowe: trójkolorowy i fotograficzny. Fotograficzny wkład atramentowy można zakupić osobno. Aby uzyskać więcej informacji, zob. część Materiał[y eksploatacyjne iakcesoria firmy HP](#page-102-0).
- **Wskazówka** Użytkownicy urządzeń z systemem Windows Mobile mogą przeprowadzić kalibrację kolorów za pomocą oprogramowania Przybornik do urządzeń podręcznych PDA. Aby uzyskać więcej informacji, zob. część [Przybornik](#page-106-0) do urządzeń podrę[cznych PDA \(Microsoft Windows Mobile\).](#page-106-0)

<span id="page-43-0"></span>Kalibracja kolorów reguluje odcienie kolorów na wydruku. Należy wykonać tę procedurę tylko w przypadku, gdy:

- Występuje wyraźna zmiana odcieni kolorów na wydruku na odcień żółty, turkusowy lub karmazynowy.
- Kolory mają szary odcień.

Niskie poziomy atramentów we wkładach mogą być przyczyną niewłaściwego odwzorowania kolorów.

- **Zestaw narzędzi (Windows):** Otwórz Przybornik. Więcej informacji znajdziesz w [Przybornik \(Windows\).](#page-106-0) Kliknij kartę **Usługi**, a następnie kliknij opcję **Kalibracja kolorów** i postępuj zgodnie z instrukcjami wyświetlanymi na ekranie.
- **HP Utility (Mac OS X):** Otwórz program HP Utility. Więcej informacji znajdziesz w [HP Utility \(Mac OS X\).](#page-106-0) Kliknij opcję **Kalibracja kolorów** i postępuj zgodnie z instrukcjami wyświetlanymi na ekranie.

#### **Czyszczenie wkładów atramentowych**

Jeśli drukowane znaki są niekompletne lub jeśli na wydrukach brakuje punktów lub linii, konieczne może być wyczyszczenie wkładów atramentowych. Powyższe objawy wskazują na zatkanie dysz zpowodu zaschnięcia atramentu na skutek zbyt długiego działania powietrza.

**Uwaga** Przed rozpoczęciem czyszczenia wkładów atramentowych upewnij się, że jest w nich atrament i że jego poziom nie jest niski. Niski poziom tuszu może spowodować niepełne znaki, brak kropek lub linii na wydrukach. Sprawdź wskaźniki wkładów, aby upewnić się, że nie świecą. Więcej informacji znajdziesz w Informacje na temat wskaź[ników na panelu sterowania.](#page-73-0) Stan wkładów atramentowych możesz też sprawdzić na karcie Stan drukarki aplikacji Przybornik (Windows), w narzędziu HP Utility (Mac OS) lub w oprogramowaniu Przybornik do urządzeń PDA. Wymień pojemniki z niskim poziomem tuszu. Więcej informacji znajdziesz w [Wymiana pojemników z tuszem](#page-38-0).

Wtym rozdziale opisano następujące zagadnienia:

• Automatyczne czyszczenie wkładów atramentowych

#### **Automatyczne czyszczenie wkładów atramentowych**

**Uwaga** Czyść wkłady atramentowe tylko wtedy, kiedy jakość druku jest niska. Podczas czyszczenia zużywany jest atrament, wzwiązku zczym czas eksploatacji wkładów ulega skróceniu. Istnieją trzy poziomy czyszczenia. Do kolejnego poziomu czyszczenia należy przejść tylko wprzypadku, gdy czyszczenie na poprzednim poziomie nie dało zadowalających wyników.

#### **Panel sterowania**

- 1. Naciśnij iprzytrzymaj (<sup>1</sup>) (przycisk **Zasilanie**).
- **2.** Wczasie przytrzymywania przycisku, wykonaj jedną zponiższych czynności. Należy przejść do kolejnego poziomu czyszczenia tylko wprzypadku, gdy czyszczenie na poprzednim poziomie nie dało zadowalających wyników.
	- **a**. Instrukcje czyszczenia na poziomie 1: Naciśnij dwukrotnie **x** (przycisk **Anuluj**).
	- **b**. Instrukcje czyszczenia na poziomie 2: Naciśnij dwukrotnie **x** (przycisk **Anuluj**) ijednokrotnie (przycisk **Wznów**).
	- **c**. Instrukcje czyszczenia na poziomie 3: Naciśnij dwukrotnie x (przycisk **Anuluj**) idwukrotnie (przycisk **Wznów**).
- **3.** Zwolnij (<sup>1</sup>) (przycisk Zasilanie). Drukarka rozpocznie procedurę czyszczenia.

# **Przybornik (Windows)**

- **1.** Otwórz Przybornik. Więcej informacji znajdziesz w [Przybornik \(Windows\)](#page-106-0).
- **2.** Kliknij kartę **Usługi**, a następnie kliknij opcję **Oczyść poj. z tuszem** i postępuj zgodnie z instrukcjami wyświetlanymi na ekranie.

# **HP Utility (Mac OS X)**

- **1.** Otwórz program HP Utility. Więcej informacji znajdziesz w [HP Utility \(Mac OS X\).](#page-106-0)
- **2.** Kliknij przycisk **Clean** (Wyczyść) ipostępuj zgodnie zinstrukcjami wyświetlanymi na ekranie.

Rozdział 3

# <span id="page-46-0"></span>**4 Rozwiąż problem**

W tym rozdziale opisano następujące zagadnienia:

- Pomoc techniczna firmy HP
- [Wskazówki i zasoby dotycz](#page-50-0)ące rozwiązywania problemów
- Rozwią[zywanie problemów z drukowaniem](#page-51-0)
- Słaba jakość [druku i nieoczekiwane wydruki](#page-56-0)
- [Zaawansowana konserwacja pojemnika z tuszem](#page-62-0)
- Rozwią[zywanie problemów z podawaniem papieru](#page-66-0)
- Rozwią[zywanie problemów z instalacj](#page-67-0)ą
- [Strony informacyjne drukarki](#page-69-0)
- [Usuwanie zaci](#page-71-0)ęć
- Informacje na temat wskaź[ników na panelu sterowania](#page-73-0)

# **Pomoc techniczna firmy HP**

# **Wprzypadku wystąpienia problemu należy wykonać następujące czynności:**

- **1.** Zapoznaj się zdokumentacją dołączoną do drukarki.
- **2.** Odwiedź stronę internetową pomocy firmy HP pod adresem [www.hp.com/go/](http://h20180.www2.hp.com/apps/Nav?h_pagetype=s-001&h_page=hpcom&h_client=s-h-e008-1&h_product=4231406&h_lang=pl&h_cc=pl) [customercare.](http://h20180.www2.hp.com/apps/Nav?h_pagetype=s-001&h_page=hpcom&h_client=s-h-e008-1&h_product=4231406&h_lang=pl&h_cc=pl) Zpomocy online mogą korzystać wszyscy klienci firmy HP. Jest to najszybsze źródło aktualnych informacji odrukarce oraz wykwalifikowanej pomocy iobejmuje:
	- Szybki dostęp do wykwalifikowanych specjalistów wsparcia
	- Aktualizacje sterowników ioprogramowania do drukarek HP
	- Ważne informacje dotyczące rozwiązywania często występujących problemów
	- Proaktywne uaktualnienia drukarki, powiadomienia wsparcia oraz wiadomości od HP udostępnianie po zarejestrowaniu urządzenia HP All-in-One

Więcej informacji znajdziesz w Uzyskiwanie wsparcia technicznego drogą elektroniczną.

**3.** Zadzwoń do działu pomocy technicznej firmy HP. Opcje oraz dostępność pomocy technicznej zależą od drukarki, kraju/regionu i języka. Więcej informacji znajdziesz w [Telefoniczna obs](#page-47-0)ługa klientów HP.

# **Uzyskiwanie wsparcia technicznego drogą elektroniczną**

Informacje dotyczące pomocy technicznej igwarancji można znaleźć wwitrynie firmy HP wsieci Web pod adresem [www.hp.com/go/customercare.](http://h20180.www2.hp.com/apps/Nav?h_pagetype=s-001&h_page=hpcom&h_client=s-h-e008-1&h_product=4231406&h_lang=pl&h_cc=pl) Gdy zostanie wyświetlony monit, wybierz swój kraj/region, anastępnie kliknij **Kontakt zfirmą HP**, aby uzyskać informacje opomocy technicznej.

<span id="page-47-0"></span>W witrynie internetowej można również znaleźć wsparcie techniczne, sterowniki, materiały eksploatacyjne, informacje o zamawianiu oraz skorzystać z innych opcji, w tym:

- Uzyskać dostęp do internetowych stron wsparcia technicznego.
- Aby uzyskać odpowiedzi na swoje pytania, wyślij HP wiadomość e-mail.
- Skontaktować się online z pracownikiem technicznym firmy HP.
- Sprawdź dostępność aktualizacji oprogramowania HP.

Można także uzyskać pomoc za pomocą oprogramowania HP (Windows) lub narzędzia HP Utility (Mac OS X), które zapewniają dostęp do szczegółowych rozwiązań często występujących problemów. Więcej informacji znajduje się wczęści Narzędzia zarzą[dzania drukark](#page-106-0)ą lub [HP Utility \(Mac OS X\).](#page-106-0)

Opcje oraz dostępność pomocy technicznej zależą od drukarki, kraju/regionu i języka.

#### **Telefoniczna obsługa klientów HP**

Numery telefonów pomocy technicznej izwiązane znimi koszty połączeń są aktualne wmomencie publikacji idotyczą połączeń wykonywanych zlinii stacjonarnych. Wprzypadku telefonów komórkowych zastosowanie mogą mieć inne stawki.

Aktualne numery telefonów pomocy technicznej HP można znaleźć pod adresem [www.hp.com/go/customercare](http://h20180.www2.hp.com/apps/Nav?h_pagetype=s-001&h_page=hpcom&h_client=s-h-e008-1&h_product=4231406&h_lang=pl&h_cc=pl).

Wokresie gwarancyjnym można uzyskać pomoc wCentrum Obsługi Klienta HP.

**Uwaga** HP nie oferuje wsparcia telefonicznego dla drukowania wsystemie Linux. Wszelka pomoc jest dostępna wInternecie na następującej stronie internetowej: [https://launchpad.net/hplip.](https://launchpad.net/hplip) Kliknij przycisk **Ask aquestion** (Zadaj pytanie), aby rozpocząć procedurę wsparcia.

Witryna internetowa HPLIP nie zapewnia pomocy technicznej do systemów Windows lub Mac OS X. Jeżeli korzystasz z tych systemów operacyjnych, zobacz [www.hp.com/go/customercare.](http://h20180.www2.hp.com/apps/Nav?h_pagetype=s-001&h_page=hpcom&h_client=s-h-e008-1&h_product=4231406&h_lang=pl&h_cc=pl)

W tym rozdziale opisano następujące zagadnienia:

- Zanim zadzwonisz
- Okres obsł[ugi telefonicznej](#page-48-0)
- [Numery wsparcia telefonicznego](#page-48-0)
- Po upływie okresu obsł[ugi telefonicznej](#page-50-0)

#### **Zanim zadzwonisz**

Skontaktuj się telefonicznie zdziałem pomocy technicznej HP, gdy jesteś przy komputerze iurządzeniu HP All-in-One. Przygotuj informacje dotyczące:

- Numer modelu (dodatkowe informacje znajdziesz [wOdnajdywanie numeru](#page-16-0) [modelu drukarki](#page-16-0))
- Numer seryjny (umieszczony ztyłu lub na spodzie drukarki)
- Komunikaty wyświetlane podczas występowania problemu
- Odpowiedzi na poniższe pytania:
	- Czy sytuacja taka miała już wcześniej miejsce?
	- Czy potrafisz doprowadzić do jej wystąpienia ponownie?
- <span id="page-48-0"></span>◦ Czy wokresie, wktórym zaistniała ta sytuacja do komputera zostały dodane nowe składniki sprzętowe lub programowe?
- Czy przed wystąpieniem problemu coś się stało lub występowały inne symptomy (np. była burza, urządzenie HP All-in-One zostało przesunięte itp.)?

#### **Okres obsługi telefonicznej**

Użytkownicy zAmeryki Północnej, regionu Azji iPacyfiku oraz Ameryki Łacińskiej (także Meksyku) mogą przez rok korzystać zusług telefonicznej pomocy technicznej.

#### **Numery wsparcia telefonicznego**

Wwielu miejscach firma HP udostępnia darmowy numer pomocy technicznej wokresie gwarancji. Jednak niektóre numery pomocy mogą być płatne.

Aby uzyskać aktualną listę numerów wsparcia telefonicznego, zobacz [www.hp.com/go/](http://h20180.www2.hp.com/apps/Nav?h_pagetype=s-001&h_page=hpcom&h_client=s-h-e008-1&h_product=4231406&h_lang=pl&h_cc=pl) [customercare.](http://h20180.www2.hp.com/apps/Nav?h_pagetype=s-001&h_page=hpcom&h_client=s-h-e008-1&h_product=4231406&h_lang=pl&h_cc=pl)

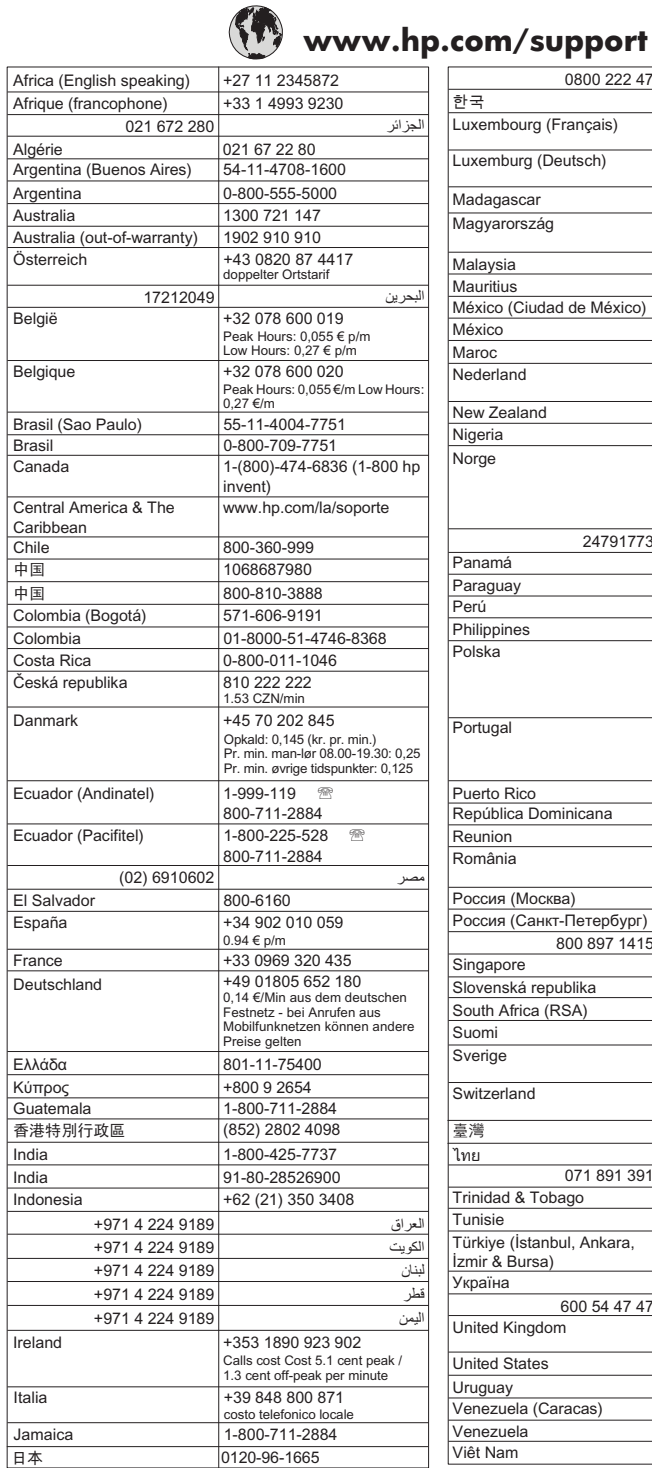

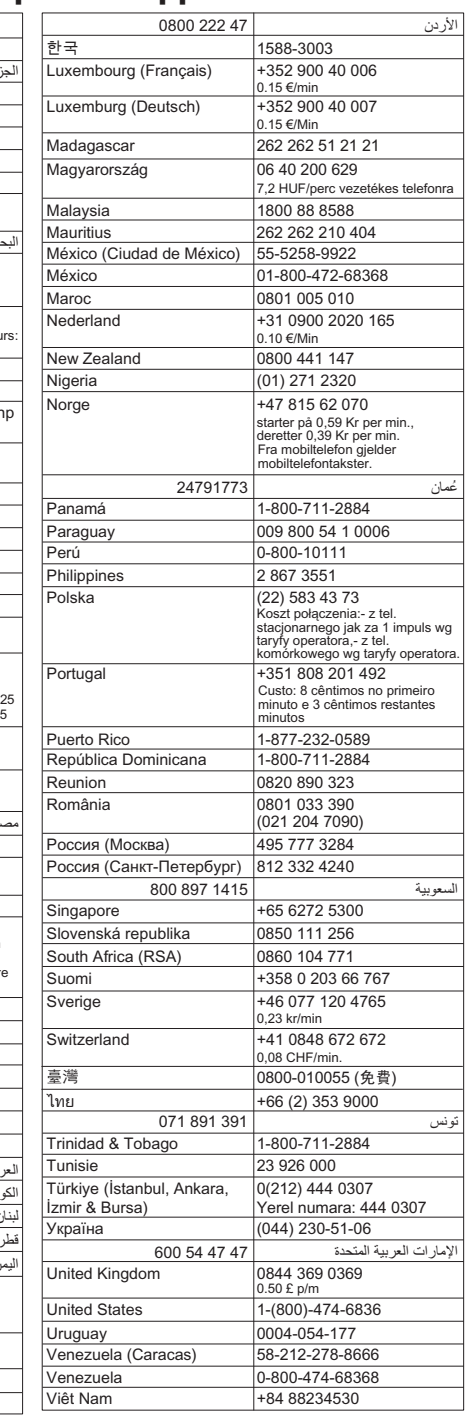

46 Rozwiąż problem

# <span id="page-50-0"></span>**Po upływie okresu obsługi telefonicznej**

Po zakończeniu okresu zapewniania pomocy telefonicznej usługi pomocy technicznej HP są dostępne za dodatkową opłatą. Pomoc można również uzyskać wwitrynie pomocy technicznej HP: [www.hp.com/go/customercare](http://h20180.www2.hp.com/apps/Nav?h_pagetype=s-001&h_page=hpcom&h_client=s-h-e008-1&h_product=4231406&h_lang=pl&h_cc=pl). Aby dowiedzieć się więcej na temat opcji pomocy technicznej, skontaktuj się ze sprzedawcą detalicznym produktów HP lub zatelefonuj pod numer właściwy dla swojego kraju/regionu.

# **Wskazówki i zasoby dotyczące rozwiązywania problemów**

Zamieszczone tu wskazówki i zasoby ułatwiają rozwiązywanie problemów z drukowaniem.

- W przypadku zacięcia się papieru zobacz [Usuwanie zaci](#page-71-0)ęć.
- W razie problemów z podawaniem papieru, takich jak przekrzywianie papieru czy pobieranie kilku arkuszy jednocześnie, zobacz Rozwią[zywanie problemów](#page-66-0) [z podawaniem papieru.](#page-66-0)
- Upewnij się, że drukarka jest wstanie gotowości. Jeżeli kontrolki świecą się lub mrugają, zobacz rozdział pt. [Informacje na temat wska](#page-73-0)źników na panelu [sterowania.](#page-73-0)
- Kabel zasilający i pozostałe kable są sprawne i poprawnie połączone z drukarką. Sprawdź, czy kabel jest dobrze podłączony do działającego gniazdka prądu przemiennego, iczy drukarka jest włączona. Wymagania dotyczące zasilania znajdziesz [wWymagania elektryczne.](#page-88-0)
- Materiały do druku są prawidłowo załadowane do podajnika inie zacięły się wdrukarce.
- Sprawdź, czy wkłady atramentowe są zainstalowane wdrukarce prawidłowo iwe właściwych gniazdach. Przyciśnij zatrzask, aby upewnić się, że jest on osadzony równo na wkładzie. Upewnij się, że taśma ochronna została usunięta ze wszystkich wkładów.
- Wszystkie pokrywy są zamknięte.
- Wszystkie taśmy i materiały pakunkowe zostały usunięte.
- Sprawdź, czy drukarka może wydrukować stronę diagnostyczną autotestu. Więcej informacji znajdziesz w[Strony informacyjne drukarki](#page-69-0).
- Drukarka jest ustawiona jako bieżąca lub domyślna drukarka. W systemie Windows ustaw urządzenie jako domyślne w folderze Drukarki. Jeśli korzystasz z systemu Mac OS X, ustaw ją jako domyślną w sekcji **Print & Fax** (Drukowanie i faksowanie). Więcej informacji można znaleźć w dokumentacji komputera.
- Jeśli korzystasz z komputera z systemem Windows, nie jest wybrana opcja **Wstrzymaj drukowanie**.
- Wykonując zadanie drukowania, nie masz uruchomionych zbyt wielu programów. Przed ponowną próbą wykonania zadania zamknij nieużywane programy lub uruchom ponownie komputer.
- W przypadku połączenia Bluetooth niezbędne oprogramowanie jest instalowane w urządzeniu. Upewnij się, że ustawienia komunikacji Bluetooth są poprawne. Aby uzyskać więcej informacji, zob. część [Konfigurowanie](#page-104-0) łączności Bluetooth [drukarki](#page-104-0).

Niektóre problemy może rozwiązać zresetowanie drukarki.

# <span id="page-51-0"></span>**Rozwiązywanie problemów z drukowaniem**

Wtym rozdziale opisano następujące zagadnienia:

- Drukarka niespodziewanie wyłącza się
- Wszystkie wskaźniki drukarki migają
- Drukarka nie odpowiada (nie drukuje)
- [Drukarka nie akceptuje wk](#page-52-0)ładu atramentowego
- [Drukarka drukuje bardzo wolno](#page-53-0)
- [Jest drukowana pusta lub niekompletna strona](#page-53-0)
- [Brak niektórych fragmentów wydruku lub wydruki s](#page-54-0)ą nieprawidłowe
- Nieprawidł[owe rozmieszczenie tekstu lub grafik](#page-55-0)

# **Drukarka niespodziewanie wyłącza się**

#### **Sprawdź zasilanie ipołączenia kabli zasilania**

- Sprawdź, czy kabel zasilający jest dobrze podłączona do działającego gniazdka prądu przemiennego. Wymagania dotyczące zasilania znajdziesz w[Wymagania](#page-88-0) [elektryczne.](#page-88-0)
- Jeśli korzystasz zbaterii, upewnij się, że jest prawidłowo zainstalowana.

# **Wszystkie wskaźniki drukarki migają**

#### **Wystąpił błąd nieodwracalny**

Odłącz wszystkie kable (np. zasilający, sieciowy i USB), wyjmij baterię, zaczekaj ok. 20 sekund, podłącz kable ponownie i włóż baterię, a następnie naciśnij dowolny przycisk na panelu sterowania. Jeśli problem będzie się utrzymywał, odwiedź witrynę internetową HP [\(www.hp.com/go/customercare\)](http://h20180.www2.hp.com/apps/Nav?h_pagetype=s-001&h_page=hpcom&h_client=s-h-e008-1&h_product=4231406&h_lang=pl&h_cc=pl), aby znaleźć najnowsze informacje na temat rozwiązywania problemów lub poprawki i aktualizacje oprogramowania drukarki.

# **Drukarka nie odpowiada (nie drukuje)**

#### **Sprawdź kolejkę wydruku**

Zadanie drukowania może być zablokowane wkolejce wydruku. Aby rozwiązać ten problem, otwórz kolejkę wydruku, anuluj drukowanie wszystkich dokumentów wkolejce, anastępnie dokonaj ponownego rozruchu komputera. Po dokonaniu rozruchu ponów próbę drukowania. Informacje na temat otwierania kolejki drukowania ianulowania zadań drukowania znajdziesz wpomocy systemu operacyjnego.

#### **Sprawdź ustawienia drukarki**

Więcej informacji zawiera [Wskazówki i zasoby dotycz](#page-50-0)ące rozwiązywania problemów.

#### **Sprawdź instalację oprogramowania drukarki**

Jeśli drukarka zostanie wyłączona podczas drukowania, na ekranie komputera powinien zostać wyświetlony alert; jeśli tak się nie stanie, oprogramowanie HP drukarki prawdopodobnie jest zainstalowane niepoprawnie. Aby rozwiązać ten problem,

<span id="page-52-0"></span>odinstaluj całkowicie oprogramowanie drukarki, anastępnie ponownie je zainstaluj. Więcej informacji znajdziesz w[Odinstaluj izainstaluj oprogramowanie HP ponownie.](#page-107-0)

#### **Sprawdź połączenia kabli**

Upewnij się, że oba końce kabla USB są prawidłowo podłączone.

#### **Sprawdź wszelkie zainstalowane na komputerze osobiste oprogramowanie typu firewall (zapora)**

Zapora to oprogramowanie, które chroni komputer przed niepożądanym dostępem realizowanym z sieci. Zapora taka może jednak blokować komunikację pomiędzy komputerem a drukarką. W przypadku problemu z komunikacją z drukarką, należy spróbować tymczasowo wyłączyć zaporę. Jeśli to nie pomoże, źródłem problemu z komunikacją nie jest zapora i należy ją ponownie włączyć.

Jeśli wyłączenie zapory umożliwia komunikację zdrukarką, należy jej przypisać stały adres IP, anastępnie ponownie włączyć zaporę.

#### **Sprawdzanie bezprzewodowego połączenia Bluetooth**

Drukowanie większych plików przy użyciu bezprzewodowego połączenia Bluetooth może czasem zakończyć się niepowodzeniem. Spróbuj drukować mniejsze pliki. Więcej informacji znajdziesz w Problemy zkonfiguracją [komunikacji bezprzewodowej](#page-69-0) [Bluetooth](#page-69-0).

# **Drukarka nie akceptuje wkładu atramentowego**

#### **Sprawdzanie wkładu atramentowego**

- Wyjmij iwłóż wkład atramentowy.
- Upewnij się, że wkład atramentowy jest włożony do właściwego gniazda. Upewnij się, że taśma ochronna została wcałości usunięta zwkładu atramentowego. Więcej informacji znajdziesz w[Wymiana pojemników z tuszem.](#page-38-0)

#### **Ręczne czyszczenie wkładu atramentowego**

Przeprowadź procedurę czyszczenia wkładów atramentowych. Aby uzyskać więcej informacji, zobacz [Zaawansowana konserwacja pojemnika z tuszem.](#page-62-0)

#### **Wyłączanie drukarki po wyjęciu wkładu atramentowego**

Po wyjęciu wkładu atramentowego wyłącz drukarkę, zaczekaj około 20 sekund, anastępnie włącz ją ponownie bez zainstalowanego wkładu. Po ponownym uruchomieniu drukarki włóż wkład atramentowy zpowrotem.

# <span id="page-53-0"></span>**Drukarka drukuje bardzo wolno**

#### **Sprawdź zasoby systemu**

- Upewnij się, że komputer dysponuje zasobami wystarczającymi do wydrukowania dokumentu w rozsądnym czasie. Jeśli komputer spełnia tylko minimalne wymagania systemowe, drukowanie dokumentów może potrwać dłużej. Aby uzyskać więcej informacji dotyczących minimalnych i zalecanych wymagań systemowych, zobacz [Wymagania systemowe](#page-83-0).
- Jeśli komputer jest zbyt zajęty wykonywaniem innych programów, dokumenty mogą być drukowane powoli. Spróbuj zamknąć niektóre programy, anastępnie wydrukować dokument ponownie.

#### **Sprawdź ustawienia oprogramowania drukarki**

Urządzenie drukuje wolniej, gdy jest wybrana opcja jakości **Najlepsza** lub **Maksymalna rozdzielczość**. Aby zwiększyć prędkość drukowania, wybierz inne ustawienia druku wsterowniku drukowania. Więcej informacji znajdziesz [wDrukowanie.](#page-28-0)

#### **Sprawdź, czy nie ma zakłóceń radiowych**

Jeśli drukarka jest podłączona przy użyciu bezprzewodowego połączenia Bluetooth i drukuje powoli, może to oznaczać, że sygnał radiowy jest słaby. Więcej informacji znajdziesz w Problemy zkonfiguracją [komunikacji bezprzewodowej Bluetooth](#page-69-0).

#### **Sprawdzanie bezprzewodowego połączenia Bluetooth**

Drukowanie większych plików przy użyciu bezprzewodowego połączenia Bluetooth może czasem zakończyć się niepowodzeniem. Spróbuj drukować mniejsze pliki. Więcej informacji znajdziesz w Problemy zkonfiguracją [komunikacji bezprzewodowej](#page-69-0) [Bluetooth](#page-69-0).

#### **Jest drukowana pusta lub niekompletna strona**

#### **Wyczyść wkład atramentowy**

Przeprowadź procedurę czyszczenia wkładów atramentowych. Więcej informacji znajdziesz wCzyszczenie wkł[adów atramentowych](#page-43-0).

#### **Sprawdź ustawienia materiałów**

- Upewnij się, że w sterowniku drukowania wybrane zostały ustawienia jakości druku odpowiednie do nośnika załadowanego do zasobników.
- Upewnij się, że ustawienia strony w sterowniku drukowania są zgodne z rozmiarem nośników załadowanych do zasobnika.

#### **Sprawdzanie bezprzewodowego połączenia Bluetooth**

Drukowanie większych plików przy użyciu bezprzewodowego połączenia Bluetooth może czasem zakończyć się niepowodzeniem. Spróbuj drukować mniejsze pliki. Więcej informacji znajdziesz w Problemy zkonfiguracją [komunikacji bezprzewodowej](#page-69-0) [Bluetooth](#page-69-0).

#### <span id="page-54-0"></span>**Drukarka pobiera więcej niż jeden arkusz naraz**

Aby uzyskać więcej informacji na temat problemów zpodawaniem papieru, zob. część Rozwią[zywanie problemów z podawaniem papieru.](#page-66-0)

#### **Wpliku znajduje się pusta strona**

Sprawdź plik, aby upewnić się, że nie zawiera pustej strony.

# **Brak niektórych fragmentów wydruku lub wydruki są nieprawidłowe**

#### **Sprawdź wkłady atramentowe**

- Sprawdź, czy obydwa wkłady drukujące są zainstalowane ifunkcjonują prawidłowo.
- Być może w pojemniku z tuszem kończy się atrament. Aby uzyskać więcej informacji, zob. część Czyszczenie wkł[adów atramentowych.](#page-43-0)
- Być może w pojemniku z tuszem kończy się atrament. Wymień pojemniki z niskim poziomem tuszu. Aby uzyskać więcej informacji, zob. część [Wymiana](#page-38-0) [pojemników z tuszem](#page-38-0).

#### **Sprawdź ustawienia marginesów**

Sprawdź, czy ustawienia marginesów wdokumencie nie przekraczają obszaru wydruku wdrukarce. Więcej informacji znajdziesz [wUstawianie minimalnych marginesów.](#page-87-0)

#### **Sprawdź ustawienia drukowania w kolorze**

Upewnij się, że w sterowniku drukarki nie jest wybrana opcja **Druk w skali szarości**. Otwórz okno dialogowe **Właściwości** drukarki, kliknij kartę **Funkcje**, a następnie upewnij się, że opcja **Drukuj w skali szarości** w menu **Kolor** nie jest zaznaczona.

#### **Sprawdź miejsce ustawienia drukarki idługość kabla USB**

Silne pola elektromagnetyczne (takie jak te generowane przez monitory, silniki, wiatraki, telewizory iinne, podobne urządzenia) mogą czasem powodować niewielkie zniekształcenia na wydrukach. Przesuń drukarkę zdala od źródła pól elektromagnetycznych. Zaleca się także by kabel USB nie był dłuższy niż 3 metry wcelu ograniczenia wpływu tych pól.

#### **Sprawdź ustawienia urządzenia PictBridge**

Jeśli drukujesz przy użyciu technologii PictBridge, upewnij się, że ustawienia nośnika w drukarce są prawidłowe lub domyślnie dostosowywane do bieżących ustawień drukarki. Aby sprawdzić bieżące ustawienia drukarki, zobacz [Strony informacyjne](#page-69-0) [drukarki](#page-69-0).

#### **Sprawdź ustawienia druku bez obramowania**

Jeśli drukujesz przy użyciu technologii PictBridge, upewnij się, że ustawienia nośnika w drukarce są prawidłowe lub domyślnie dostosowywane do bieżących ustawień drukarki. Aby sprawdzić bieżące ustawienia drukarki, zobacz [Strony informacyjne](#page-69-0) [drukarki](#page-69-0).

#### <span id="page-55-0"></span>**Sprawdzanie bezprzewodowego połączenia Bluetooth**

Drukowanie większych plików przy użyciu bezprzewodowego połączenia Bluetooth może czasem zakończyć się niepowodzeniem. Spróbuj drukować mniejsze pliki. Więcej informacji znajdziesz w Problemy zkonfiguracją [komunikacji bezprzewodowej](#page-69-0) [Bluetooth](#page-69-0).

#### **Sprawdź czcionkę dla telefonu komórkowego**

Wprzypadku urządzeń zakupionych poza Azją podczas próby wydrukowania czcionek azjatyckich ztelefonu komórkowego mogą pojawić się kratki. Podczas drukowania ztelefonu komórkowego przy użyciu łączności Bluetooth czcionki azjatyckie są obsługiwane tylko wmodelach zakupionych wAzji.

# **Nieprawidłowe rozmieszczenie tekstu lub grafik**

#### **Sprawdź sposób załadowania materiału**

Upewnij się, że ograniczniki szerokości i długości materiału są dobrze dociśnięte do krawędzi stosu materiałów, a podajniki nie są przepełnione. Więcej informacji zawiera Ł[adowanie no](#page-19-0)śników.

#### **Sprawdź rozmiar materiałów**

- Zawartość strony może być obcięta, jeśli rozmiar dokumentu jest większy niż rozmiar używanych materiałów.
- Upewnij się, że rozmiar nośnika wybrany wsterowniku drukowania odpowiada rozmiarowi nośnika wzasobniku.

#### **Sprawdź ustawienia marginesów**

Jeżeli tekst lub elementy graficzne są obcięte na brzegach papieru, upewnij się, że ustawienia marginesów dla dokumentu nie przekraczają obszaru wydruku drukarki. Więcej informacji znajdziesz w[Ustawianie minimalnych marginesów.](#page-87-0)

#### **Sprawdź ustawienie orientacji strony**

Upewnij się, że rozmiar nośnika i orientacja strony wybrane w aplikacji są zgodne z ustawieniami w sterowniku drukowania. Więcej informacji znajdziesz w [Drukowanie](#page-28-0).

# **Sprawdź miejsce ustawienia drukarki idługość kabla USB**

Silne pola elektromagnetyczne (takie jak te generowane przez monitory, silniki, wiatraki, telewizory iinne, podobne urządzenia) mogą czasem powodować niewielkie zniekształcenia na wydrukach. Przesuń drukarkę zdala od źródła pól elektromagnetycznych. Zaleca się także by kabel USB nie był dłuższy niż 3 metry wcelu ograniczenia wpływu tych pól.

Jeśli powyższe rozwiązania zawiodą, przyczyną problemu może być to, że aplikacja nie potrafi poprawnie zinterpretować ustawień drukowania. Wtakiej sytuacji należy wyszukać opisy znanych konfliktów zoprogramowaniem winformacjach owersji, zapoznać się zdokumentacją aplikacji lub skontaktować się zproducentem oprogramowania.

# <span id="page-56-0"></span>**Słaba jakość druku i nieoczekiwane wydruki**

Niniejszy rozdział zawiera następujące tematy:

- Wskazówki ogólne
- [Drukowane s](#page-57-0)ą niezrozumiałe znaki
- [Atrament si](#page-58-0)ę rozmazuje
- Atrament nie wypełnia cał[kowicie tekstu lub grafiki](#page-59-0)
- [Wydruk jest wyblak](#page-59-0)ły lub kolory są matowe
- Kolory są [drukowane w trybie czarno-bia](#page-60-0)łym
- [Drukowane s](#page-60-0)ą niewłaściwe kolory
- [Na wydrukach kolory zalewaj](#page-61-0)ą się nawzajem
- Kolory nie są właś[ciwie wyrównane](#page-61-0)
- [Smugi lub linie na wydrukach](#page-62-0)

# **Wskazówki ogólne**

- Sprawdź, czy obydwa wkłady drukujące są zainstalowane ifunkcjonują prawidłowo.
- Konieczne może być wyczyszczenie wkładów atramentowych. Patrz [Czyszczenie](#page-43-0) wkł[adów atramentowych](#page-43-0).
- Być może w pojemniku z tuszem kończy się atrament. Wymień pojemniki z niskim poziomem tuszu. Spróbuj wyjąć pojemniki z tuszem i ponownie je włożyć, upewniając się, czy zaskoczyły one dokładnie na swoje miejsce. Aby uzyskać więcej informacji, zob. część [Wymiana pojemników z tuszem](#page-38-0).
- Za każdym razem, gdy zainstalujesz nowy wkład atramentowy, wyrównaj wkłady atramentowe, aby uzyskać jak najlepszą jakość druku. Jeśli wydruk jest ziarnisty, są na nim niepożądane punkty, ma postrzępione krawędzie albo jego kolory nakładają się na siebie, możesz ponownie wyrównać wkłady w aplikacji Przybornik albo sterowniku drukowania (Windows), narzędziu HP Utility (Mac OS X) lub w oprogramowaniu Przybornik do urządzeń PDA (Windows Mobile). Więcej informacji znajdziesz w Wyrównywanie wkł[adów atramentowych](#page-42-0).
- Upuszczenie lub uderzenie wkładów drukujących może spowodować przejściowe problemy zjakością druku. Aby rozwiązać ten problem, pozostaw wkład atramentowy wdrukarce na czas od 2 do 24 godzin.
- Używaj wkładu atramentowego odpowiedniego do danego zadania. Aby uzyskać najlepsze wyniki, używaj wkładu HP zczarnym atramentem do drukowania dokumentów tekstowych, awkładów HP zatramentem fotograficznym lub szarym — do drukowania zdjęć wkolorze lub wczerni.
- Upewnij się, że wkłady atramentowe są nienaruszone. Ponowne napełnianie lub używanie niezgodnych atramentów może spowodować nieprawidłowe działanie systemu druku, atym samym obniżenie jakości druku iuszkodzenie drukarki lub wkładu atramentowego. Firma HP nie gwarantuje ani nie obsługuje napełnianych ponownie pojemników ztuszem. Aby uzyskać informacje dotyczące zamawiania, patrz część Materiał[y eksploatacyjne iakcesoria firmy HP.](#page-102-0)

#### <span id="page-57-0"></span>**Sprawdź jakość papieru**

Papier może być zbyt wilgotny lub zbyt szorstki. Upewnij się, że materiały są zgodne ze specyfikacjami HP, i ponów próbę drukowania. Więcej informacji zawiera [Dane](#page-84-0) [dotycz](#page-84-0)ące nośników.

#### **Sprawdź rodzaj materiałów załadowanych do drukarki**

- Upewnij się, że załadowane materiały są obsługiwane przez użyte podajniki. Więcej informacji zawiera [Dane dotycz](#page-84-0)ące nośników.
- Upewnij się, że w sterowniku drukarki jest wybrany ten podajnik, który zawiera materiały przewidziane do użycia.

#### **Sprawdź rolki drukarki**

Rolki wdrukarce mogą być brudne, wzwiązku zczym na wydrukach pojawiają się linie ismugi. Wyłącz drukarkę, wyjmij baterię, anastępnie odłącz kabel zasilający. Wyczyść rolki drukarki prowadzące wydruk wilgotną szmatką niepozostawiającą włókien ispróbuj wydrukować materiały ponownie.

#### **Sprawdź miejsce ustawienia drukarki idługość kabla USB**

Silne pola elektromagnetyczne (takie jak te generowane przez monitory, silniki, wiatraki, telewizory iinne, podobne urządzenia) mogą czasem powodować niewielkie zniekształcenia na wydrukach. Przesuń drukarkę zdala od źródła pól elektromagnetycznych. Zaleca się także by kabel USB nie był dłuższy niż 3 metry wcelu ograniczenia wpływu tych pól.

#### **Sprawdzanie bezprzewodowego połączenia Bluetooth**

Drukowanie większych plików przy użyciu bezprzewodowego połączenia Bluetooth może czasem zakończyć się niepowodzeniem. Spróbuj drukować mniejsze pliki. Więcej informacji znajdziesz w Problemy zkonfiguracją [komunikacji bezprzewodowej](#page-69-0) [Bluetooth](#page-69-0).

#### **Drukowane są niezrozumiałe znaki**

Wprzypadku wystąpienia przerwy wwykonywaniu zadania, drukarka może nie rozpoznać reszty zadania.

Anuluj zlecenie druku ipoczekaj, aż drukarka powróci do stanu gotowości. Jeśli drukarka nie wraca do stanu gotowości, anuluj wszystkie zadania iznów zaczekaj. Gdy drukarka będzie gotowa, wyślij ponownie zadanie. Jeśli pojawi się monit opowtórzenie próby wydruku zlecenia , kliknij **Anuluj**.

#### **Sprawdź połączenia kabli**

Jeśli drukarka ikomputer są połączone kablem USB, problem może wynikać ze złego połączenia.

Upewnij się, że kabel jest zobu stron poprawnie podłączony. Jeśli problem nadal występuje, wyłącz drukarkę, odłącz kabel od drukarki, włącz drukarkę nie podłączając kabla iusuń wszystkie pozostałe zlecenia zbufora drukowania. Kiedy kontrolka zasilania będzie się świecić, anie migać, ponownie podłącz kabel.

#### <span id="page-58-0"></span>**Sprawdź plik dokumentu**

Plik dokumentu może być uszkodzony. Jeśli zpoziomu tej samej aplikacji możesz wydrukować inne materiały, spróbuj wydrukować kopię zapasową danego dokumentu, jeśli jest dostępna.

#### **Sprawdź czcionkę dla telefonu komórkowego**

Mogą pojawić się kratki podczas próby drukowania czcionek azjatyckich wprzypadku drukarek zakupionych poza Azją. Podczas drukowania ztelefonu komórkowego przy użyciu łączności Bluetooth czcionki azjatyckie są obsługiwane tylko wmodelach zakupionych wAzji.

# **Atrament się rozmazuje**

#### **Sprawdź ustawienia drukowania**

- Jeśli drukujesz dokumenty wymagające zużycia dużych ilości atramentu lub drukujesz na mniej chłonnych nośnikach, przed dalszą obróbką pozostaw dokumenty do wyschnięcia. W sterowniku drukowania wybierz jakość druku **Najlepsza**, wydłuż czas schnięcia atramentu i przy użyciu opcji wyboru ilości atramentu zmniejsz nasycenie. Możesz to zrobić w funkcjach zaawansowanych (Windows) lub funkcjach związanych z atramentem (Mac OS X). Należy jednak zauważyć, że zmniejszenie nasycenia atramentem może spowodować wyblakły wygląd wydruków.
- Dokumenty kolorowe o żywych, mieszanych barwach mogą się marszczyć lub rozmazywać, gdy są drukowane z jakością **Najlepsza**. Spróbuj drukować w innych trybach, na przykład w trybie **Normalnym**, aby zmniejszyć ilość atramentu, albo użyj papieru HP Premium przeznaczonego do drukowania kolorowych dokumentów o żywych barwach. Więcej informacji zawiera [Drukowanie.](#page-28-0)

# **Sprawdź format irodzaj materiału**

- Nie powinno się drukować na materiale oformacie mniejszym, niż format wydruku. Wprzypadku drukowania bez obramowania, upewnij się, czy wpodajniku znajduje się materiał właściwego formatu. Jeżeli korzystasz zmateriału niewłaściwego formatu, plamy zatramentu mogą pojawić się udołu strony wkolejnych wydrukach.
- Niektóre rodzaje materiałów mogą źle wchłaniać tusz. Na takich nośnikach atrament będzie sechł wolniej, więc może się rozmazywać. Więcej informacji znajdziesz [wDane dotycz](#page-84-0)ące nośników.

# **Sprawdź zbiornik zużytego atramentu**

Wyjmij zbiornik zużytego atramentu isprawdź, czy jest pełny. Jeżeli nie jest pełny, załóż zbiornik zpowrotem. Jeżeli jest pełny, wymień go na nowy. Aby uzyskać informacje na temat wyjmowania iwymiany zbiornika zużytego atramentu, zobacz część pt. [Wymiana zbiornika zu](#page-66-0)żytego tuszu.

#### **Wyczyść pojemniki ztuszem**

Konieczne może być wyczyszczenie wkładów atramentowych. Więcej informacji znajdziesz wCzyszczenie wkł[adów atramentowych](#page-43-0).

# <span id="page-59-0"></span>**Atrament nie wypełnia całkowicie tekstu lub grafiki**

#### **Sprawdź wkłady atramentowe**

- Sprawdź, czy zainstalowane są oba wkłady zczarnym atramentem oraz ztrzema kolorami atramentów — iczy działają poprawnie.
- Konieczne może być wyczyszczenie wkładów atramentowych. Patrz [Czyszczenie](#page-43-0) wkł[adów atramentowych](#page-43-0).
- Być może w pojemniku z tuszem kończy się atrament. Wymień pojemniki z niskim poziomem tuszu. Spróbuj wyjąć pojemniki z tuszem i ponownie je włożyć, upewniając się, czy zaskoczyły one dokładnie na swoje miejsce. Aby uzyskać więcej informacji, zob. część [Wymiana pojemników z tuszem](#page-38-0).
- Upewnij się, że wkłady atramentowe są nienaruszone. Ponowne napełnianie lub używanie niezgodnych atramentów może spowodować nieprawidłowe działanie systemu druku, atym samym obniżenie jakości druku iuszkodzenie drukarki lub wkładu atramentowego. Firma HP nie gwarantuje ani nie obsługuje napełnianych ponownie pojemników ztuszem. Aby uzyskać informacje dotyczące zamawiania, patrz część Materiał[y eksploatacyjne iakcesoria firmy HP.](#page-102-0)

#### **Sprawdź rodzaj materiału**

Niektóre rodzaje materiałów nie są odpowiednie do użycia wtej drukarce. Więcej informacji znajdziesz [wDane dotycz](#page-84-0)ące nośników.

# **Wydruk jest wyblakły lub kolory są matowe**

#### **Sprawdź tryb drukowania**

Tryby **Wersja robocza** lub **Szybko** w sterowniku drukowania umożliwiają szybsze drukowanie, które jest dobre do drukowania wersji roboczych. Aby uzyskać lepsze rezultaty, wybierz ustawienie **Normalna** lub **Najlepsza**. Więcej informacji znajdziesz w [Drukowanie.](#page-28-0)

#### **Sprawdź ustawienia rodzaju papieru**

Aby drukować na nośniku specjalnym, wybierz w sterowniku drukarki odpowiedni rodzaj materiału. Więcej informacji znajdziesz w [Drukowanie na papierze orozmiarze](#page-32-0) [niestandardowym.](#page-32-0)

- Sprawdź, czy zainstalowane są oba wkłady zczarnym atramentem oraz ztrzema kolorami atramentów — iczy działają poprawnie.
- Konieczne może być wyczyszczenie wkładów atramentowych. Patrz [Czyszczenie](#page-43-0) wkł[adów atramentowych](#page-43-0).
- <span id="page-60-0"></span>• Być może w pojemniku z tuszem kończy się atrament. Wymień pojemniki z niskim poziomem tuszu. Spróbuj wyjąć pojemniki z tuszem i ponownie je włożyć, upewniając się, czy zaskoczyły one dokładnie na swoje miejsce. Aby uzyskać więcej informacji, zob. część [Wymiana pojemników z tuszem](#page-38-0).
- Upewnij się, że wkłady atramentowe są nienaruszone. Ponowne napełnianie lub używanie niezgodnych atramentów może spowodować nieprawidłowe działanie systemu druku, atym samym obniżenie jakości druku iuszkodzenie drukarki lub wkładu atramentowego. Firma HP nie gwarantuje ani nie obsługuje napełnianych ponownie pojemników ztuszem. Aby uzyskać informacje dotyczące zamawiania, patrz część Materiał[y eksploatacyjne iakcesoria firmy HP.](#page-102-0)

# **Kolory są drukowane w trybie czarno-białym**

#### **Sprawdź ustawienia drukowania**

Upewnij się, że w sterowniku drukarki nie jest wybrana opcja **Druk w skali szarości**. Otwórz okno dialogowe **Właściwości** drukarki, kliknij kartę **Funkcje**, a następnie upewnij się, że opcja **Drukuj w skali szarości** w menu **Kolor** nie jest zaznaczona.

#### **Sprawdź wkłady atramentowe**

- Sprawdź, czy zainstalowane są oba wkłady zczarnym atramentem oraz ztrzema kolorami atramentów — iczy działają poprawnie.
- Konieczne może być wyczyszczenie wkładów atramentowych. Patrz [Czyszczenie](#page-43-0) wkł[adów atramentowych](#page-43-0).
- Być może w pojemniku z tuszem kończy się atrament. Wymień pojemniki z niskim poziomem tuszu. Spróbuj wyjąć pojemniki z tuszem i ponownie je włożyć, upewniając się, czy zaskoczyły one dokładnie na swoje miejsce. Aby uzyskać więcej informacji, zob. część [Wymiana pojemników z tuszem](#page-38-0).
- Upewnij się, że wkłady atramentowe są nienaruszone. Ponowne napełnianie lub używanie niezgodnych atramentów może spowodować nieprawidłowe działanie systemu druku, atym samym obniżenie jakości druku iuszkodzenie drukarki lub wkładu atramentowego. Firma HP nie gwarantuje ani nie obsługuje napełnianych ponownie pojemników ztuszem. Aby uzyskać informacje dotyczące zamawiania, patrz część Materiał[y eksploatacyjne iakcesoria firmy HP.](#page-102-0)

# **Drukowane są niewłaściwe kolory**

#### **Sprawdź ustawienia drukowania**

Upewnij się, że w sterowniku drukarki nie jest wybrana opcja **Druk w skali szarości**. Otwórz okno dialogowe **Właściwości** drukarki, kliknij kartę **Funkcje**, a następnie upewnij się, że opcja **Drukuj w skali szarości** w menu **Kolor** nie jest zaznaczona.

- Sprawdź, czy zainstalowane są oba wkłady zczarnym atramentem oraz ztrzema kolorami atramentów — iczy działają poprawnie.
- Konieczne może być wyczyszczenie wkładów atramentowych. Patrz [Czyszczenie](#page-43-0) wkł[adów atramentowych](#page-43-0).
- <span id="page-61-0"></span>• Być może w pojemniku z tuszem kończy się atrament. Wymień pojemniki z niskim poziomem tuszu. Spróbuj wyjąć pojemniki z tuszem i ponownie je włożyć, upewniając się, czy zaskoczyły one dokładnie na swoje miejsce. Aby uzyskać więcej informacji, zobacz [Wymiana pojemników z tuszem](#page-38-0).
- Upewnij się, że wkłady atramentowe są nienaruszone. Ponowne napełnianie lub używanie niezgodnych atramentów może spowodować nieprawidłowe działanie systemu druku, atym samym obniżenie jakości druku iuszkodzenie drukarki lub wkładu atramentowego. Firma HP nie gwarantuje ani nie obsługuje napełnianych ponownie pojemników ztuszem. Aby uzyskać informacje dotyczące zamawiania, patrz część Materiał[y eksploatacyjne iakcesoria firmy HP.](#page-102-0)

# **Na wydrukach kolory zalewają się nawzajem**

#### **Sprawdź wkłady atramentowe**

- Sprawdź, czy zainstalowane są oba wkłady zczarnym atramentem oraz ztrzema kolorami atramentów — iczy działają poprawnie.
- Konieczne może być wyczyszczenie wkładów atramentowych. Patrz [Czyszczenie](#page-43-0) wkł[adów atramentowych](#page-43-0).
- Być może w pojemniku z tuszem kończy się atrament. Wymień pojemniki z niskim poziomem tuszu. Spróbuj wyjąć pojemniki z tuszem i ponownie je włożyć, upewniając się, czy zaskoczyły one dokładnie na swoje miejsce. Aby uzyskać więcej informacji, zob. część [Wymiana pojemników z tuszem](#page-38-0).
- Upewnij się, że wkłady atramentowe są nienaruszone. Ponowne napełnianie lub używanie niezgodnych atramentów może spowodować nieprawidłowe działanie systemu druku, atym samym obniżenie jakości druku iuszkodzenie drukarki lub wkładu atramentowego. Firma HP nie gwarantuje ani nie obsługuje napełnianych ponownie pojemników ztuszem. Aby uzyskać informacje dotyczące zamawiania, patrz część Materiał[y eksploatacyjne iakcesoria firmy HP.](#page-102-0)

# **Sprawdź rodzaj materiału**

Niektóre rodzaje materiałów nie są odpowiednie do użycia wtej drukarce. Więcej informacji znajdziesz [wDane dotycz](#page-84-0)ące nośników.

# **Kolory nie są właściwie wyrównane**

- Sprawdź, czy zainstalowane są oba wkłady zczarnym atramentem oraz ztrzema kolorami atramentów — iczy działają poprawnie.
- Konieczne może być wyczyszczenie wkładów atramentowych. Patrz [Czyszczenie](#page-43-0) wkł[adów atramentowych](#page-43-0).
- Być może w pojemniku z tuszem kończy się atrament. Wymień pojemniki z niskim poziomem tuszu. Spróbuj wyjąć pojemniki z tuszem i ponownie je włożyć, upewniając się, czy zaskoczyły one dokładnie na swoje miejsce. Aby uzyskać więcej informacji, zob. część [Wymiana pojemników z tuszem](#page-38-0).
- <span id="page-62-0"></span>• Za każdym razem, gdy zainstalujesz nowy wkład atramentowy, wyrównaj wkłady atramentowe, aby uzyskać jak najlepszą jakość druku. Jeśli wydruk jest ziarnisty, są na nim niepożądane punkty, ma postrzępione krawędzie albo jego kolory nakładają się na siebie, możesz ponownie wyrównać wkłady w aplikacji Przybornik albo sterowniku drukowania (Windows), narzędziu HP Utility (Mac OS X) lub w oprogramowaniu Przybornik do urządzeń PDA (Windows Mobile). Więcej informacji znajdziesz w Wyrównywanie wkł[adów atramentowych](#page-42-0).
- Upewnij się, że wkłady atramentowe są nienaruszone. Ponowne napełnianie lub używanie niezgodnych atramentów może spowodować nieprawidłowe działanie systemu druku, atym samym obniżenie jakości druku iuszkodzenie drukarki lub wkładu atramentowego. Firma HP nie gwarantuje ani nie obsługuje napełnianych ponownie pojemników ztuszem. Aby uzyskać informacje dotyczące zamawiania, patrz część Materiał[y eksploatacyjne iakcesoria firmy HP.](#page-102-0)

#### **Sprawdź rozmieszczenie rysunków**

Użyj funkcji powiększania lub podglądu wydruku oprogramowania drukarki, aby sprawdzić, czy rozmieszczenie grafik na stronie jest poprawne.

# **Smugi lub linie na wydrukach**

#### **Sprawdź tryb drukowania**

Spróbuj włączyć w sterowniku drukowania tryb **Najlepsza**. Więcej informacji znajdziesz w [Drukowanie.](#page-28-0)

#### **Sprawdź wkłady atramentowe**

- Wyczyść wkłady atramentowe. Więcej informacji znajdziesz [wCzyszczenie](#page-43-0) wkł[adów atramentowych](#page-43-0).
- Za każdym razem, gdy zainstalujesz nowy wkład atramentowy, wyrównaj wkłady atramentowe, aby uzyskać jak najlepszą jakość druku. Jeśli wydruk jest ziarnisty, są na nim niepożądane punkty, ma postrzępione krawędzie albo jego kolory nakładają się na siebie, możesz ponownie wyrównać wkłady w aplikacji Przybornik albo sterowniku drukowania (Windows), narzędziu HP Utility (Mac OS X) lub w oprogramowaniu Przybornik do urządzeń PDA (Windows Mobile). Więcej informacji znajdziesz w Wyrównywanie wkł[adów atramentowych](#page-42-0).
- Upewnij się, że wkłady atramentowe są nienaruszone. Ponowne napełnianie lub używanie niezgodnych atramentów może spowodować nieprawidłowe działanie systemu druku, atym samym obniżenie jakości druku iuszkodzenie drukarki lub wkładu atramentowego. Firma HP nie gwarantuje ani nie obsługuje napełnianych ponownie pojemników ztuszem. Aby uzyskać informacje dotyczące zamawiania, patrz część Materiał[y eksploatacyjne iakcesoria firmy HP.](#page-102-0)

# **Zaawansowana konserwacja pojemnika z tuszem**

W tym rozdziale opisano następujące zagadnienia:

- [Czyszczenie styków wk](#page-63-0)ładu atramentowego
- [Czyszczenie obszaru wokó](#page-64-0)ł dysz
- [Wymiana zbiornika zu](#page-66-0)żytego tuszu

# <span id="page-63-0"></span>**Czyszczenie styków wkładu atramentowego**

Przed czyszczeniem styków wkładu atramentowego wyjmij go i sprawdź, czy nic ich nie zakrywa, po czym włóż wkład z powrotem do urządzenia.

Sprawdź, czy dysponujesz następującymi materiałami:

- Sucha gąbka, niepostrzępiona ściereczka lub inny miękki materiał, który nie rozpadnie się wrękach inie zostawi kłaczków.
	- **Wskazówka** Filtry do ekspresu do kawy nie strzępią się inadają się do czyszczenia wkładów atramentowych.
- Woda destylowana, filtrowana lub mineralna (woda zkranu może zawierać zanieczyszczenia, które mogą uszkodzić pojemniki ztuszem).
	- **Przestroga** Do czyszczenia styków **nie** wolno używać środków czyszczących ani alkoholu. Środki te mogą uszkodzić pojemniki z tuszem lub drukarkę.

#### **Czyszczenie styków pojemnika ztuszem**

- **1.** Włącz urządzenie i otwórz przednią pokrywę. Karetka przesunie się na środek drukarki.
- **2.** Poczekaj na zatrzymanie karetki wpołożeniu spoczynkowym, anastępnie wyjmij wtyczkę zasilacza zgniazda wtylnej części urządzenia.
- **3.** Podnieś zatrzask wkładu atramentowego, aby go otworzyć, a następnie delikatnie usuń wkład z komory.
- **4.** Sprawdź, czy na stykach pojemnika ztuszem nie osadził się tusz lub brud.
- **5.** Zmocz czystą gąbkę lub ściereczkę wwodzie destylowanej iwyciśnij.
- **6.** Trzymaj wkład atramentowy za boki.
- **7.** Wyczyść tylko styki w kolorze miedzi. Pozostaw wkłady atramentowe na około dziesięć minut do wyschnięcia.

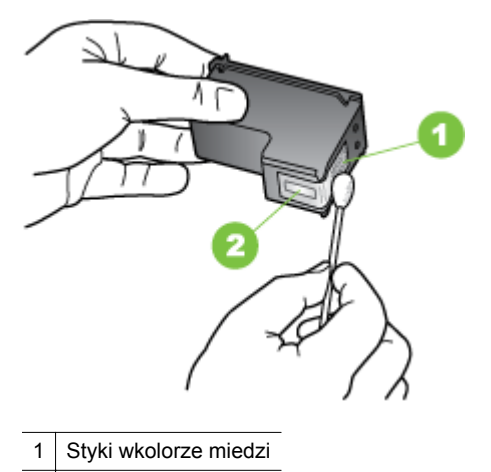

Dysze (nie czyścić)

- <span id="page-64-0"></span>**8.** Włóż pojemnik z tuszem do komory pod takim samym kątem, pod jakim był wyjmowany stary wkład.
- **9.** Zamknij zatrzask wkładu atramentowego. Jeżeli pojemnik został włożony prawidłowo, zamknięcie zatrzasku spowoduje łagodne wepchnięcie pojemnika do swojego kosza. Przyciśnij zatrzask, aby upewnić się, że jest on osadzony równo na pojemniku.
- **10.** Jeśli to konieczne, wykonaj powyższe czynności dla pozostałych wkładów atramentowych.
- **11.** Zamknij przednią pokrywę i ponownie podłącz przewód zasilania z tyłu urządzenia.
- **12.** Zanim zaczniesz używać drukarki, zaczekaj, aż zostanie zakończona procedura inicjowania działania wkładu atramentowego, a wkład wróci do swojego początkowego położenia, po lewej stronie drukarki.
	- **Uwaga** Nie otwieraj pokrywy z przodu drukarki, dopóki procedura inicjowania działania wkładu atramentowego nie zostanie zakończona.
- **13.** Wyrównaj pojemniki z tuszem. Więcej informacji znajdziesz w [Wyrównywanie](#page-42-0) wkł[adów atramentowych](#page-42-0).

# **Czyszczenie obszaru wokół dysz**

Jeśli drukarka jest używana w zapylonym pomieszczeniu, w środku może gromadzić się niewielka ilość osadów. Na osady mogą składać się kurz, włosy, włókna dywanów lub ubrań. Jeśli osady te dostaną się na wkładach atramentowych, na drukowanych stronach mogą powstawać zacieki lub smugi atramentu. Wycieki atramentu można usunąć, czyszcząc obszar wokół dysz atramentowych zgodnie z opisem w niniejszym dokumencie.

**Uwaga** Obszar wokół dysz należy czyścić, tylko jeśli zacieki i smugi atramentu występują na wydrukowanych stronach po wyczyszczeniu pojemników z tuszem za pomocą oprogramowania zainstalowanego wraz z drukarką. Aby uzyskać więcej informacji, zob. część Czyszczenie wkł[adów atramentowych](#page-43-0).

Sprawdź, czy dysponujesz następującymi materiałami:

- Sucha gąbka, niepostrzępiona ściereczka lub inny miękki materiał, który nie rozpadnie się wrękach inie zostawi kłaczków.
	- **Wskazówka** Filtry do ekspresu do kawy nie strzępią się inadają się do czyszczenia wkładów atramentowych.
- Woda destylowana, filtrowana lub mineralna (woda zkranu może zawierać zanieczyszczenia, które mogą uszkodzić pojemniki ztuszem).
	- **Przestroga** Nie należy dotykać styków miedzianych oraz dysz głowicy drukującej. Dotykanie tych części może spowodować zapychanie się dysz, brak podawania tuszu, oraz zawodność styków elektrycznych.

#### **Czyszczenie obszaru wokół dysz**

- **1.** Włącz drukarkę i otwórz przednią pokrywę. Karetka przesunie się na środek drukarki.
- **2.** Poczekaj na zatrzymanie karetki wpołożeniu spoczynkowym, anastępnie wyjmij wtyczkę zasilacza zgniazda wtylnej części urządzenia.
- **3.** Podnieś zatrzask wkładu atramentowego, aby go otworzyć, a następnie delikatnie usuń wkład z komory.
	- **Uwaga** Nie wyjmuj równocześnie obu wkładów atramentowych. Pojemniki z tuszem należy wyjmować i czyścić osobno. Nie pozostawiaj pojemnika z tuszem poza drukarką dłużej niż przez 30 minut.
- **4.** Połóż wkład atramentowy na papierze, tak aby dysze były skierowane wgórę.
- **5.** Lekko zwilż czystą gąbkę w wodzie destylowanej i wyciśnij nadmiar wody.
- **6.** Za pomocą wacika oczyść przód ikrawędzie wokół obszaru dysz, jak pokazano poniżej.

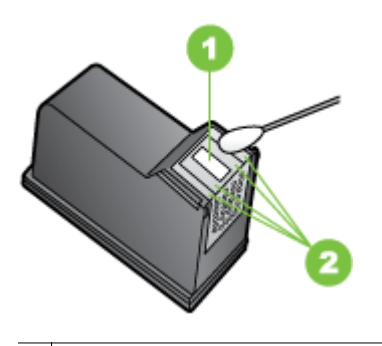

1 Płytka dyszy (nie czyścić)

2 Przednia strona ikrawędzie wokół obszaru dysz

**Przestroga Nie** należy czyścić płytki dyszy.

- **7.** Włóż pojemnik z tuszem do komory pod takim samym kątem, pod jakim był wyjmowany stary wkład.
- **8.** Zamknij zatrzask wkładu atramentowego. Jeżeli pojemnik został włożony prawidłowo, zamknięcie zatrzasku spowoduje łagodne wepchnięcie pojemnika do swojego kosza. Przyciśnij zatrzask, aby upewnić się, że jest on osadzony równo na pojemniku.
- **9.** Jeśli to konieczne, wykonaj powyższe czynności dla pozostałych wkładów atramentowych.
- **10.** Zamknij przednią pokrywę i ponownie podłącz przewód zasilania z tyłu urządzenia.
- <span id="page-66-0"></span>**11.** Zanim zaczniesz używać drukarki, zaczekaj, aż zostanie zakończona procedura inicjowania działania wkładu atramentowego, a wkład wróci do swojego początkowego położenia, po lewej stronie drukarki.
	- **Uwaga** Nie otwieraj pokrywy z przodu drukarki, dopóki procedura inicjowania działania wkładu atramentowego nie zostanie zakończona.
- **12.** Wyrównaj pojemniki z tuszem. Więcej informacji znajdziesz w [Wyrównywanie](#page-42-0) wkł[adów atramentowych](#page-42-0).

# **Wymiana zbiornika zużytego tuszu**

W wymiennym module serwisowym atramentu znajduje się zużyty atrament z wkładu z czarnym atramentem. Kiedy moduł serwisowy atramentu jest niemal pełny, wskaźniki drukarki świecą, wskazując na konieczność wymiany modułu. Aby uzyskać więcej informacji, zob. część Informacje na temat wskaź[ników na panelu sterowania.](#page-73-0) Gdy na panelu sterowania zostanie wyświetlona informacja, że zbiornik zużytego tuszu jest pełny, skontaktuj się z HP w celu uzyskania nowego modułu. Aby uzyskać więcej informacji, zobacz [Pomoc techniczna firmy HP.](#page-46-0) Jeśli masz nowy moduł serwisowy drukarki, zainstaluj go natychmiast, postępując zgodnie z dołączonymi do niego instrukcjami.

- **Wskazówka** Kiedy moduł serwisowy atramentu jest pełny, drukarka przestaje drukować. Do momentu dostarczenia modułu na wymianę możesz nadal drukować przy użyciu samego pojemnika z trójkolorowym tuszem po wyjęciu pojemnika z czarnym tuszem. Może to jednak spowodować obniżenie jakości kolorów oraz mniejszą szybkość drukowania. Aby uzyskać więcej informacji na temat drukowania przy użyciu pojedynczych pojemników z tuszem, zobacz część Drukowanie przy użyciu jednego wkł[adu atramentowego](#page-41-0).
- **Przestroga** Czarny tusz może się rozlać, jeżeli zbiornik zużytego tuszu jest pełny. Uważaj, żeby nie rozlać tuszu w zbiorniku. Tusz może trwale splamić tkaniny i inne materiały.

# **Rozwiązywanie problemów z podawaniem papieru**

Aby uzyskać informacje na temat usuwania zacięć, zobacz [Usuwanie zaci](#page-71-0)ęć.

W tym rozdziale opisano następujące zagadnienia:

- Nośniki nieobsługiwane przez drukarkę
- Materiały nie są [pobierane](#page-67-0)
- Materiały nie są [poprawnie wysuwane](#page-67-0)
- Strony są [przekrzywione](#page-67-0)
- [Pobieranych jest kilka stron naraz](#page-67-0)

# **Nośniki nieobsługiwane przez drukarkę**

Używaj tylko takich materiałów, jakie są odpowiednie dla drukarki iużywanego obecnie zasobnika. Więcej informacji znajdziesz w[Dane dotycz](#page-84-0)ące nośników.

# <span id="page-67-0"></span>**Materiały nie są pobierane**

- Upewnij się, że materiały są włożone do podajnika. Aby uzyskać więcej informacji, zob. część Ł[adowanie no](#page-19-0)śników. Kartkuj materiały przed załadowaniem.
- Upewnij się, że prowadnice papieru są ustawione zgodnie zoznaczeniami wpodajniku, odpowiednio do rozmiaru ładowanych materiałów. Upewnij się także, że ograniczniki nie są dosunięte zbyt mocno do stosu materiałów.
- Upewnij się, że materiały wpodajniku nie są zwinięte. Rozprostuj papier, wyginając go wprzeciwną stronę.
- Wyciągnij całkowicie przedłużenie podajnika, oile drukarka wyposażona jest wtakie przedłużenie.

#### **Materiały nie są poprawnie wysuwane**

Usuń nadmiar materiału zobszaru wylotowego. Jeśli przed szczeliną wyjściową drukarki leży stos zadrukowanych nośników, może to ją zablokować.

#### **Strony są przekrzywione**

- Upewnij się, że materiały załadowane do podajnika są wyrównane do prowadnic papieru.
- Ładuj materiały do drukarki, tylko jeśli drukarka nie drukuje.
- Wyciągnij całkowicie przedłużenie podajnika, oile drukarka wyposażona jest wtakie przedłużenie.

# **Pobieranych jest kilka stron naraz**

- Kartkuj materiały przed załadowaniem.
- Upewnij się, że prowadnice papieru są ustawione zgodnie zoznaczeniami wpodajniku, odpowiednio do rozmiaru ładowanych materiałów. Upewnij się także, że ograniczniki nie są dosunięte zbyt mocno do stosu materiałów.
- Sprawdź, czy wpodajniku nie ma zbyt wiele papieru.
- Wcelu zapewnienia optymalnej wydajności iefektywności należy używać materiałów firmy HP.

# **Rozwiązywanie problemów z instalacją**

Jeśli następujące informacje okażą się niewystarczające, zobacz [Pomoc techniczna](#page-46-0) [firmy HP,](#page-46-0) gdzie można się zapoznać z informacjami dotyczącymi pomocy technicznej HP.

- Sugestie dotyczą[ce instalacji sprz](#page-68-0)ętu
- Sugestie dotyczą[ce instalacji oprogramowania](#page-68-0)
- Problemy zkonfiguracją [komunikacji bezprzewodowej Bluetooth](#page-69-0)

# <span id="page-68-0"></span>**Sugestie dotyczące instalacji sprzętu**

#### **Sprawdź drukarkę**

- Upewnij się, że wszystkie taśmy i materiały pakunkowe zostały usunięte zarówno z zewnętrznej strony drukarki, jak i z jej wnętrza.
- Upewnij się, że do drukarki włożono papier.
- Upewnij się, że nie świecą się ani nie migają żadne wskaźniki z wyjątkiem wskaźnika **Zasilanie**, który powinien się świecić w sposób ciągły. Jeżeli lampka inna niż **Zasilanie** świeci lub miga, wystąpił błąd. Więcej informacji zawiera Informacje na temat wskaź[ników na panelu sterowania.](#page-73-0)
- Sprawdź, czy drukarka może wydrukować stronę diagnostyczną autotestu.

#### **Sprawdź połączenia sprzętu**

- Upewnij się, że wszystkie używane przewody i kable są w dobrym stanie.
- Upewnij się, że kabel zasilający jest pewnie podłączony zarówno do drukarki, jak i do sprawnego gniazdka sieci elektrycznej.

#### **Sprawdź wkłady atramentowe**

- Za każdym razem, gdy zainstalujesz nowy wkład atramentowy, drukarka automatycznie wyrównuje wkłady. Jeśli wyrównanie się nie powiedzie, sprawdź czy pojemniki ztuszem są prawidłowo zainstalowane irozpocznij wyrównywanie pojemnika. Więcej informacji znajdziesz [wWyrównywanie wk](#page-42-0)ładów [atramentowych](#page-42-0).
- Upewnij się, że wszystkie zatrzaski i pokrywy są poprawnie zamknięte.

#### **Sugestie dotyczące instalacji oprogramowania**

#### **Sprawdź komputer**

- Upewnij się, że na komputerze zainstalowany jest jeden zobsługiwanych systemów operacyjnych.
- Upewnij się, że komputer spełnia minimalne wymagania systemowe.
- W Menedżerze urządzeń systemu Windows upewnij się, że sterowniki USB nie zostały wyłączone.
- Jeżeli używasz komputera z systemem Windows, który nie może wykryć drukarki, uruchom narzędzie do odinstalowywania (plik util\ccc\uninstall.bat na dysku instalacyjnym Starter CD), aby odinstalować sterownik drukowania wcałości. Uruchom komputer ponownie ijeszcze raz zainstaluj sterownik drukarki.

#### **Sprawdź wstępne wymagania instalacji**

- Upewnij się, że używasz dysku Starter CD zawierającego oprogramowanie instalacyjne właściwe dla używanego systemu operacyjnego.
- Przed przystąpieniem do instalowania oprogramowania upewnij się, że wszystkie inne programy są zamknięte.
- <span id="page-69-0"></span>• Jeśli komputer nie rozpoznaje wpisanej ścieżki dostępu do stacji CD-ROM, to sprawdź, czy została określona właściwa litera dysku.
- Jeśli komputer nie rozpoznaje dysku Starter CD wstacji dysków CD-ROM, sprawdź, czy dysk Starter CD nie jest uszkodzony. Sterowniki drukarki można pobrać ze strony internetowej firmy HP [\(www.hp.com/go/customercare\)](http://h20180.www2.hp.com/apps/Nav?h_pagetype=s-001&h_page=hpcom&h_client=s-h-e008-1&h_product=4231406&h_lang=pl&h_cc=pl).

# **Problemy zkonfiguracją komunikacji bezprzewodowej Bluetooth**

Jeśli masz problemy z drukowaniem przy użyciu bezprzewodowego połączenia Bluetooth, wypróbuj następujące sposoby. Aby uzyskać więcej informacji na temat konfigurowania ustawień komunikacji bezprzewodowej, zobacz [Konfigurowanie](#page-104-0) łącznoś[ci Bluetooth drukarki](#page-104-0).

#### **Windows**

Sprawdź ustawienia komunikacji bezprzewodowej Bluetooth. Aby uzyskać więcej informacji, zobacz Konfigurowanie łącznoś[ci Bluetooth drukarki.](#page-104-0)

#### **Mac OS X**

▲ Usuń i ponownie dodaj drukarkę w oknie **Print & Fax** (Drukowanie i faksowanie).

#### **Sprawdzanie ustawień Bluetooth**

- Sprawdź ustawienia komunikacji Bluetooth. Aby uzyskać więcej informacji, zobacz Konfigurowanie łącznoś[ci Bluetooth drukarki](#page-104-0).
- Aby skonfigurować łączność Bluetooth lub monitorować stan drukarki (np. poziomy atramentów) przy użyciu aplikacji Przybornik (Windows), musisz podłączyć drukarkę do komputera przy użyciu kabla USB.

#### **Sprawdzanie sygnału komunikacji bezprzewodowej Bluetooth**

Komunikacja bezprzewodowa może zostać przerwana lub być niedostępna, jeśli sygnał jest zakłócany, zbyt słaby, urządzenia są zbyt daleko od siebie lub drukarka nie jest gotowa.

- Upewnij się, że drukarka znajduje się wzasięgu urządzenia Bluetooth nadającego sygnał. Maksymalny zasięg drukowania wtrybie łączności bezprzewodowej Bluetooth wynosi 10 metrów.
- Jeżeli dokument nie zostanie wydrukowany, być może, że sygnał został przerwany. Jeżeli komputer wyświetla komunikat ostrzegający, że wystąpił problem zsygnałem, anuluj zlecenie druku, anastępnie prześlij je ponownie zkomputera.

# **Strony informacyjne drukarki**

Strony informacyjne drukarki zawierają szczegółowe informacje otym urządzeniu, wtym onumerze wersji oprogramowania układowego, numerze seryjnym, identyfikatorze serwisowym, wkładach drukujących, domyślnych ustawieniach strony oraz ustawień nośnika drukarki.

**Uwaga** Po usunięciu problemów należy ponownie uruchomić program instalacyjny.

Strona konfiguracji łączności Bluetooth zawiera informacje na temat tej metody połączeń.

**Wwaga** Podczas drukowania strony konfiguracji lub strony diagnostycznej drukarka nie może być wtrakcie przetwarzania zadania drukowania.

Jeżeli zajdzie potrzeba skontaktowania się zHP, pomocny jest uprzedni wydruk stron diagnostycznych ikonfiguracji.

# **Drukowanie stron informacyjnych drukarki zpoziomu panelu sterowania**

Zpoziomu panelu sterowania drukarki bez połączenia zkomputerem można wydrukować wymienione poniżej strony informacyjne drukarki.

# **Aby wydrukować stronę diagnostyczną**

Naciśnij iprzytrzymaj przez trzy sekundy **x** (przycisk Anuluj). Wydrukuj stronę diagnostyczną, aby przejrzeć informacje oaktualnych ustawieniach drukarki, poziomach atramentów, stanie wkładów atramentowych oraz aby rozwiązywać problemy zdrukarką.

#### **Aby wydrukować stronę konfiguracji**

Naciśnij i przytrzymaj przez trzy sekundy  $\Box$  (przycisk Wznów) oraz  $\Omega$  (przycisk Bluetooth).

Użyj strony konfiguracji, aby wyświetlić informacje na temat ustawień nośnika drukarki istanu wskaźników LED.

# **Drukowanie strony konfiguracji Bluetooth**

Naciśnij i przytrzymaj przez trzy sekundy (przycisk Bluetooth). Użyj strony konfiguracji Bluetooth, aby przejrzeć informacje na temat łączności Bluetooth, takie jak nazwa urządzenia Bluetooth.

# **Drukowanie stron informacyjnych drukarki zpoziomu oprogramowania tego urządzenia**

Zpoziomu oprogramowania drukarki można wydrukować wymienione poniżej strony informacyjne.

#### **Aby wydrukować stronę testową z Przybornika (Windows)**

- **1.** Otwórz Przybornik. Więcej informacji znajdziesz w [Przybornik \(Windows\)](#page-106-0).
- **2.** Kliknij kartę **Usługi**.
- **3.** Kliknij polecenie **Drukuj stronę konfiguracji**.
	- **Uwaga** Użytkownicy urządzeń z systemem Windows Mobile mogą korzystać z Przybornika do urządzeń podręcznych PDA. Aby uzyskać więcej informacji, zobacz Przybornik do urządzeń podrę[cznych PDA \(Microsoft Windows](#page-106-0) [Mobile\)](#page-106-0).

#### <span id="page-71-0"></span>**Drukowanie strony konfiguracji zpoziomu sterownika drukarki (Windows)**

- **1.** Otwórz sterownik drukowania.
- **2.** Kliknij opcję **Właściwości**.
- **3.** Kliknij kartę **Usługi**.
- **4.** Kliknij **Wydrukuj stronę konfiguracji**.

#### **Drukowanie strony testowej z narzędzia HP Utility (Mac OS X)**

- **1.** Otwórz program HP Utility. Zobacz część pt. [HP Utility \(Mac OS X\)](#page-106-0)
- **2.** Na panelu "Test", kliknij przycisk **Print Test Page** (Wydrukuj stronę testową).

# **Usuwanie zacięć**

Niekiedy, gdy jest wykonywane jakieś zadanie, może wystąpić zacięcie się materiałów. Aby zmniejszyć liczbę przypadków zacięcia papieru, spróbuj wykonać następujące czynności:

- Upewnij się, że drukowanie odbywa się na materiałach odpowiadających specyfikacjom. Więcej informacji zawiera [Dane dotycz](#page-84-0)ące nośników.
- Upewnij się, że nie drukujesz na materiałach pomarszczonych, zagiętych lub uszkodzonych.
- Upewnij się, że nośniki zostały poprawnie włożone do podajnika iże nie jest on przepełniony. Aby uzyskać więcej informacji, zob. część Ł[adowanie no](#page-19-0)śników.

Wtym rozdziale opisano następujące zagadnienia:

- Usuwanie zaciętego papieru zdrukarki
- [Wskazówki, jak unika](#page-72-0)ć zacięć

# **Usuwanie zaciętego papieru zdrukarki**

#### **Jak usunąć zacięcie**

Aby usunąć zacięty papier, postępuj zgodnie zponiższymi instrukcjami.

- **1.** Wyłącz drukarkę.
- **2.** Odłącz drukarkę od źródła zasilania.
- **3.** Wyjmij nie zacięty materiał zpodajnika iotworu wylotowego.

**Uwaga** Nie wkładaj rąk do podajnika. Posługuj się pincetą iuważaj, żeby nie rysować wnętrz drukarki.

- **4.** Znajdź zacięty materiał.
- **5.** Jeżeli materiał jest widoczny zotworu wyjściowego, wyciągnij go zotworu. Jeżeli materiał nie jest widoczny, otwórz przednią pokrywę iusuń zacięty materiał.
	- **Uwaga** Wyjmij zacięty materiał powoli iciągłym ruchem, aby nie dopuścić do porwania się materiału.
**6.** Jeżeli karetka blokuje dostęp do zaciętego materiału, ostrożnie przesuń ją wbok iwyjmij materiał.

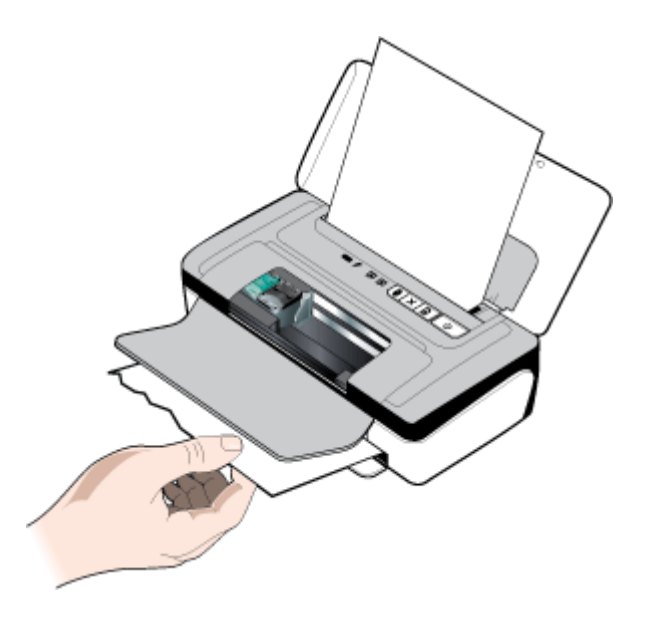

- **7.** Jeśli zacięty nośnik nie jest widoczny wobszarze drukowania wdrukarce, usuń tę część, która jest widoczna wzasobniku.
- **8.** Po usunięciu zaciętego papieru, zamknij przednie drzwiczki, włącz drukarkę, anastępnie naciśnij (przycisk **Wznów**), aby kontynuować zadanie drukowania. Drukarka kontynuuje zadanie drukowania na kolejnej stronie. Ponownie wyślij do stronę lub strony, które zacięły się wdrukarce.

## **Wskazówki, jak unikać zacięć**

- Upewnij się, że nic nie blokuje ścieżki papieru.
- Nie należy przepełniać podajników. Więcej informacji zawiera [Dane dotycz](#page-84-0)ące noś[ników.](#page-84-0)
- Załaduj papier prawidłowo, kiedy drukarka nie drukuje. Więcej informacji znajdziesz wŁ[adowanie no](#page-19-0)śników.
- Nie używaj materiałów zawiniętych ani pomarszczonych.
- Zawsze używaj materiałów zgodnych ze specyfikacją. Więcej informacji zawiera [Dane dotycz](#page-84-0)ące nośników.
- Sprawdź, czy materiały są wyrównane do prawej strony podajnika.
- Sprawdź, czy prowadnice materiałów są dociśnięte do materiałów, lecz nie marszczą ich ani nie wyginają.
- Sprawdź, czy spinacze, zszywki, pinezki iinne przedmioty dołączone do papieru zostały usunięte.

## **Informacje na temat wskaźników na panelu sterowania**

Aby uzyskać więcej informacji, odwiedź witrynę internetową HP [\(www.hp.com/go/](http://h20180.www2.hp.com/apps/Nav?h_pagetype=s-001&h_page=hpcom&h_client=s-h-e008-1&h_product=4231406&h_lang=pl&h_cc=pl) [customercare\)](http://h20180.www2.hp.com/apps/Nav?h_pagetype=s-001&h_page=hpcom&h_client=s-h-e008-1&h_product=4231406&h_lang=pl&h_cc=pl), wktórej znajdują się najnowsze rozwiązania problemów lub poprawki iaktualizacje oprogramowania drukarki.

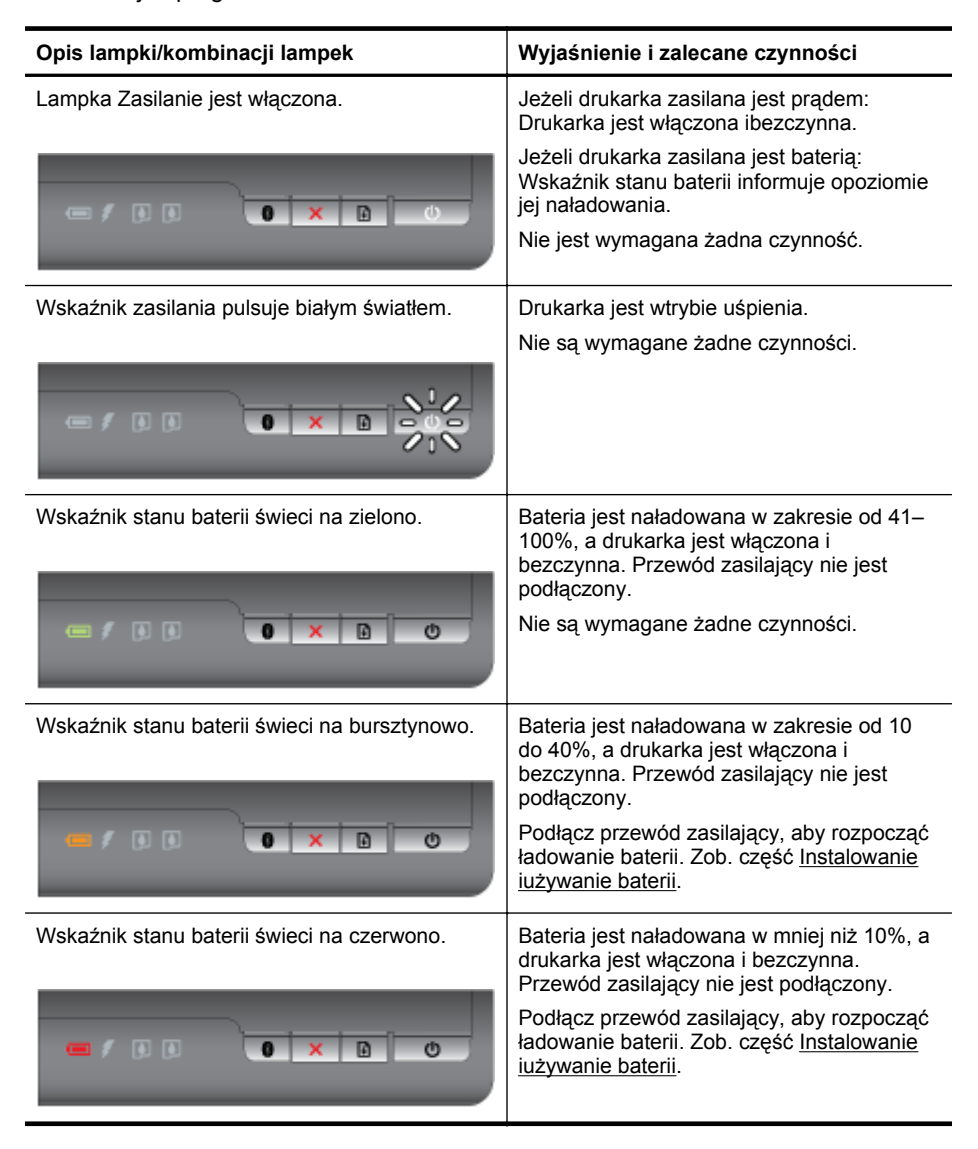

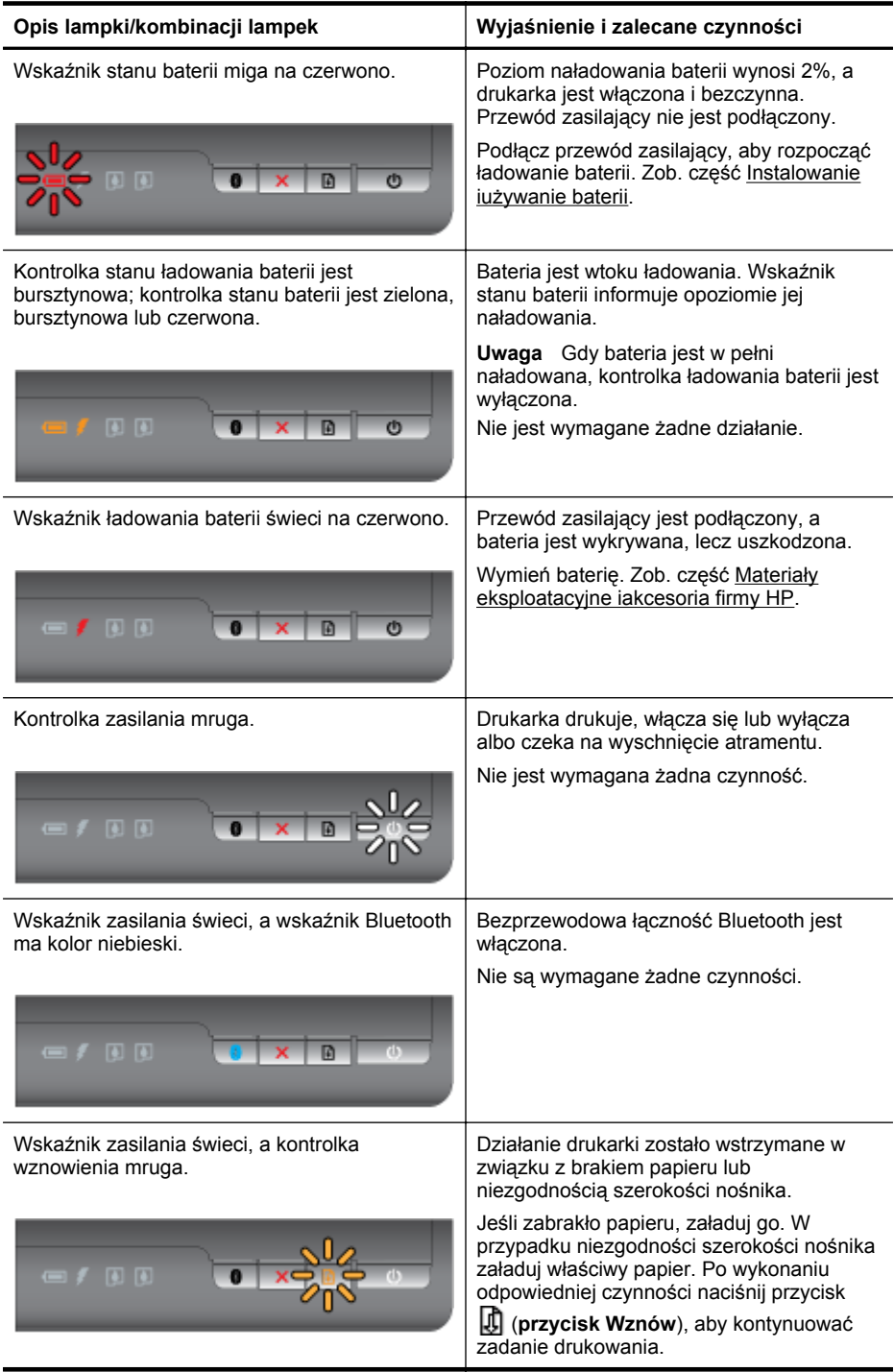

## Rozdział 4

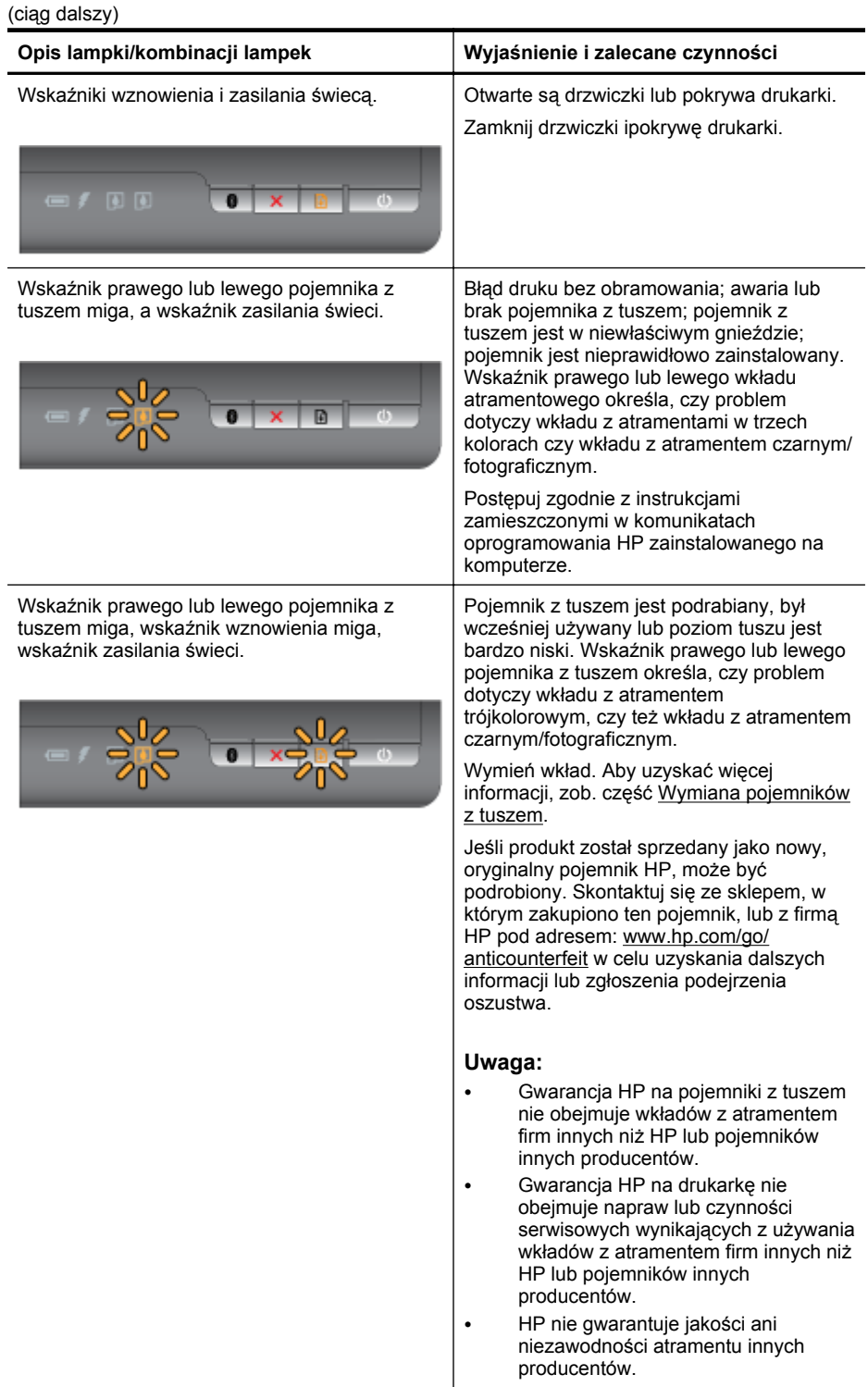

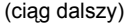

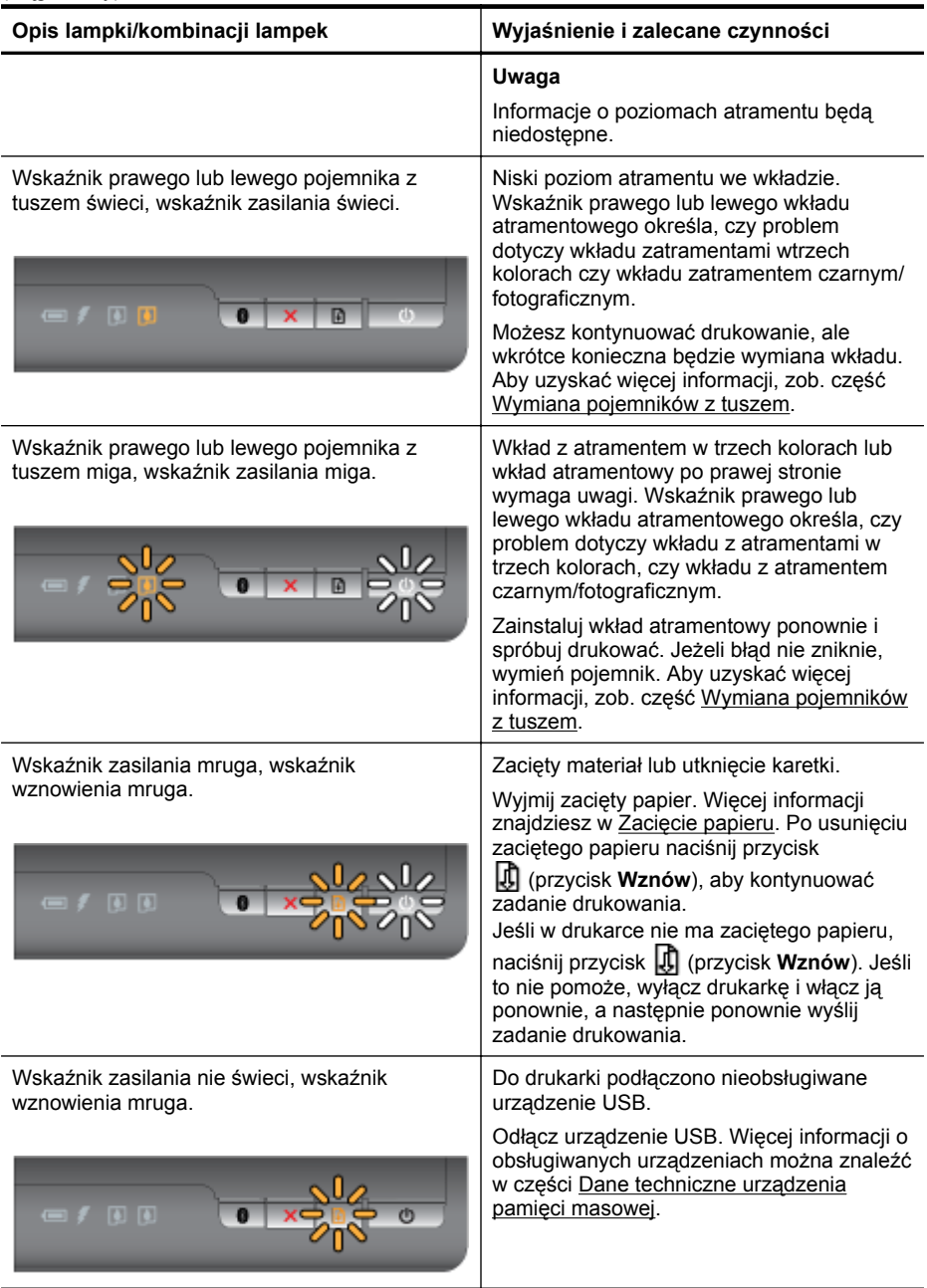

## Rozdział 4

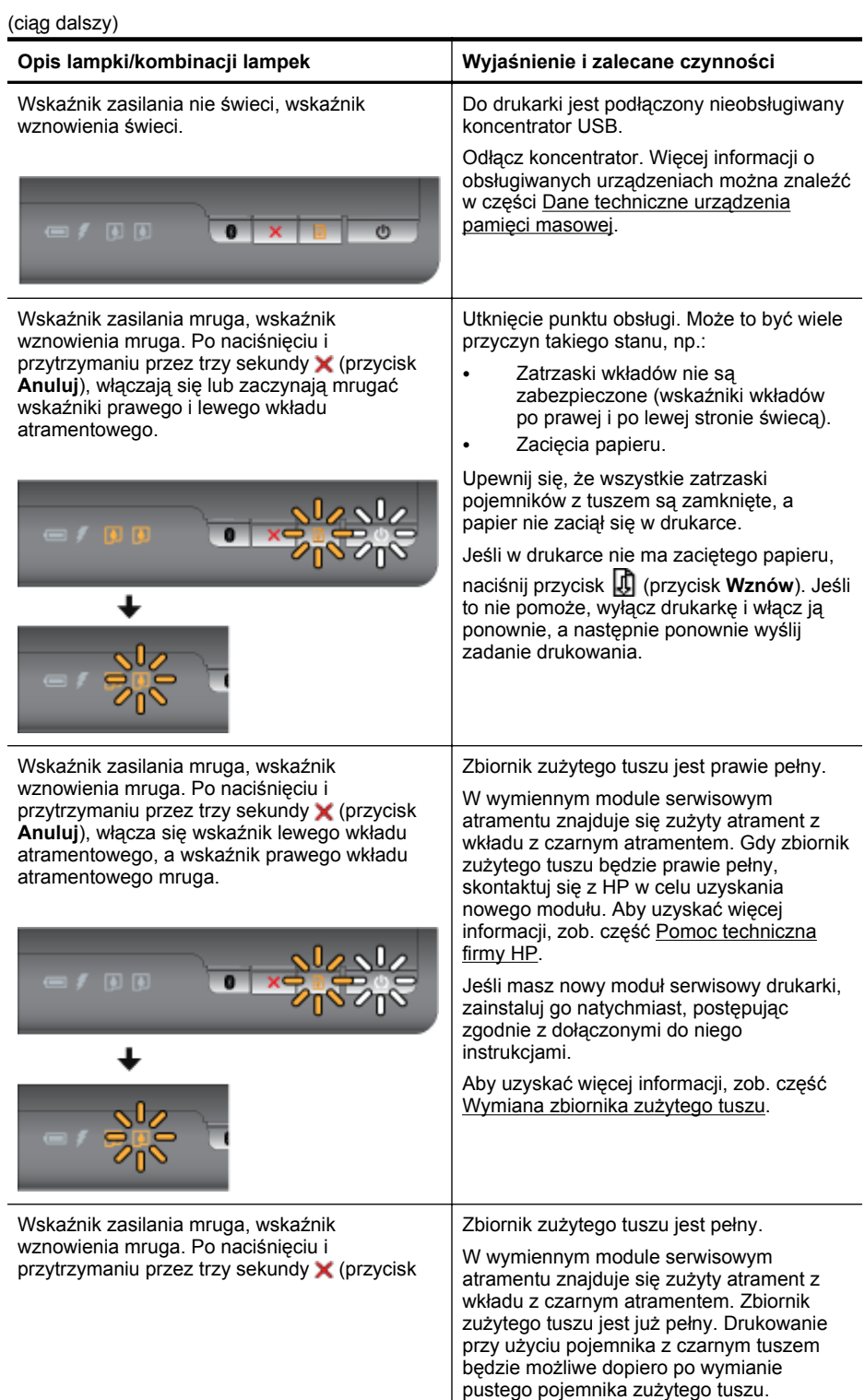

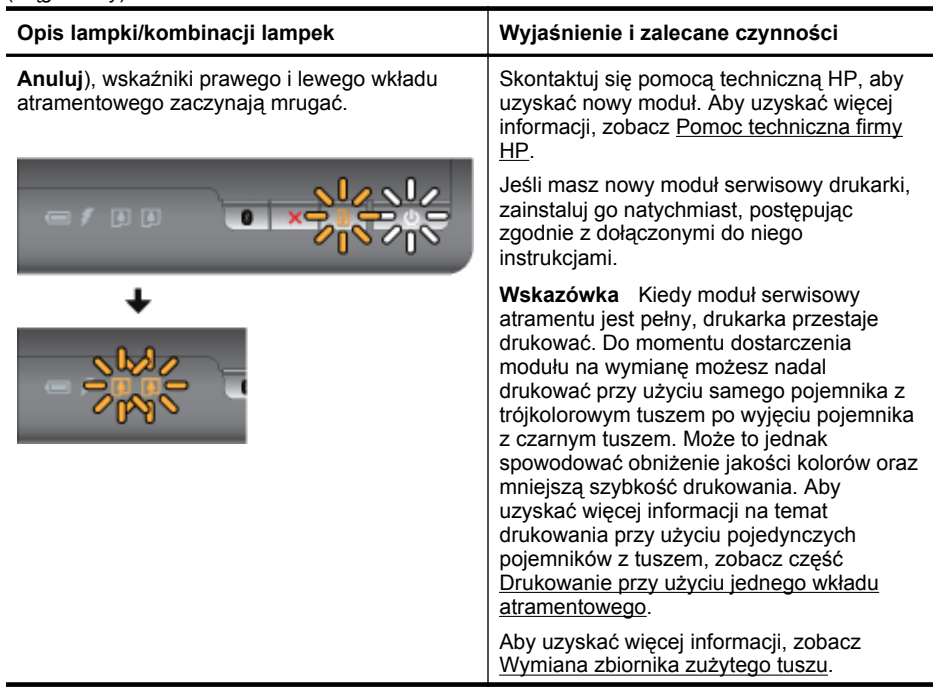

Rozdział 4

# **A Informacje techniczne**

W tym rozdziale opisano następujące zagadnienia:

- Informacje gwarancyjne
- [Dane techniczne drukarki](#page-83-0)
- [Informacje wymagane prawem](#page-90-0)
- Program ochrony ś[rodowiska naturalnego](#page-95-0)
- [Licencje udzielane przez inne firmy](#page-99-0)

## **Informacje gwarancyjne**

W tym rozdziale opisano następujące zagadnienia:

- Oś[wiadczenie o ograniczonej gwarancji firmy Hewlett-Packard](#page-81-0)
- [Gwarancja na wk](#page-82-0)łady atramentowe

## <span id="page-81-0"></span>**Oświadczenie o ograniczonej gwarancji firmy Hewlett-Packard**

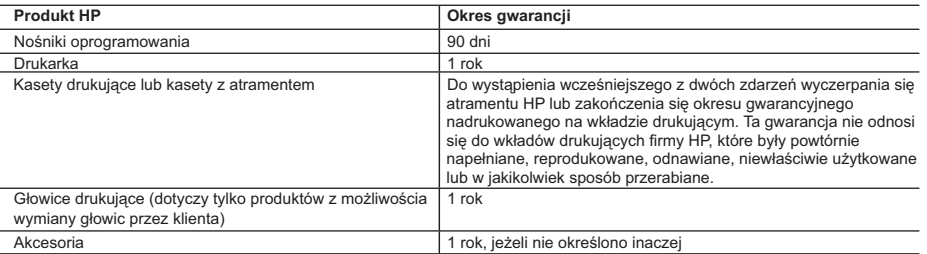

#### A. Zakres gwarancji

- 1. Firma Hewlett-Packard (HP) gwarantuje klientowi-użytkownikowi końcowemu, że wymienione wyżej produkty HP będą wolne od wad materiałowych i wykonawczych przez podany powyżej okres, licząc od daty zakupu. 2. Gwarancja HP dotycząca oprogramowania odnosi się wyłącznie do działania oprogramowania (wykonywania instrukcji
	-
- programowych). Firma HP nie gwarantuje, że działanie produktu będzie wolne od zakłóceń i błędów. 3. Gwarancja HP obejmuje tylko te wady, które zostaną ujawnione podczas normalnego użytkowania produktu. Nie obejmuje
	-
- ona innych problemów, w tym będących wynikiem:<br>a. niewłaściwej obsługi lub niefachowo wykonanych modyfikacji;<br>b. używania oprogramowania, nośników, części lub materiałów eksploatacyjnych, które nie pochodzą od firmy HP lub nie są obsługiwane przez produkty HP;
	- c. eksploatacji niezgodnej z przeznaczeniem;
	- d. nieautoryzowanej modyfikacji lub niewłaściwego użytkowania.
	- 4. W odniesieniu do drukarek HP, używanie kaset pochodzących od innego producenta lub ponownie napełnianych nie narusza warunków gwarancji ani zasad pomocy technicznej oferowanej nabywcy. Jeśli jednak błędna praca drukarki lub jej uszkodzenie jest wynikiem używania kaset innych producentów, kaset ponownie napełnianych lub kaset z atramentem,<br>których termin przydatności upłynął, firma HP zastrzega sobie prawo do obciążenia nabywcy kosztami robocizny
- materiałów użytych do usunięcia awarii lub uszkodzenia. 5. Jeśli w czasie obowiązywania gwarancji firma HP zostanie powiadomiona o defektach w produkcie, który jest objęty gwarancją HP, dokonana zostanie naprawa lub wymiana produktu, przy czym wybór usługi leży w gestii firmy HP.
- 6. Gdyby firma HP nie była w stanie naprawić lub wymienić wadliwego produktu objętego gwarancją HP, zobowiązuje się do wypłacenia równowartości ceny nabycia produktu w stosownym czasie od momentu zgłoszenia usterki.
- 7. Firma HP nie jest zobowiązana do naprawy, wymiany produktu lub zwrotu jego równowartości w przypadku niedostarczenia wadliwego produktu do przedstawicielstwa HP.
	- 8. Produkt oferowany zamiennie może być nowy lub prawie nowy, jednak pod względem funkcjonalności co najmniej równy
- produktowi podlegającemu wymianie. 9. Produkty HP mogą zawierać części, elementy i materiały pochodzące z odzysku, równoważne w działaniu częściom nowym.
- 10. Umowa gwarancyjna HP jest ważna w każdym kraju, w którym firma HP prowadzi dystrybucję produktu. Umowy dotyczące<br>dodatkowego serwisu gwarancyjnego, w tym naprawy w miejscu użytkowania sprzętu, mogą być zawierane w każd autoryzowanym punkcie serwisowym HP na terenie krajów, gdzie prowadzona jest dystrybucja danego produktu przez firmę HP lub autoryzowanego importera.
- 
- B. Ograniczenia gwarancji<br>W STOPNIU DOPUSZCZALNYM PRZEZ OBOWIĄZUJĄCE PRAWO LOKALNE ANI FIRMA HP, ANI<br>WSPÓŁPRACUJĄCY Z NIĄ DYSTRYBUTORZY NIE UDZIELAJĄ ŻADNYCH INNYCH GWARANCJI, ANI NIE ZMIENIAJĄ WARUNKOW GWARANCJI JUZ ISTNIEJĄCYCH, ZAROWNO JAWNYCH JAK I DOMNIEMANYCH GWARANCJI<br>SPRZEDAWALNOŚCI, ZADOWALAJĄCEJ JAKOŚCI I PRZYDATNOŚCI DO OKREŚLONEGO CELU.
- C. Ograniczenia rękojmi
	- 1. W stopniu dopuszczalnym przez obowiązujące prawo lokalne, rekompensaty określone w postanowieniach niniejszej
- umowy gwarancyjnej są jedynymi i wyłącznymi rekompensatami, jakie przysługują klienton HP.<br>2. W STOPNIU DOPUSZCZALNYM PRZEZ OBOWIĄZUJĄCE PRAWO LOKALNE, Z WYŁĄCZENIEM ZOBOWIĄZAŃ<br>1. JAWNIE WYRAŻONYCH W NINIEJSZEJ UMOWIE GWAR POWIADOMIENIA FIRMY O MOŻLIWOŚCI WYSTĄPIENIA TAKICH USZKODZEŃ.
- D. Prawo lokalne
	- 1. Umowa gwarancyjna daje nabywcy określone prawa. Nabywca może też posiadać dodatkowe prawa, zależnie od prawa stanowego w USA, prawa obowiązującego w poszczególnych prowincjach Kanady, a także od stanu prawnego w poszczególnych krajach świata.
- 2. Jeśli postanowienia niniejszej gwarancji nie są spójne z prawem lokalnym, niniejsza umowa gwarancyjna może zostać zmodyfikowana w stopniu zapewniającym zgodność z prawem lokalnym. W konkretnym systemie prawnym pewne zastrzeżenia i ograniczenia niniejszej gwarancji mogą nie mieć zastosowania. Na przykład w niektórych stanach USA, jak również w niektórych systemach prawnych poza USA (m.in. w prowincjach Kanady), mogą zostać przyjęte inne rozwiązania prawne, czyli:
- a. wykluczenie tych zastrzeżeń i ograniczeń niniejszej gwarancji, które ograniczają ustawowe prawa nabywcy (np. w Wielkiej Brytanii);
	- b. ograniczenie w inny sposób możliwości producenta do egzekwowania takich zastrzeżeń i ograniczeń; c. przyznanie nabywcy dodatkowych praw, określenie czasu obowiązywania domniemanych gwarancji, których producent
	- nie może odrzucić lub zniesienie ograniczeń co do czasu trwania gwarancji domniemanych. 3. WARUNKI NINIEJSZEJ UMOWY GWARANCYJNEJ, Z POMINIĘCIEM DOPUSZCZALNYCH PRZEZ PRAWO WYJĄTKÓW, NIE WYKLUCZAJĄ, NIE OGRANICZAJĄ I NIE MODYFIKUJĄ OBOWIĄZUJĄCYCH W TYCH KRAJACH
	- PRZEPISÓW PRAWA HANDLOWEGO. WARUNKI GWARANCJI STANOWIĄ NATOMIAST UZUPEŁNIENIE TYCH PRZEPISÓW W ZASTOSOWANIU DO SPRZEDAŻY PRODUKTÓW HP OBJĘTYCH JEJ POSTANOWIENIAMI. **Szanowny Kliencie!**

W załączeniu przedstawiamy nazwy i adresy spółek HP, które udzielają gwarancji HP w Państwa kraju.

HP informuje, że na podstawie umowy sprzedaży mogą Państwu przysługiwać ustawowe prawa wobec sprzedawcy<br>dodatkowo do gwarancji. Gwarancja HP nie wyłącza, nie ogranicza ani nie zawiesza uprawnień kupującego wynikających **z niezgodności towaru z umową.**

**Polska:** Hewlett-Packard Polska Sp. z o.o., ul. Szturmowa 2A, 02-678 Warszawa wpisana do rejestru przedsiębiorców w Sądzie Rejonowym dla m.st. Warszawy, XX Wydział Gospodarczy pod numerem KRS 0000016370

## <span id="page-82-0"></span>**Gwarancja na wkłady atramentowe**

Gwarancja na wkłady HP ma zastosowanie, kiedy produkt jest używany zodpowiednią drukarką HP. Gwarancja ta nie obejmuje wkładów atramentowych HP, które były ponownie napełniane, przetwarzane lub odnawiane, nieprawidłowo używane lub winny sposób naruszone.

Wokresie obowiązywania gwarancji produkt podlega takiej gwarancji dopóty, dopóki atrament HP nie wyczerpał się. Termin wygaśnięcia gwarancji (w formacie YYYY/MM) można znaleźć na produkcie:

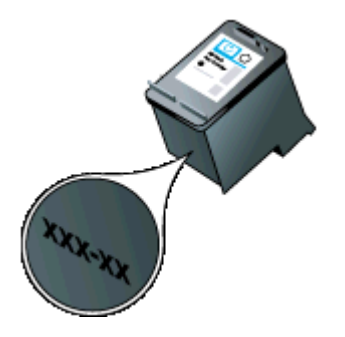

## <span id="page-83-0"></span>**Dane techniczne drukarki**

W tym rozdziale opisano następujące zagadnienia:

- Specyfikacje techniczne
- Cechy, funkcje iwydajność drukarki
- Specyfikacje procesorów i pamięci
- Wymagania systemowe
- [Dane techniczne urz](#page-84-0)ądzenia pamięci masowej
- [Informacje o drukowaniu z telefonów komórkowych](#page-84-0)
- [Dane dotycz](#page-84-0)ące nośników
- [Rozdzielczo](#page-88-0)ść druku
- S[rodowisko pracy](#page-88-0)
- [Wymagania elektryczne](#page-88-0)
- [Emisja d](#page-88-0)źwięku

## **Specyfikacje techniczne**

### **Rozmiar (szerokość x głębokość x wysokość)**

- **Drukarka:** 347,9 x175,5 x84,4 mm (13,70 x6,91 x3,32 cala)
- **Drukarka z baterią:** 347,9 x197,5 x84,4 mm (13,70 x7,78 x3,32 cala)

## **Ciężar (bez materiałów eksploatacyjnych)**

- **Drukarka:** 2,3 kg (5.1 funtów)
- **Drukarka z baterią:** 2,5 kg (5.5 funtów)

## **Cechy, funkcje iwydajność drukarki**

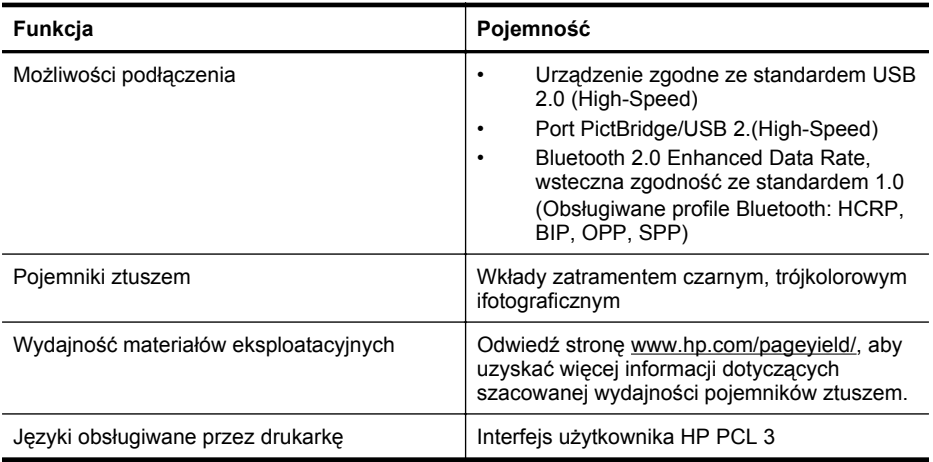

## **Specyfikacje procesorów i pamięci**

Procesor: 220 MHz rdzeń ARM9 Pamięć: 64 MB pamięci DDR2

## **Wymagania systemowe**

**Wwaga** Najbardziej aktualne informacje o obsługiwanych systemach operacyjnych i wymaganiach systemowych są dostępne pod adresem [www.hp.com/support/.](http://www.hp.com/support)

<span id="page-84-0"></span>**Uwaga** Informacje o pomocy technicznej w systemie Microsoft® Windows® 8 można znaleźć pod adresem [www.hp.com/go/printerinstall](http://www.hp.com/go/printerinstall).

## **Zgodność z systemami operacyjnymi**

- Mac OS X wer. 10.6, OS X Lion, OS X Mountain Lion
- Microsoft® Windows® 8, Windows® 7, Windows Vista®, Windows® XP (32-bitowy) z dodatkiem Service Pack 2
- Linux (Dodatkowe informacje, patrz <http://hplipopensource.com/hplip-web/index.html>).

## **Minimalne wymagania**

- **Microsoft® Windows® 7:** Procesor 1 GHz, 32-bitowy (x86) lub 64-bitowy (x64); 1,1 GB wolnego miejsca na dysku twardym; Napęd CD-ROM/DVD lub połączenie z Internetem; port USB
- **Microsoft® Windows® Vista:** Procesor 800 MHz, 32-bitowy (x86) lub 64-bitowy (x64); 1,0 GB wolnego miejsca na dysku twardym; Napęd CD-ROM/DVD lub połączenie z Internetem; port USB
- **Microsoft® Windows® XP (wersja 32-bitowa) z dodatkiem Service Pack 2:** Procesor Intel® Pentium® II, Celeron® lub zgodny; 233 MHz lub szybszy; 600 MB wolnego miejsca na dysku twardym; Napęd CD-ROM/DVD lub połączenie z Internetem; port USB

## **Dane techniczne urządzenia pamięci masowej**

## **dyski flash USB**

**Wwaga** Drukarka obsługuje wyłącznie urządzenia pamięci sformatowane przy użyciu systemu plików FAT, FAT32 lub EX\_FAT.

Firma HP dokładnie sprawdziła, czy drukarka obsługuje poniższe dyski flash USB:

- **Kingston:** Pamięć flash Data Traveler 100 USB 2.0 (4 GB, 8 GB i 16 GB)
- **Lexar JumpDrive Traveler:** 1 GB
- **Imation:** Pamięć USB Swivel o pojemności 1 GB
- **Sandisk:** Pamięć flash Cruzer Micro Skin USB (4 GB)
- **HP:** Pamięć flash HI-SPEED USB v100w (8 GB)
- **Wwaga** Drukarka może obsługiwać inne dyski flash USB. HP nie może jednak zagwarantować prawidłowego działania takich dysków z drukarką, ponieważ nie zostały one w pełni przetestowane.

## **Informacje o drukowaniu z telefonów komórkowych**

Oprogramowanie tej drukarki jest dostępne w przypadku następujących telefonów komórkowych:

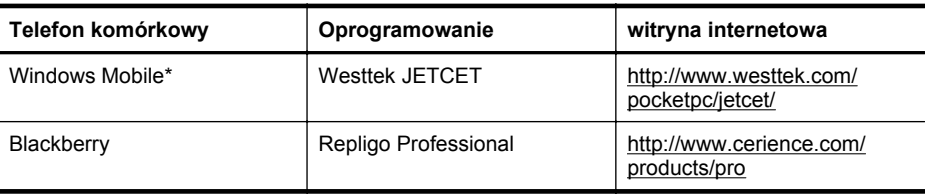

\* Oprogramowanie drukarki do systemu Windows Mobile jest dostępne na dysku CD z oprogramowaniem HP.

## **Dane dotyczące nośników**

Użyj tabeli Obsł[ugiwane formaty](#page-85-0) i Obsł[ugiwane rodzaje i gramatury no](#page-86-0)śników, aby określić nośniki odpowiednie do danej drukarki oraz działające z nimi funkcje. W sekcji [Ustawianie minimalnych](#page-87-0) [marginesów](#page-87-0) znajdują się informacje na temat marginesów drukowania używanych przez

<span id="page-85-0"></span>drukarkę, zaś w sekcji Wskazówki dotyczą[ce druku dwustronnego \(dupleks\)](#page-87-0) znajdują się wskazówki przydatne podczas drukowania po obu stronach kartki.

## **Specyfikacje obsługiwanych materiałów**

Zawsze używaj prawidłowego ustawienia rodzaju nośników wsterowniku drukowania iwkładaj do zasobników odpowiednie materiały. HP zaleca przetestowanie danego rodzaju papieru przed zakupieniem jego większych ilości.

- Obsługiwane formaty
- Obsł[ugiwane rodzaje i gramatury no](#page-86-0)śników

#### **Obsługiwane formaty**

#### **Rozmiar materiału**

#### **Standardowe formaty materiałów**

U.S. Letter (216 x 279 mm; 8,5 x 11 cali)

U.S. Legal (216 x 356 mm; 8,5 x 14 cali)

A4 (210 x 297 mm; 8,3 x 11,7 cala)

U.S. Executive (184 x 267 mm; 7,25 x 10,5 cala)

B5 (JIS) (182 x 257 mm; 7,17 x 10,12 cala)

A5 (148 x 210 mm; 5,8 x 8,3 cala)

A6 (105 x 148 mm; 4,13 x 5,83 cala)

U.S. Statement (140 x 216 mm; (5,5 x 8,5 cala)

#### **Koperty**

Koperta U.S. #10 (105 x241 mm; 4,12 x9,5 cala)

Koperta C6 (114 x162 mm; 4,5 x6,4 cali)

Japońska koperta Chou #3 (120 x 235 mm; 4,7 x 9,3 cali)

Japońska koperta Chou #4 (90 x 205 mm; 3,5 x 8,1 cali)

Koperta Monarch (3,88 x7,5 cala)

Koperta A2 (111 x 146 mm; 4,37 x 5,75 cala)

Koperta DL (110 x 220 mm; 4,3 x 8,7 cala)

### **Karty**

Karty katalogowe (76,2 x127 mm; 3 x5 cali)

Karty katalogowe (102 x152 mm; 4 x6 cali)

Karty katalogowe (127 x203 mm; 5 x8 cali)

### **Materiały fotograficzne**

4 x 6 (102 x 152 mm; 4 x 6 cali)\*

5 x 7 (13 x 18 cm; 5 x 7 cali)

8 x 10 (8 x 10 cali)

<span id="page-86-0"></span>(ciąg dalszy)

## **Rozmiar materiału**

13 x 18 cm (5 x 7 cali)

(10 x 15 cm)\*

Zzakładkami (10 x15 cm) \*

Papier fotograficzny L (89 x 127 mm)\*

2L (178 x127 mm; 7,0 x5,0 cali)

3,5 x 5 (88,9 x 127 mm)\*

3 x 5 (76,2 x 127 mm)\*

8,5 x 13 (215,9 x 330,2 mm)

Karta 4 x 6 (102 x 152 mm; 4 x 6 cali)\*

Z zakładkami 4 x 8 (10 x 20 cm)\*

#### **Inne nośniki**

Nośniki niestandardowe oszerokości od 76,2 do 216 mm oraz długości od 101 do 355,6 mm

\* Obsługiwane drukowanie bez obramowania.

## **Obsługiwane rodzaje i gramatury nośników**

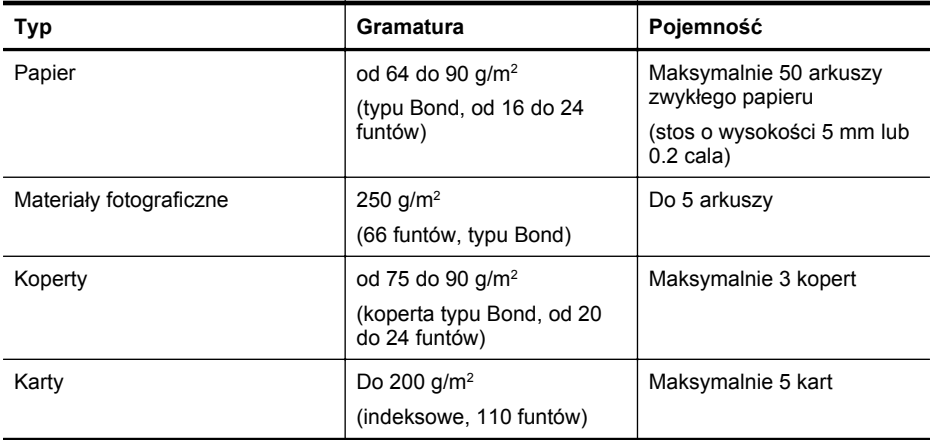

## <span id="page-87-0"></span>**Ustawianie minimalnych marginesów**

Marginesy dokumentu muszą być zgodne z ustawieniami marginesów w orientacji pionowej (lub większe).

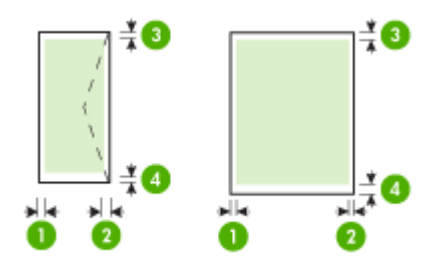

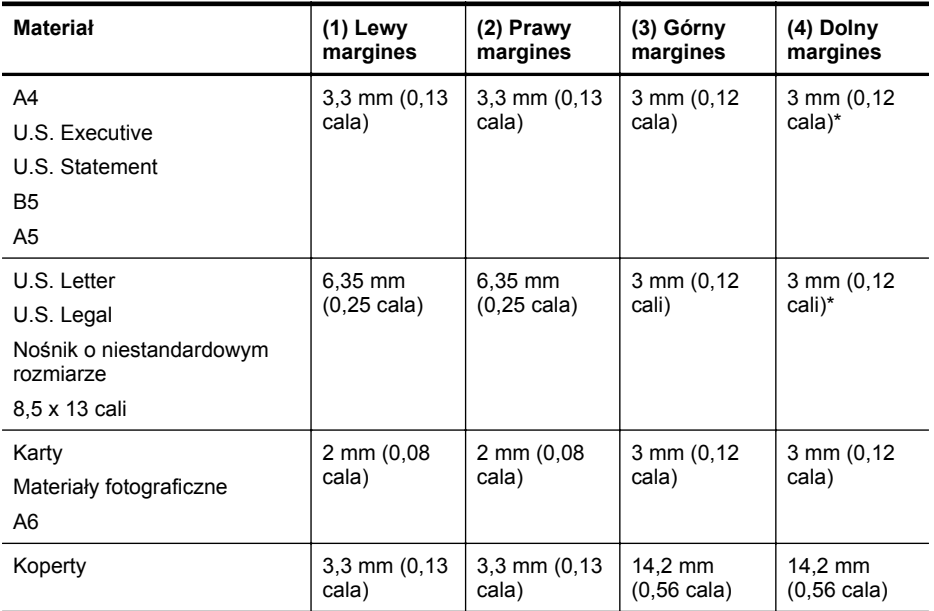

\* Jeśli używasz komputera zsystemem Windows, możesz zmienić ustawienia drukarki tak, aby używała minimalnych marginesów oszerokości 3,0 mm (0,12 cala). Aby to zrobić, wsterowniku drukowania kliknij kartę **Zaawansowane**, anastępnie wybierz polecenie **Minimalizuj marginesy**.

## **Wskazówki dotyczące druku dwustronnego (dupleks)**

- Zawsze stosuj nośniki, które odpowiadają specyfikacjom drukarki. Aby uzyskać więcej informacji, zob. część [Dane dotycz](#page-84-0)ące nośników.
- W aplikacji lub sterowniku drukowania określ opcje druku dwustronnego.
- <span id="page-88-0"></span>• Nie należy drukować dwustronnie na kopertach, papierze fotograficznym, błyszczącym lub zwykłym (bond) o gramaturze mniejszej niż 75<sup>g/m</sup>2 (18 funtów). Materiały tego rodzaju mogą się zacinać.
- Niektóre rodzaje nośników (m.in. papier firmowy, papier z nadrukiem, papier ze znakami wodnymi i perforowany) wymagają zachowania określonej orientacji podczas drukowania na obu stronach arkusza. Jeśli druk odbywa się z komputera z systemem Windows, drukarka najpierw drukuje na pierwszej stronie nośnika. Jeśli wydruk odbywa się z komputera z systemem Mac OS X, to drukarka najpierw drukuje na drugiej stronie. Nośniki należy włożyć skierowane stroną przeznaczoną do zadrukowania w dół.

## **Rozdzielczość druku**

## **Rozdzielczość druku w czerni**

Rozdzielczość interpretowana do 600 dpi wczerni (drukowanie zkomputera)

## **Rozdzielczość druku w kolorze**

Drukowanie wkolorze zrozdzielczością optymalizowaną do 4800 x1200 dpi na wybranych papierach fotograficznych HP (rozdzielczość wejściowa 1200 dpi). Papiery fotograficzne:

- HP Premium Plus Photo
- HP Premium Photo
- HP Advanced Photo

## **Środowisko pracy**

## **Środowisko pracy**

Zalecana wilgotność względna: od 15% do 90%, bez kondensacji Zalecana temperatura pracy: od 15° do 32°C (od 59° do 90°F) Maksymalna temperatura podczas pracy: od 0° do 55°C (od 32° do 131°F) Temperatura baterii podczas ładowania: od 2,5° do 40°C Temperatura baterii podczas użytkowania: od -5° do 50°C

## **Środowisko magazynowania**

Wilgotność względna magazynowania: Do 90% bez kondensowania w temperaturze 65°C (150°F) Temperatura przechowywania: od -40° do 60°C (od -40° do 140°F) Temperatura przechowywania baterii: od -20° do 60°C (od -4° do 140°F)

## **Wymagania elektryczne**

### **Zasilacz**

Uniwersalny zasilacz (zewnętrzny)

## **Wymagania dotyczące zasilania**

Napięcie wejściowe: od 100 to 240 V prąd zmienny (± 10%), 50/60 Hz (± 3Hz) Napięcie wyjściowe: 18,5 V (prąd stały), 3,5 A

## **Pobór mocy**

15,2 W podczas druku (Tryb szybka robocza)

## **Emisja dźwięku**

Drukowanie wtrybie roboczym, poziom hałasu wg normy ISO 7779

## **Ciśnienie akustyczne (pozycja obserwatora)**

LpAm 51 (dBA)

Załącznik A

## **Moc akustyczna**

LwAd 6,5 (BA)

## <span id="page-90-0"></span>**Informacje wymagane prawem**

Drukarka spełnia wymagania określone przepisami obowiązującymi wkraju/regionie użytkownika. W tym rozdziale opisano następujące zagadnienia:

- Kontrolny numer modelu
- Oś[wiadczenie FCC](#page-91-0)
- Informacja dla uż[ytkowników wKorei](#page-91-0)
- Oświadczenie ozgodnoś[ci zVCCI \(Class B\) dla u](#page-91-0)żytkowników wJaponii
- Uwaga dla uż[ytkowników wJaponii dotycz](#page-92-0)ąca przewodu zasilającego
- Oś[wiadczenie iemisji ha](#page-92-0)łasu dla Niemiec
- Oś[wiadczenie owska](#page-92-0)źnikach LED
- Informacje obłyszczących obudowach urządzeń [peryferyjnych \(Niemcy\)](#page-92-0)
- [Informacje wymagane prawem dla produktów bezprzewodowych](#page-92-0)
- Uwagi regulacyjne dla uż[ytkowników z Unii Europejskiej](#page-93-0)

## **Kontrolny numer modelu**

Ze względu na obowiązek identyfikacji, produktowi nadano prawny numer modelu (Regulatory Model Number). Zgodny z przepisami numer modelu produktu to SNPRC-1003-01. Tego numeru modelu nie należy mylić z nazwą marketingową — Drukarka przenośna HP Officejet 100 (L411) — ani numerem produktu.

## <span id="page-91-0"></span>**Oświadczenie FCC**

## **FCC statement**

The United States Federal Communications Commission (in 47 CFR 15.105) has specified that the following notice be brought to the attention of users of this product.

This equipment has been tested and found to comply with the limits for a Class B digital device, pursuant to Part 15 of the FCC Rules. These limits are designed to provide reasonable protection against harmful interference in a residential installation. This equipment generates, uses and can radiate radio frequency energy and, if not installed and used in accordance with the instructions, may cause harmful interference to radio communications. However, there is no guarantee that interference will not occur in a particular installation. If this equipment does cause harmful interference to radio or television reception, which can be determined by turning the equipment off and on, the user is encouraged to try to correct the interference by one or more of the following measures:

- Reorient the receiving antenna.
- Increase the separation between the equipment and the receiver.
- Connect the equipment into an outlet on a circuit different from that to which the receiver is connected.
- Consult the dealer or an experienced radio/TV technician for help.

For further information, contact: Manager of Corporate Product Regulations Hewlett-Packard Company 3000 Hanover Street Palo Alto, Ca 94304 (650) 857-1501

Modifications (part 15.21)

The FCC requires the user to be notified that any changes or modifications made to this device that are not expressly approved by HP may void the user's authority to operate the equipment.

This device complies with Part 15 of the FCC Rules. Operation is subject to the following two conditions: (1) this device may not cause harmful interference, and (2) this device must accept any interference received, including interference that may cause undesired operation.

## **Informacja dla użytkowników wKorei**

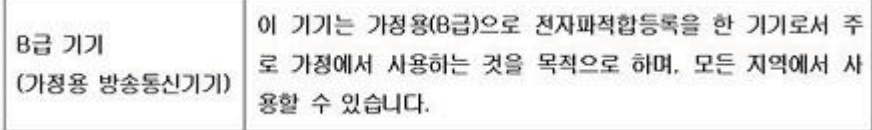

## **Oświadczenie ozgodności zVCCI (Class B) dla użytkowników wJaponii**

この装置は、クラスB情報技術装置です。この装置は、家庭環境で使用することを目的として いますが、この装置がラジオやテレビジョン受信機に近接して使用されると、受信障害を引き 起こすことがあります。取扱説明書に従って正しい取り扱いをして下さい。

VCCI-B

## <span id="page-92-0"></span>**Uwaga dla użytkowników wJaponii dotycząca przewodu zasilającego**

```
製品には、同梱された電源コードをお使い下さい。
同梱された電源コードは、他の製品では使用出来ません。
```
## **Oświadczenie iemisji hałasu dla Niemiec**

## **Geräuschemission**

LpA < 70 dB am Arbeitsplatz im Normalbetrieb nach DIN 45635 T. 19

## **Oświadczenie owskaźnikach LED**

## **LED indicator statement**

The display LEDs meet the requirements of EN 60825-1.

## **Informacje obłyszczących obudowach urządzeń peryferyjnych (Niemcy)**

Das Gerät ist nicht für die Benutzung im unmittelbaren Gesichtsfeld am Bildschirmarbeitsplatz vorgesehen. Um störende Reflexionen am Bildschirmarbeitsplatz zu vermeiden, darf dieses Produkt nicht im unmittelbaren Gesichtsfeld platziert werden.

## **Informacje wymagane prawem dla produktów bezprzewodowych**

Ten rozdział zawiera następujące informacje prawne dotyczące produktów bezprzewodowych:

- Promieniowanie fal radiowych
- Informacje dla uż[ytkowników w Brazylii](#page-93-0)
- Informacje dla uż[ytkowników w Kanadzie](#page-93-0)
- Informacje dla uż[ytkowników na Tajwanie](#page-93-0)

## **Promieniowanie fal radiowych**

**Exposure to radio frequency radiation**

**Caution** The radiated output power of this device is far below the FCC radio frequency exposure limits. Nevertheless, the device shall be used in such a manner that the potential for human contact during normal operation is minimized. This product and any attached external antenna, if supported, shall be placed in such a manner to minimize the potential for human contact during normal operation. In order to avoid the possibility of exceeding the FCC radio frequency exposure limits, human proximity to the antenna shall not be less than 20 cm (8 inches) during normal operation.

## <span id="page-93-0"></span>**Informacje dla użytkowników w Brazylii**

### **Aviso aos usuários no Brasil**

Este equipamento opera em caráter secundário, isto é, não tem direito à proteção contra interferência prejudicial, mesmo de estações do mesmo tipo, e não pode causar interferência a sistemas operando em caráter primário. (Res.ANATEL 282/2001).

## **Informacje dla użytkowników w Kanadzie**

## **Notice to users in Canada/Note à l'attention des utilisateurs canadiens**

**For Indoor Use.** This digital apparatus does not exceed the Class B limits for radio noise emissions from the digital apparatus set out in the Radio Interference Regulations of the Canadian Department of Communications. The internal wireless radio complies with RSS 210 and RSS GEN of Industry Canada.

**Utiliser à l'intérieur.** Le présent appareil numérique n'émet pas de bruit radioélectrique dépassant les limites applicables aux appareils numériques de la classe B prescrites dans le Règlement sur le brouillage radioélectrique édicté par le ministère des Communications du Canada. Le composant RF interne est conforme a la norme RSS-210 and RSS GEN d'Industrie Canada.

## **Informacje dla użytkowników na Tajwanie**

## 低功率電波輻射性電機管理辦法

第十二條

經型式認證合格之低功率射頻電機,非經許可,公司、商號或使用者均不得擅自變更頻 率、加大功率或變更設計之特性及功能。

第十四條

低功率射頻電機之使用不得影響飛航安全及干擾合法通信:經發現有干擾現象時,應立 即停用,並改善至無干擾時方得繼續使用。

前項合法通信,指依電信法規定作業之無線電通信。低功率射頻電機須忍受合法通信或 工業、科學及醫藥用電波輻射性電機設備之干擾。

## **Uwagi regulacyjne dla użytkowników z Unii Europejskiej**

Produkty noszące oznaczenia CE są zgodne z następującymi dyrektywami UE:

- Dyrektywa dotycząca niskiego napięcia 2006/95/EC
- Dyrektywa EMC 2004/108/EC
- Dyrektywa Ecodesign 2009/125/EC, jeżeli dotyczy

Zgodność z CE dla tego urządzenia ma zastosowanie tylko wtedy, gdy jest ono zasilane odpowiednim, oznaczonym logo CE, zasilaczem prądu zmiennego dostarczonym przez firmę HP. Jeśli te urządzenie posiada funkcje telekomunikacyjne, jest także zgodne z podstawowymi wymaganiami poniższej dyrektywy UE:

Dyrektywa R&TTE 1999/5/EC

Zgodność z tymi dyrektywami oznacza zgodność z odpowiednimi, zharmonizowanymi europejskimi standardami (Normy europejskie) wymienionymi w Deklaracji zgodności Unii Europejskiej wystawionymi przez firmę HP dla tego urządzenia lub rodziny urządzeń i dostępnymi (tylko w języku angielskim) w dokumentacji urządzenia lub na poniższej stronie internetowej: [www.hp.com/go/certificates](http://www.hp.com/go/certificates) (wprowadź numer produktu w polu wyszukiwania).

Zgodność wskazywana jest przez jedno z poniższych oznaczeń zgodności umieszczonych na urządzeniu:

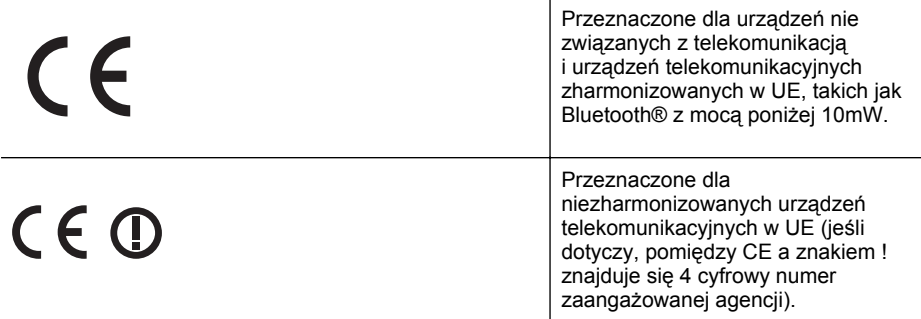

Sprawdź etykietę zgodności z normami znajdującą się na urządzeniu.

Można korzystać z funkcji telekomunikacyjnych tego urządzenia w poniższych krajach UE i EFTA: Austria, Belgia, Bułgaria, Cypr, Czechy, Dania, Estonia, Finlandia, Francja, Grecja, Hiszpania, Holandia, Irlandia, Islandia, Lichtenstein, Litwa, Luksemburg, Łotwa, Malta, Niemcy, Norwegia, Polska, Portugalia, Rumunia, Słowacja, Słowenia, Szwajcaria, Szwecja, Węgry, Wielka Brytania oraz Włochy.

Złącze telefoniczne (niedostępne we wszystkich urządzeniach) przeznaczone jest do łączenia z analogowymi sieciami telefonicznymi.

## **Urządzenia wyposażone w sieć bezprzewodową**

Niektóre kraje posiadają konkretne obowiązki lub specjalne wymagania dotyczące wykorzystania sieci bezprzewodowych, takie jak wykorzystanie wyłącznie wewnątrz budynków lub ograniczenie dostępności kanałów. Sprawdź, czy ustawienia kraju dla sieci bezprzewodowej są odpowiednie.

## **Francja**

W przypadku wykorzystania sieci bezprzewodowej 2,4 GHz przez urządzenie zastosowanie mają pewne ograniczenia: Urządzenie to może być używane wewnątrz we wszystkich zakresach od 2400 do 2483,5 MHz (kanały 1-13). W przypadku wykorzystania na zewnątrz wykorzystywać można jedynie zakres częstotliwości od 2454 do 2483,5 MHz (kanały 1-7). Najnowsze wymagania znajdują się na stronie [www.arcep.fr.](http://www.arcep.fr)

Punktem kontaktowym w sprawach związanych ze zgodnością z normami jest:

Hewlett-Packard GmbH, Dept./MS: HQ-TRE, Herrenberger Strasse 140, 71034 Boeblingen, **NIFMCY** 

## <span id="page-95-0"></span>**Program ochrony środowiska naturalnego**

Firma Hewlett-Packard dokłada wszelkich starań, aby dostarczać wysokiej jakości produkty oznikomym stopniu szkodliwości dla środowiska. Wprojekcie urządzenia uwzględniono kwestię recyklingu. Liczba surowców została ograniczona do minimum przy jednoczesnym zapewnieniu odpowiedniej funkcjonalności iniezawodności urządzenia. Materiały odmiennego typu są łatwe do oddzielenia. Przewidziano łatwy dostęp do elementów mocujących iinnych łączników, jak też łatwe ich usuwanie za pomocą typowych narzędzi. Części owiększym znaczeniu są łatwo dostępne iumożliwiają sprawny demontaż oraz naprawę.

Dodatkowe informacje oprogramie firmy HP dotyczącym ochrony środowiska można znaleźć wwitrynie sieci Web pod adresem:

[www.hp.com/hpinfo/globalcitizenship/environment/index.html](http://www.hp.com/hpinfo/globalcitizenship/environment/index.html)

W tym rozdziale opisano następujące zagadnienia:

- Zużycie papieru
- Tworzywa sztuczne
- Informacje obezpieczeństwie materiałów
- Program recyklingu
- Program recyklingu materiałów eksploatacyjnych do drukarek atramentowych HP
- [Utylizacja wyeksploatowanych urz](#page-96-0)ądzeń przez prywatnych użytkowników wUnii **Europeiskiei**
- [Pobór mocy](#page-96-0)
- [Substancje chemiczne](#page-97-0)
- [Informacje o baterii](#page-97-0)
- Oś[wiadczenia oRoHS \(tylko Chiny\)](#page-98-0)

## **Zużycie papieru**

Ta drukarka jest dostosowana do druku na papierze makulaturowym zgodnie znormami DIN 19309 iEN 12281:2002.

## **Tworzywa sztuczne**

Elementy ztworzyw sztucznych owadze przekraczającej 25 gramów są oznaczone zgodnie zmiędzynarodowymi standardami, które zwiększają możliwość identyfikacji tworzyw sztucznych do przetworzenia po zużyciu produktu.

### **Informacje obezpieczeństwie materiałów**

Karty charakterystyki substancji niebezpiecznych (MSDS) dostępne są wwitrynie sieci Web firmy HP pod adresem:

[www.hp.com/go/msds](http://www.hp.com/go/msds)

## **Program recyklingu**

Firma HP podejmuje wwielu krajach/regionach coraz więcej inicjatyw dotyczących zwrotu oraz recyklingu swoich produktów, atakże współpracuje znajwiększymi na świecie ośrodkami recyklingu urządzeń elektronicznych. Firma HP oszczędza zasoby naturalne, ponownie sprzedając niektóre spośród swoich najbardziej popularnych produktów. Więcej informacji dotyczących recyklingu produktów HP można znaleźć pod adresem:

[www.hp.com/hpinfo/globalcitizenship/environment/recycle/](http://www.hp.com/hpinfo/globalcitizenship/environment/recycle/)

### **Program recyklingu materiałów eksploatacyjnych do drukarek atramentowych HP**

Firma HP dokłada wszelkich starań wcelu ochrony środowiska. Program recyklingu materiałów eksploatacyjnych dla drukarek atramentowych HP obowiązuje wwielu krajach/regionach iumożliwia klientom bezpłatny recykling zużytych wkładów atramentowych. Więcej informacji można uzyskać wwitrynie:

## <span id="page-96-0"></span>**Utylizacja wyeksploatowanych urządzeń przez prywatnych użytkowników wUnii Europejskiej**

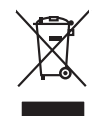

## **Disposal of Waste Equipment by Users in Private Households in the European Union**

This symbol on the product of on its packaging indicates that his product make only on the house of the mean of the mean of the mean of the symbol on the symbol of the symbol of the symbol of the symbol of your waste equip **English Français**

at the lime of disposit will help to conserve nature concerns the encycled in a manner that present ends them heath and the environment. For most information about where you can drop in the state of the state of the state

Entsorgung von Elektrogeräten durch Benutzer in privaten Haushalten in der EU meisten das wenden darf. Es obliegt daher Ihrer Verantwortung, das<br>Dieses Symbol auf dem Produktion der des Artes aufgevollen der der den der Ar

Smattimento di apparecchiature da rottamare da parte di privati nell'Unione Europea.<br>Questo simbolo de apparecchiature da rottamare da parte di privati nell'Unione European di altri rifuti domest<br>separati delle apparecchia

Eliminación de residuos de aparatos electricas y electrónicos por parte de osuarios dende la María Europa, si debe eliminar este ipo de residuo, es<br>Este simbolo en de anoro entre alta de recoglad despresó a recoltado en la **Español**

**Deutsch**

**Italiano**

**Ελληνικά**

**Magyar Latviski**

**Polski**

**Português**

lienda donde adquirió di producte.<br>Talo značka na produktu pelo na div**orsichi v domácnosti v zemích EU**<br>Zielo značka na produktu pelo na producto značka produktu penih pli likvidován protým vybozním do běžného domovno<br>zař **Česky**

zokoujil.<br><mark>Bertskaffelse af affaldsudstyr for brugere i private husholdninger i EU</mark><br>Delte symbol på produkte lefe på de mibilige residente i bruge i bruge symboldning i mangemente industrier delt<br>ved a allever det på deni **Dansk**

Afvoer van afgedankte apparatuur door gebruikers in particuliere huishoudens in de Europese Unie<br>Oil symbool op het product die verpolising seeft aan dat die production en gevoerd met het huishoudelijk ond. H<br>oppervluur dr **Nederlands**

Eramalapidamistes kasutuselt kõrvaldatavate seadmete käitlemine Euroopa Liidus<br>viilseeriniskine, Uiliseerinote sealmid kai tada todel visad olimpäinete hulka. Teis koks on viis tarbehit muut<br>Liisteeriniskine, Uiliseerinote **Eesti**

oskia<br>Hävitettävien laitteiden käsittely kotitalouksissa Euroopan unionin alueella<br>Tama kotleessa laisen polkauksesa olee merkinä osittaa, että valmistoimaksi olivaltaja korkeen korkeen korkee<br>tainiteloon sähkö ja elektroi **Suomi**

**Απόρριψη όχρηστων ουσκτωών στην Ευρωπαϊκή Ένωση**<br>απορρίψετε κίσμοπες συσκείς σε μια σθορομένη μονάδεσωλυγής αποφαντικός προσωπικούν αποφαντικός προσφαντικός προ<br>αναφύλωση εν άχουσε συσκείς σε μια συγχούν αποφαντικός προρ

**A hulladékanyagok kezelése a magánháztartásokban az Európai Unióban**<br>Ez a szimbólun, amely a terméten vagy amak csomagolásán van lelkülen az identifikat a magán a terméteketek ünt<br>A hulladélanyagok elkülönitegyi eletes te

lietotiju atbrīvošanās no nederīgām iericēm Eiropas Savienības privētajās mājaumietāšs administracījas var atbrīvošanos no nederīgās ierīces,<br>Šis simbās uz ierīces vai tā iepakļama kauto kauto kauto kauto kauto kauto kauto

Europos Sqlungos vartotojų ir privačių namų ūkių atinkamos irangos limetimas<br>3 sambols atinosinas videto privačiu karalininkas komis karalininkas karalininkas karalininkas karalininkas ka<br>1 sambols atinosinas karalininkas **Lietuviškai**

## **ucja zużytego sprzętu przez użytkowników domowych w Unii Europejskiej**<br>ten umieszczony na produkcie lub opakowaniu oznacza, że tego produktu nie należy wyrzu

Symbol ten umiesiczony na produkcie lub opakowaniu oznacza, że tego produku nie należy wyrzucać razem z imymi odpadami domowymi. Użytkownik jest odpowiedzialny za<br>dostarczenie zuzytego przędu do wyznaczonego punku urzytych

usylaci u odpowiednich władz lodanych, w przedsiębierskim przej wzywaniem odpadów lob w miejscu zalupu produktu.<br>Descarte de egulpamentos por usuários em residências da União Européia como la administración. Na miejscu por

Postup používateľov kraljinách Európskej únie pri vyhadzevaní zariadenia v domácom používaní do odpadu na záva<br>Tento smbol na produkt elebo na jeho obde znameň, že nezmie by vyhodený s informací produce pro province produ<br> **Slovenčina**

vo lime zabepećujúce izbe všaho komuniehno odpadu abev predajni, lide se produk kipili.<br>**Ravnanje z odpadno opremo v gospodinjstvih znotraj Evropske unije**<br>nestu za nešelu uli embadati izekla pomeni, da izdelan e unek odlo **Slovenščina**

## **Svenska**

Kassering av förbrukningsmaterial, för hem och privatavändare i EU<br>Korlankerg preikonstanderna den karsymolen brinte kasens med valgt hutalborial. I sället har du ansvar för atp<br>Korlankerg preikonstanderna stars med karsym

## **Pobór mocy**

Sprzęt do drukowania iprzetwarzania obrazu firmy Hewlett-Packard oznaczy logo ENERGY STAR® jest zgodny ze specyfikacjami ENERGY STAR amerykańskiej agencji Environmental

### <span id="page-97-0"></span>Załącznik A

Protection Agency dla sprzętu do przetwarzania obrazu. Poniższe oznaczenie znajduje się na produktach do przetwarzania obrazu zgodnych znormą ENERGY STAR:

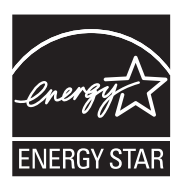

ENERGY STAR jest zastrzeżonym wUSA znakiem usługowym agencji EPA. Jako partner programu ENERGY STAR HP stwierdza, że niniejszy produkt spełnia zalecenia programu ENERGY STAR dotyczące oszczędności energii.

Dodatkowe informacje ourządzeniach zgodnych znormą ENERGY STAR znajdują się pod adresem:

[www.hp.com/go/energystar](http://www.hp.com/go/energystar)

## **Substancje chemiczne**

Firma HP dokłada wszelkich starań, aby przekazywać klientom informacje osubstancjach chemicznych wykorzystywanych wswoich produktach zgodnie zobowiązującymi przepisami, np. zZasadami rejestracji substancji chemicznych (REACH, *dyrektywa 1907/2006/WE Parlamentu Europejskiego iRady Unii Europejskiej)*. Raport chemiczny dla tego produktu można znaleźć pod adresem: [www.hp.com/go/reach](http://www.hp.com/go/reach)

## **Informacje o baterii**

Drukarka jest dostarczana wraz z akumulatorem litowo-jonowym. Bateria może wymagać specjalnego postępowania i utylizacji.

Firma HP zachęca do utylizowania zużytego sprzętu elektronicznego, oryginalnych pojemników z tuszem firmy HP i akumulatorów. Więcej informacji na temat programów recyklingu można znaleźć na stronie [www.hp.com/recycle](http://www.hp.com/recycle).

Więcej informacji zawiera instrukcja obsługi. Podręcznik użytkownika jest dostępny po zainstalowaniu oprogramowania na komputerze.

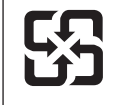

廢電池請回收

Please recycle waste batteries.

### **Uwaga do użytkowników w Kalifornii**

Baterie dostarczone wraz z produktem mogą zawierać nadchloran. Może być wymagany specjalny sposób postępowania. Więcej informacji można uzyskać w witrynie: [www.dtsc.ca.gov/](http://www.dtsc.ca.gov/hazardouswaste/perchlorate) [hazardouswaste/perchlorate.](http://www.dtsc.ca.gov/hazardouswaste/perchlorate)

## <span id="page-98-0"></span>**Oświadczenia oRoHS (tylko Chiny)**

## **Tabela substancji toksycznych iniebezpiecznych**

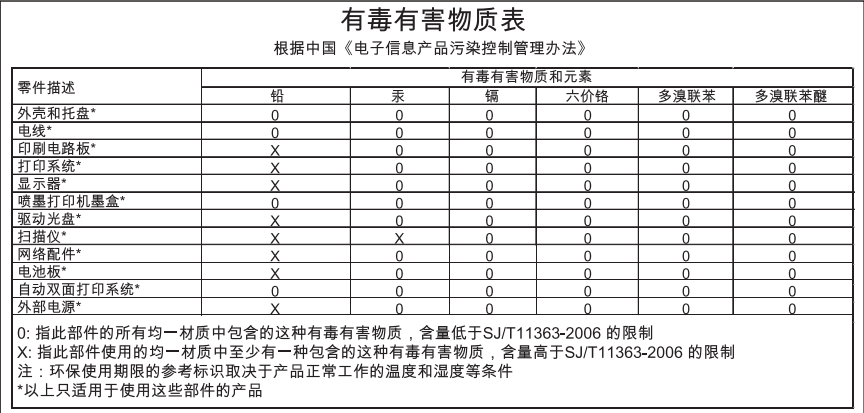

## <span id="page-99-0"></span>**Licencje udzielane przez inne firmy**

W tym rozdziale opisano następujące zagadnienia:

• Drukarka przenośna HP Officejet 100 (L411)

## **Drukarka przenośna HP Officejet 100 (L411)**

Third-party licences

Zlib

---------

Copyright (C) 1995-1998 Jean-loup Gailly and Mark Adler

This software is provided 'as-is', without any express or implied warranty. In no event will the authors be held liable for any damages arising from the use of this software.

Permission is granted to anyone to use this software for any purpose, including commercial applications, and to alter it and redistribute it freely, subject to the following restrictions:

1. The origin of this software must not be misrepresented; you must not claim that you wrote the original software. If you use this software in a product, an acknowledgment in the product documentation would be appreciated but is not required. 2. Altered source versions must be plainly marked as such, and must not be misrepresented as being the original software 3. This notice may not be removed or altered from any source distribution.

Jean-loup Gailly Mark Adler jloup@gzip.org madler@alumni.caltech.edu

The data format used by the zlib library is described by RFCs (Request for Comments) 1950 to 1952 in the files ftp:// ds.internic.net/rfc/rfc1950.txt (zlib format), rfc1951.txt (deflate format) and rfc1952.txt (gzip format).

Independent JPEG Group's free JPEG software

\* Copyright (C) 1991-1998, Thomas G. Lane.

-------------------------------------------

\* This file is part of the Independent JPEG Group's software.

\* For conditions of distribution and use, see the accompanying README file.

### Readme File

Independent JPEG Group's free JPEG software

-------------------------------------------

This package contains C software to implement JPEG image encoding, decoding, and transcoding. JPEG is a standardized compression method for full-color and gray-scale images.

The distributed programs provide conversion between JPEG "JFIF" format and image files in PBMPLUS PPM/PGM, GIF, BMP, and Targa file formats. The core compression and decompression library can easily be reused in other programs, such as image viewers. The package is highly portable C code; we have tested it on many machines ranging from PCs to Crays.

We are releasing this software for both noncommercial and commercial use. Companies are welcome to use it as the basis for JPEG-related products.

We do not ask a royalty, although we do ask for an acknowledgement in product literature (see the README file in the distribution for details). We hope to make this software industrial-quality --- although, as with anything that's free, we offer no warranty and accept no liability.

For more information, contact jpeg-info@uc.ag

### LIBTIFF

----------

Copyright (c) 1991-1996 Silicon Graphics, Inc.

Permission to use, copy, modify, distribute, and sell this

software and its documentation for any purpose is hereby

granted without fee, provided that (i) the above copyright notices and this permission notice appear in all copies of the software and related documentation, and (ii) the names of Sam Leffler and Silicon Graphics may not be used in any advertising or publicity relating to the software without the specific, prior written permission of Sam Leffler and Silicon Graphics.

THE SOFTWARE IS PROVIDED "AS-IS" AND WITHOUT WARRANTY OF ANY KIND, EXPRESS, IMPLIED OR OTHERWISE, INCLUDING WITHOUT LIMITATION, ANY WARRANTY OF MERCHANTABILITY OR FITNESS FOR A PARTICULAR PURPOSE. IN NO EVENT SHALL SAM LEFFLER OR SILICON GRAPHICS BE LIABLE FOR ANY SPECIAL, INCIDENTAL, INDIRECT OR CONSEQUENTIAL DAMAGES OF ANY KIND, OR ANY DAMAGES WHATSOEVER RESULTING FROM LOSS OF USE, DATA OR PROFITS,WHETHER OR NOT ADVISED OF THE POSSIBILITY OF

### Załącznik A

## DAMAGE, AND ON ANY THEORY OF LIABILITY, ARISING OUT OF OR IN CONNECTION WITH THE USE OR PERFORMANCE OF THIS SOFTWARE.

TIFF Library. Rev 5.0 Lempel-Ziv & Welch Compression Support

This code is derived from the compress program whose code is derived from software contributed to Berkeley by James A. Woods, derived from original work by Spencer Thomas and Joseph Orost.

The original Berkeley copyright notice appears below in its entirety.

Copyright (c) 1985, 1986 The Regents of the University of California.All rights reserved.

This code is derived from software contributed to Berkeley by James A. Woods, derived from original work by Spencer Thomas and Joseph Orost.

Redistribution and use in source and binary forms are permitted provided that the above copyright notice and this paragraph are duplicated in all such forms and that any documentation, advertising materials, and other materials related to such distribution and use acknowledge that the software was developed by the University of California, Berkeley. The name of the University may not be used to endorse or promote products derived from this software without specific prior written permission.

THIS SOFTWARE IS PROVIDED ``AS IS AND WITHOUT ANY EXPRESS OR IMPLIED WARRANTIES, INCLUDING, WITHOUT LIMITATION, THE IMPLIED

WARRANTIES OF MERCHANTIBILITY AND FITNESS FOR A PARTICULAR PURPOSE.

# <span id="page-102-0"></span>**B Materiały eksploatacyjne iakcesoria firmy HP**

Wtym rozdziale przedstawiono informacje dotyczące materiałów eksploatacyjnych iakcesoriów przeznaczonych dla drukarki. Informacje te ulegają zmianom, dlatego warto odwiedzić stronę HP [\(www.hpshopping.com](http://www.hpshopping.com)) wcelu uzyskania najnowszych aktualizacji. Zakupów można również dokonywać wwitrynie internetowej.

W tym rozdziale opisano następujące zagadnienia:

- Zamawianie materiałów eksploatacyjnych wtrybie online
- **Akcesoria**
- Materiały eksploatacyjne

## **Zamawianie materiałów eksploatacyjnych wtrybie online**

Aby zamówić materiały eksploatacyjne online lub stworzyć listę zakupów do wydrukowania, otwórz oprogramowanie HP dostarczone razem z drukarką. W systemie Windows otwórz aplikację Przybornik, wybierz kartę **Szacowany poziom atramentu**, a następnie kliknij polecenie **Kup online**. W systemie Mac kliknij **Shopping** (Zakupy), a następnie wybierz polecenie **Shop for Supplies Online** (Kup materiały eksploatacyjne online). Za zgodą użytkownika oprogramowanie HP przesyła informacje o drukarce, w tym o numerze modelu, numerze seryjnym i szacowanych poziomach atramentu. Materiały eksploatacyjne, które mogą być użyte w danym modelu drukarki, zostają wstępnie wybrane. Można zmieniać ilość zakupów, dodawać lub usuwać pozycje, a następnie wydrukować listę zakupów lub w trybie online dokonać zakupu w sklepie HP lub u innych sprzedawców internetowych (dostępne opcje różnią się w zależności od lokalizacji geograficznej). Informacje na temat pojemników oraz łącza do sklepów internetowych są również wyświetlane w komunikatach o zużyciu tuszu.

Zamówienia można również składać wtrybie online na stronie [www.hp.com/buy/supplies](http://www.hp.com/buy/supplies). Po wyświetleniu stosownego monitu należy wybrać kraj lub region, anastępnie postępować zgodnie zwyświetlonymi instrukcjami, aby wybrać drukarkę ipotrzebne materiały eksploatacyjne.

**Wwaga** Składanie w trybie online zamówień na wkłady nie jest możliwe we wszystkich lokalizacjach geograficznych. W przypadku wielu krajów/regionów dostępne są informacje na temat zamawiania przez telefon, umiejscowieniu lokalnego sklepu i drukowaniu listy zakupów. Ponadto można wybrać znajdującą się w górnej części strony [www.hp.com/buy/supplies](http://www.hp.com/buy/supplies) opcję Jak kupić, aby uzyskać szczegółowe informacje na temat możliwości nabycia urządzeń HP w danym kraju.

## **Akcesoria**

Z drukarką przenośną HP Officejet można używać następujących akcesoriów:

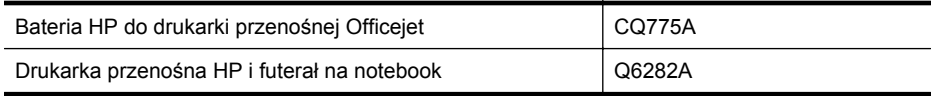

## **Materiały eksploatacyjne**

Niniejszy rozdział zawiera następujące tematy:

- [Kasety z atramentem](#page-103-0)
- [Papiery HP](#page-103-0)

## <span id="page-103-0"></span>**Kasety z atramentem**

Składanie wtrybie online zamówień na wkłady nie jest możliwe we wszystkich lokalizacjach geograficznych. Wprzypadku wielu krajów/regionów dostępne są informacje na temat zamawiania przez telefon, umiejscowieniu lokalnego sklepu idrukowaniu listy zakupów. Ponadto można wybrać znajdującą się wgórnej części strony [www.hp.com/buy/supplies](http://www.hp.com/buy/supplies) opcję 'Jak kupić', aby uzyskać szczegółowe informacje na temat możliwości nabycia urządzeń HP wdanym kraju.

Numer wkładu atramentowego można znaleźć w następujących miejscach:

- Na etykiecie wkładu atramentowego, który wymieniasz.
- Na stronie stanu drukarki (zob. [Strony informacyjne drukarki\)](#page-69-0).
- Przy użyciu funkcji Szczegółowe informacje o wkładach w oprogramowaniu HP. W każdym kraju sprzedawane są wkłady z innymi numerami. Aby uzyskać pełną listę numerów wkładów sprzedawanych w każdym kraju/regionie, wybierz opcję **Informacje przydatne w podróży** w aplikacji Przybornik (Windows) lub **Travel Info** (Informacje podróżne) w narzędziu HP Utility (Mac OS X). Więcej informacji znajdziesz w Narzę[dzia zarz](#page-106-0)ądzania [drukark](#page-106-0)ą.
- **Uwaga** Ostrzeżenia i wskaźniki dotyczące poziomu atramentu służą jedynie jako informacje orientacyjne do celów związanych z planowaniem. Po wyświetleniu ostrzeżenia o niskim poziomie atramentu warto przygotować zapasowy wkład drukujący, aby uniknąć ewentualnych przestojów. Nie ma potrzeby wymieniania wkładów, dopóki jakość wydruku jest dobra.

## **Papiery HP**

Zamówienia na nośniki (np. papier HP Premium) można składać wwitrynie [www.hp.com](http://www.hp.com).

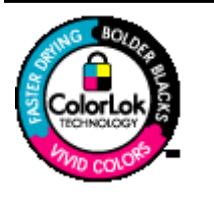

Firma HP zaleca używanie zwykłego papieru oznaczonych logiem ColorLok do codziennego drukowania ikopiowania dokumentów. Wszystkie papiery zlogiem ColorLok są niezależnie testowane tak, aby spełniały wysokie wymagania co do niezawodności ijakości wydruków oraz zapewniają wyraźne iżywe kolory wydruku, głęboką czerń iszybsze wysychanie wporównaniu ze zwykłym papierem. Papier zlogiem ColorLok można znaleźć wróżnych gramaturach iformatach wofercie różnych procentów.

# **C Konfigurowanie łączności Bluetooth drukarki**

Adapter HP Bluetooth Wireless Printer Adapter pozwala drukować dokumenty z urządzeń Bluetooth bez korzystania z połączenia przewodowego. Możesz łatwo drukować z urządzenia Bluetooth, takiego jak urządzenie PDA lub telefon komórkowy z aparatem cyfrowym. Do drukowania dokumentów z komputera możesz też użyć łączności Bluetooth.

## **Konfigurowanie połączenia bezprzewodowego Bluetooth**

Niniejsza część zawiera instrukcje konfiguracji urządzenia w celu drukowania w trybie łączności bezprzewodowej Bluetooth.

Ustawienia łączności bezprzewodowej Bluetooth można skonfigurować podczas instalowania oprogramowania albo później za pomocą Przybornika (system Windows), narzędzia HP Utility (system Mac OS X) lub aplikacji Przybornik do urządzeń podręcznych PDA (system Windows Mobile). Więcej informacji znajdziesz w Narzędzia zarzą[dzania drukark](#page-106-0)ą.

## **Podłączanie drukarki przy użyciu łączności Bluetooth (Windows)**

- **Wwaga** Jeśli używasz zewnętrznego adaptera Bluetooth do komputera, instrukcie dodawania drukarki mogą być inne. Aby uzyskać więcej informacji, zob. dokumentację lub program narzędziowy dostarczony z adapterem Bluetooth.
- **1.** Jeśli komputer korzysta z zewnętrznego adaptera Bluetooth, upewnij się, że komputer jest uruchomiony, i ponownie podłącz adapter Bluetooth do gniazda USB komputera. Jeśli komputer ma wbudowany moduł Bluetooth, upewnij się, że komputer jest uruchomiony, a Bluetooth włączony.
- **2.** Na pasku zadań systemu Windows kliknij przycisk **Start**, kliknij polecenie **Panel sterowania**, a następnie kliknij polecenie **Sprzęt i dźwięk** i łącze **Dodaj drukarkę**. - Lub -

Kliknij przycisk **Start**, kliknij polecenie **Drukarka** lub **Drukarki i faksy**, a następnie kliknij dwukrotnie ikonę **Dodaj drukarkę** lub łącze **Dodaj drukarkę**.

**3.** Postępuj zgodnie z instrukcjami na ekranie, aby zakończyć instalację.

## **Podłączanie drukarki przy użyciu łączności Bluetooth (Mac OS X)**

- **1.** Jeśli komputer korzysta z zewnętrznego adaptera Bluetooth, upewnij się, że komputer jest uruchomiony, i ponownie podłącz adapter Bluetooth do gniazda USB komputera. Jeśli komputer ma wbudowany moduł Bluetooth, upewnij się, że komputer jest uruchomiony, a Bluetooth włączony.
- **2.** W menu Dock kliknij opcję **System Preferences** (Preferencje systemu), a następnie kliknij opcję **Print & Fax** (Drukuj i faksuj).
- **3.** Kliknij przycisk **+** (Dodaj).
- **4.** Wybierz z listy drukarkę oznaczoną jako **Bluetooth** obok nazwy, a następnie kliknij przycisk **Dodaj**.
- **5.** Postępuj zgodnie z instrukcjami na ekranie, aby zakończyć instalację.

## **Konfigurowanie zabezpieczeń Bluetooth drukarki**

Możesz zmienić następujące ustawienia zabezpieczeń drukarki:

- Należy ustawić żądanie uwierzytelnienia za pomocą hasła, zanim dany użytkownik będzie mógł drukować na urządzeniu przy użyciu urządzenia Bluetooth.
- Zmień ustawienia, aby drukarka była widoczna lub ukryta dla drukarek Bluetooth znajdujących się w zasięgu.
- Ustawienia te można skonfigurować w aplikacji Przybornik (Windows), narzędziu HP Utility (Mac OS X) lub oprogramowaniu Przybornik do urządzeń PDA (Windows Mobile). Więcej informacji znajdziesz w Narzędzia zarzą[dzania drukark](#page-106-0)ą.

## **Używanie klucza dostępu do uwierzytelniania urządzeń Bluetooth**

Poziom zabezpieczeń drukarki możesz ustawić na **Wysoki** lub **Niski**.

- **Niski**: Drukarka nie wymaga podania hasła. Można na niej drukować przy użyciu dowolnego urządzenia Bluetooth znajdującego się w zasięgu.
	- **Uwaga** Domyślne ustawienie zabezpieczeń to **Niski**. Ustawienie niskiego poziomu zabezpieczeń nie wymaga użycia uwierzytelnienia.
- **Wysoki**: Drukarka wymaga od urządzenia Bluetooth podania hasła, zanim zezwoli na przesłanie zadania drukowania.

**Ex Uwaga** Hasło drukarki jest wstępnie zdefiniowane — jest to sześć zer (000000).

## **Konfigurowanie drukarki, tak aby była widoczna lub niewidoczna dla urządzeń Bluetooth**

Drukarka może być widoczna dla urządzeń Bluetooth (publiczna) lub niewidoczna (prywatna).

- **Visible** (Widoczne): Dowolne urządzenie Bluetooth znajdujące się w zasięgu może drukować na drukarce.
- **Not visible** (Nie widoczne): Na drukarce mogą drukować jedynie te urządzenia Bluetooth, na których jest zapisany adres drukarki.

**Uwaga** Domyślnie ustawionym w drukarce poziomem dostępności jest **Widoczna**.

## **Aby wyzerować drukarkę do standardowych ustawień fabrycznych**

- **Wwaga** Następujące instrukcje służą tylko do wyzerowania ustawień łączności bezprzewodowej Bluetooth urządzenia.
- 1. Naciśnij iprzytrzymaj (<sup>1</sup>) (przycisk Zasilanie).
- **2.** Trzymając wciśnięty (przycisk Zasilanie), naciśnij 4 razy (przycisk Anuluj), anastępnie 6 razy  $\left|\mathbf{0}\right|$  (przycisk Wznów).
- **3.** Zwolnij (przycisk Zasilanie).

# <span id="page-106-0"></span>**D Narzędzia zarządzania drukarką**

W tym rozdziale opisano następujące zagadnienia:

- Przybornik (Windows)
- HP Utility (Mac OS X)
- Przybornik do urządzeń podręcznych PDA (Microsoft Windows Mobile)
- [Odinstaluj izainstaluj oprogramowanie HP ponownie](#page-107-0)

## **Przybornik (Windows)**

Przybornik zapewnia informacje o konserwacji drukarki.

**Uwaga** Zestaw narzędzi można zainstalować z dysku CD z oprogramowaniem HP po wybraniu opcji pełnej instalacji, jeżeli komputer spełnia wymagania systemowe.

## **Otwieranie Przybornika**

Przybornik można otworzyć, korzystając z jednego następujących sposobów:

- Kliknij przycisk **Start**, wybierz polecenie **Programy** lub **Wszystkie programy**, kliknij pozycję **HP**, kliknij folder drukarki, a następnie kliknij polecenie **Przybornik**.
- Na pasku zadań kliknij prawym przyciskiem myszy ikonę programu HP Digital Imaging Monitor, wpolu **Nazwa modelu drukarki** wskaż odpowiedni model, anastępnie kliknij opcję **Wyświetl przybornik drukarki**.
- Woknie dialogowym właściwości drukowania kliknij kartę **Features** (Funkcje), anastępnie **Printer Services** (Usługi drukarki).

## **HP Utility (Mac OS X)**

Program HP Utility udostępnia narzędzia umożliwiające konfigurowanie ustawień druku, kalibrowanie urządzenia, zamawianie materiałów eksploatacyjnych online i wyszukiwanie informacji pomocy technicznej w Internecie.

**Wwaga** Funkcje dostępne w oprogramowaniu HP Utility zależą od wybranej drukarki. Ostrzeżenia i wskaźniki dotyczące poziomu atramentu służą jedynie jako informacje orientacyjne do celów związanych z planowaniem. Gdy pojawi się komunikat o niskim poziomie atramentu, postaraj się zaopatrzyć w zamienny wkład, by uniknąć opóźnień w drukowaniu. Do momentu wyświetlenia stosownego monitu nie trzeba wymieniać wkładów.

## **Otwórz HP Utility**

Aby otworzyć program HP Utility, kliknij dwukrotnie ikonę **HP Utility**. Ta ikona znajduje się w folderze **Hewlett-Packard** w folderze **Applications** (Aplikacje) na najwyższym poziomie drzewa dla danego dysku twardego.

## **Przybornik do urządzeń podręcznych PDA (Microsoft Windows Mobile)**

Przybornik do urządzeń podręcznych PDA z systemem Windows Mobile udostępnia informacje o stanie i wymaganiach konserwacyjnych drukarki. Możesz wyświetlić poziomy atramentu i naładowania baterii, wyrównać wkłady drukujące i skonfigurować ustawienia łączności Bluetooth w celu drukowania bezprzewodowego.

Więcej informacji na temat korzystania zPrzybornika można znaleźć wjego dokumentacji lub wwitrynie [www.hp.com/go/customercare](http://h20180.www2.hp.com/apps/Nav?h_pagetype=s-001&h_page=hpcom&h_client=s-h-e008-1&h_product=4231406&h_lang=pl&h_cc=pl).

## <span id="page-107-0"></span>**Odinstaluj izainstaluj oprogramowanie HP ponownie**

Wprzypadku niekompletnej instalacji lub jeśli przewód USB został podłączony do komputera przed wyświetleniem monitu instalatora oprogramowania HP, może zajść konieczność odinstalowania iponownego zainstalowania oprogramowania HP dołączonego do drukarki. Nie usuwaj plików aplikacji drukarki zkomputera samodzielnie. Jedyny poprawny sposób odinstalowania oprogramowania polega na użyciu programu do odinstalowywania, dołączonego podczas instalacji oprogramowania HP.

Istnieją trzy metody odinstalowania oprogramowania HP z komputera z Windows i jedna z komputera Macintosh.

## **Odinstalowywanie zkomputera zsystemem Windows, sposób 1**

- **1.** Odłącz drukarkę od komputera. Nie podłączaj drukarki do komputera do momentu, gdy wtrakcie ponownej instalacji oprogramowanie HP wyświetli odpowiedni monit.
- **2.** Na pasku zadań systemu Windows kliknij polecenie **Start**, wybierz **Programy** lub **Wszystkie programy**, wybierz **HP** inazwę drukarki, anastępnie kliknij polecenie **Odinstaluj**.
- **3.** Postępuj zgodnie z instrukcjami wyświetlanymi na ekranie.
- **4.** Po wyświetleniu zapytania, czy chcesz usunąć udostępnione pliki, kliknij **Nie**. W przypadku usunięcia tych plików korzystające z nich programy mogłyby nie działać prawidłowo.
- **5.** Uruchom komputer ponownie.
- **6.** Aby ponownie zainstalować oprogramowanie HP, włóż dysk CD z oprogramowaniem HP do napędu komputera i postępuj zgodnie z instrukcjami wyświetlanymi na ekranie.
- **7.** Podłącz drukarkę do komputera na żądanie oprogramowania HP.
- **8.** Naciśnij przycisk **Zasilanie** by włączyć drukarkę. Po podłączeniu drukarki i włączeniu zasilania trzeba czasem odczekać kilka minut na zakończenie działania mechanizmu Plug and Play.
- **9.** Postępuj zgodnie z instrukcjami wyświetlanymi na ekranie.

Gdy zakończy się instalacja oprogramowania HP, ikona **HP Digital Imaging Monitor** pojawi się na pasku zadań Windows.

## **Dezinstalacja w przypadku komputera z systemem Windows, sposób 2**

- **Uwaga** Z tej metody należy korzystać, jeżeli ikona **Odinstaluj** nie jest dostępna w menu Start systemu Windows.
- **1.** Odłącz drukarkę od komputera.
	- **Waga** Ważne jest, by odłączyć drukarkę przed ponownym uruchomieniem komputera. Nie podłączaj drukarki do komputera do momentu, gdy wtrakcie instalacji oprogramowanie HP wyświetli odpowiedni monit.
- **2.** Na pasku zadań systemu Windows kliknij przycisk **Start**, wybierz polecenie **Ustawienia**, **Panel sterowania**, a następnie kliknij ikonę **Dodaj/usuń programy**. -lub-

Kliknij przycisk **Start**, kliknij polecenie **Panel sterowania**, anastępnie kliknij dwukrotnie ikonę **Programy ifunkcje**.

- **3.** Wybierz nazwę drukarki, anastępnie kliknij **Zmień/usuń** lub **Odinstaluj/zmień**. Postępuj zgodnie z instrukcjami wyświetlanymi na ekranie.
- **4.** Uruchom komputer ponownie.
- **5.** Włóż dysk CD z oprogramowaniem HP do napędu komputera, a następnie uruchom program instalacyjny.
- **6.** Postępuj zgodnie z instrukcjami wyświetlanymi na ekranie.
- <span id="page-108-0"></span>**Uwaga** Z tej metody należy korzystać, jeżeli ikona **Odinstaluj** nie jest dostępna w menu Start systemu Windows.
- **1.** Włóż dysk CD z oprogramowaniem HP do napędu komputera, a następnie uruchom program instalacyjny.
- **2.** Odłącz drukarkę od komputera. Nie podłączaj drukarki do komputera do momentu, gdy wtrakcie ponownej instalacji oprogramowanie HP wyświetli odpowiedni monit.
- **3.** Wybierz **Odinstaluj** i postępuj zgodnie ze wskazówkami wyświetlanymi na ekranie.
- **4.** Uruchom komputer ponownie.
- **5.** Uruchom ponownie program Setup dla drukarki.
- **6.** Wybierz opcję **Instalowanie**.
- **7.** Postępuj zgodnie z instrukcjami wyświetlanymi na ekranie.

#### **Odinstalowywanie zkomputera Mac, sposób 1**

- **1.** Otwórz program HP Utility. Szczegółowe instrukcje są dostępne w [Otwórz HP Utility.](#page-106-0)
- **2.** Kliknij ikonę Aplikacja na pasku narzędzi.
- **3.** Kliknij dwukrotnie **HP Uninstaller** (Deinstalator HP). Postępuj zgodnie z instrukcjami wyświetlanymi na ekranie.
- **4.** Po odinstalowaniu oprogramowania HP, uruchom komputer ponownie.
- **5.** Aby ponownie zainstalować oprogramowanie HP, włóż dysk CD z oprogramowaniem HP do napędu komputera.
- **6.** Na pulpicie otwórz folder płyty CD ikliknij dwukrotnie **HP Installer** (Instalator HP).
- **7.** Postępuj zgodnie z instrukcjami wyświetlanymi na ekranie.

#### **Dezinstalacja wprzypadku komputera zsystemem Macintosh, sposób 2**

- **1.** Uruchom Finder.
- **2.** Kliknij dwukrotnie ikonę **Applications** (Aplikacje).
- **3.** Kliknij dwukrotnie opcję **Hewlett-Packard**.
- **4.** Kliknij dwukrotnie **HP Uninstaller** (Deinstalator HP).
- **5.** Wybierz drukarkę ikliknij dwukrotnie **Uninstall** (Odinstaluj).

Załącznik D

# **E W jaki sposób?**

- Rozpoczę[cie pracy](#page-10-0)
- [Drukowanie](#page-28-0)
- [Korzystanie zpojemników ztuszem](#page-36-0)
- Rozwiąż [problem](#page-46-0)

Załącznik E

# **F Błędy (Windows)**

Na liście wymieniono niektóre błędy, które mogą być wyświetlane na ekranie komputera (Windows), oraz sposoby ich usunięcia.

- Drukarka odłączona
- Ostrzeżenie o poziomie tuszu
- [Problem z pojemnikiem](#page-113-0)
- Niewłaś[ciwy rodzaj papieru](#page-115-0)
- [Karetka z pojemnikami nie mo](#page-115-0)że się przesunąć
- Zacię[cie papieru](#page-115-0)
- [W drukarce sko](#page-115-0)ńczył się papier
- [Drukarka jest w trybie Offline](#page-115-0)
- [Drukarka wstrzymana](#page-116-0)
- Nie udało się [wydrukowa](#page-116-0)ć dokumentu
- Zbiornik zuż[ytego tuszu jest prawie pe](#page-116-0)łny
- Wymień [natychmiast zbiornik zu](#page-116-0)żytego tuszu
- Niski poziom nał[adowania baterii drukarki](#page-116-0)

# **Drukarka odłączona**

Komputer nie może komunikować się z drukarką z jednej z następujących przyczyn:

- Drukarka została wyłączona.
- Kabel USB łączący komputer z drukarką został odłączony.

Aby rozwiązać ten problem, wykonaj następujące czynności:

- Upewnij się, że drukarka jest włączona i że wskaźnik U (Zasilanie) świeci.
- Upewnij się, że kabel zasilania i inne przewody działają i są dobrze podłączone do drukarki.
- Sprawdź, czy przewód zasilający jest dobrze podłączony do działającego gniazdka.

# **Ostrzeżenie o poziomie tuszu**

We wskazanym komunikatem pojemniku z tuszem brakuje tuszu.

Ostrzeżenia i wskaźniki dotyczące poziomu atramentu służą jedynie jako informacje orientacyjne do celów związanych z planowaniem. Po wyświetleniu ostrzeżenia o niskim poziomie atramentu warto przygotować zapasowy wkład drukujący, aby uniknąć ewentualnych przestojów. Nie ma potrzeby wymieniania wkładów atramentowych, dopóki jakość wydruku jest dobra.

Informacje o wymianie pojemników z tuszem znajdują się w części [Wymiana pojemników z](#page-38-0) [tuszem](#page-38-0).

Informacje o zamawianiu pojemników z tuszem znajdują się w części Materiał[y eksploatacyjne](#page-102-0) [iakcesoria firmy HP](#page-102-0).

Informacje na temat recyklingu zużytych materiałów eksploatacyjnych znajdują się w części Program recyklingu materiał[ów eksploatacyjnych do drukarek atramentowych HP.](#page-95-0)

**Uwaga** Atrament z wkładów jest używany w trakcie drukowania na wiele różnych sposobów, np. do procesu inicjowania, który przygotowuje drukarkę i wkłady do drukowania. Dodatkowo, po zakończeniu używania pojemnika pozostaje w nim niewielka ilość tuszu. Więcej informacji można znaleźć się na stronie [www.hp.com/go/inkusage](http://www.hp.com/go/inkusage).

# <span id="page-113-0"></span>**Problem z pojemnikiem**

Wkład, którego dotyczy komunikat, jest nieobecny, uszkodzony, włożony do niewłaściwego gniazda drukarki lub jego styki elektryczne nie dotykają odpowiednio powierzchni w drukarce. Aby rozwiązać ten problem, wykonaj następujące czynności. Rozwiązania są ustawione od najbardziej prawdopodobnego. Jeśli pierwsze z rozwiązań nie pomaga, przechodź do kolejnych do czasu rozwiązania problemu.

- Rozwiązanie 1: Upewnij się, wkłady atramentowe zostały zainstalowane poprawnie
- Rozwią[zanie 2: W](#page-114-0)łącz i wyłącz drukarkę
- Rozwiązanie 3: Oczyść [styki elektryczne](#page-114-0)
- Rozwiązanie 4: Wymień [pojemnik z tuszem](#page-114-0)

#### **Rozwiązanie 1: Upewnij się, wkłady atramentowe zostały zainstalowane poprawnie**

- **1.** Sprawdź, czy drukarka jest włączona.
	- **A Przestroga** Jeśli drukarka jest wyłączona podczas otwierania przednich drzwiczek w celu uzyskania dostępu do wkładów atramentowych, nie może zwolnić wkładów i umożliwić ich wymiany. Jeśli podczas próby wymiany wkłady atramentowe nie są bezpiecznie zaparkowane, drukarka może ulec uszkodzeniu.
- **2.** Otwórz przednie drzwiczki urządzenia. Karetka przesuwa się daleko do prawej strony drukarki.

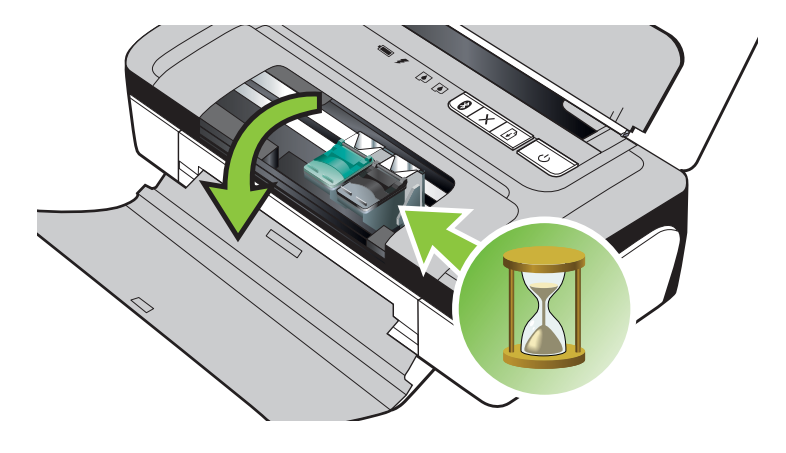

**3.** Zaczekaj, aż karetka przestanie się poruszać i nie będzie słychać żadnych dźwięków, a następnie podnieś zatrzask pojemnika z tuszem, aby go zwolnić.

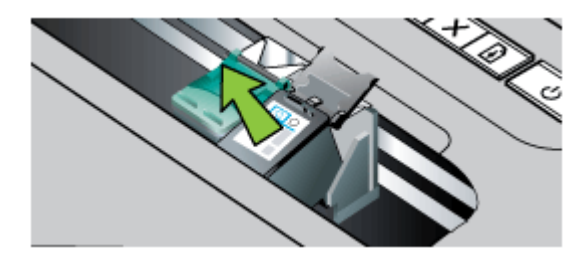

- <span id="page-114-0"></span>**4.** Wyjmij pojemnik z gniazda, pociągając do siebie.
	- **Przestroga** Nie należy dotykać styków miedzianych oraz dysz głowicy drukującej. Dotykanie tych części może spowodować zatkanie dyszy, problemy z atramentem lub wadliwe połączenie elektryczne.

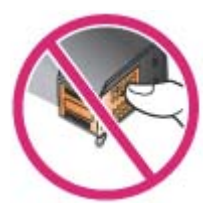

**5.** Przytrzymaj pojemnik z tuszem logo firmy HP do góry i włóż go ponownie. Dociśnij pojemnik z tuszem mocno, aż do zatrzaśnięcia.

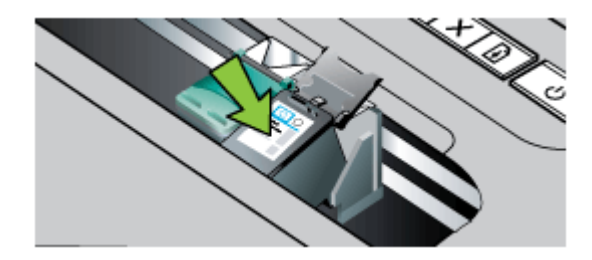

**6.** Zamknij przednie drzwiczki i sprawdź, czy komunikat o błędzie zniknął. Jeśli problem nadal występuje, wypróbuj kolejne rozwiązanie.

#### **Rozwiązanie 2: Włącz i wyłącz drukarkę**

Wyłącz drukarkę, a następnie włącz ją ponownie. Jeśli problem nadal występuje, wypróbuj kolejne rozwiązanie.

#### **Rozwiązanie 3: Oczyść styki elektryczne**

Oczyść styki elektryczne na pojemniku z tuszem. Aby uzyskać więcej informacji, zob. część [Czyszczenie styków wk](#page-63-0)ładu atramentowego.

Jeśli problem nadal występuje, wypróbuj kolejne rozwiązanie.

#### **Rozwiązanie 4: Wymień pojemnik z tuszem**

Wymień wskazany pojemnik z tuszem. Więcej informacji znajdziesz w Materiał[y eksploatacyjne](#page-102-0) [iakcesoria firmy HP](#page-102-0).

**Uwaga** Jeśli wkład nadal jest objęty gwarancją, skontaktuj się z pomocą techniczną HP, aby skorzystać z usług serwisu lub wymiany. Informacje na temat gwarancji na pojemniki z tuszem znajdują się w [Gwarancja na wk](#page-82-0)łady atramentowe.

Jeśli problem będzie występować po wymianie pojemnika, skontaktuj się z pomocą techniczną firmy HP. Więcej informacji znajdziesz w [Pomoc techniczna firmy HP](#page-46-0).

# <span id="page-115-0"></span>**Niewłaściwy rodzaj papieru**

Rozmiar lub rodzaj papieru wybrany w sterowniku drukarki nie jest zgodny z nośnikiem załadowanym do drukarki.

Aby rozwiązać ten problem, wypróbuj jedną z następujących metod:

- Załaduj odpowiedni papier do drukarki, a następnie naciśnij (przycisk **Wznów**). Dalsze informacje znajdują się w Ł[adowanie no](#page-19-0)śników
- Naciśnij X (przycisk Anuluj) na panelu sterowania drukarki, wybierz w sterowniku drukarki inny rozmiar papieru, a następnie wydrukuj dokument ponownie.

# **Karetka z pojemnikami nie może się przesunąć**

Coś blokuje komorę wkładów atramentowych (komora, w której umieszczone są wkłady). Aby

usunąć problem, naciśnij przycisk (U (Zasilanie), aby wyłączyć drukarkę, a następnie sprawdź, czy w drukarce nie zaciął się papier.

Aby uzyskać więcej informacji, zob. [Usuwanie zaci](#page-71-0)ęć.

# **Zacięcie papieru**

Papier zaciął się w drukarce.

Zanim usuniesz zacięcie, sprawdź:

- Sprawdź, czy załadowany papier spełnia wymagania i nie jest pofałdowany, zagięty czy uszkodzony. Więcej informacji znajdziesz w [Dane dotycz](#page-84-0)ące nośników.
- Upewnij się, że drukarka jest czysta. Aby uzyskać więcej informacji, zob. [Czyszczenie](#page-27-0) [drukarki.](#page-27-0)
- Upewnij się, że materiały są poprawnie włożone do podajników, a te nie są zbytnio zapełnione. Więcej informacji znajdziesz w Ł[adowanie no](#page-19-0)śników.

Instrukcje usuwania blokad, a także informacje o tym, jak unikać blokad znajdują się w [Usuwanie](#page-71-0) [zaci](#page-71-0)ęć.

# **W drukarce skończył się papier**

Domyślny podajnik jest pusty. Załaduj więcej papieru i naciśnij przycisk **OK**. Więcej informacji znajdziesz w Ł[adowanie no](#page-19-0)śników.

# **Drukarka jest w trybie Offline**

Drukarka jest obecnie w trybie offline. Drukarki nie można używać w trybie offline. Aby zmienić stan drukarki, wykonaj poniższe czynności.

**1.** Kliknij przycisk **Start**, wskaż polecenie **Ustawienia**, a następnie kliknij polecenie **Drukarki** lub **Drukarki i faksy**.

- Lub -

Kliknij przycisk **Start**, kliknij polecenie **Panel sterowania**, anastępnie kliknij dwukrotnie ikonę **Drukarki**.

- **2.** Jeśli drukarki wymienione w oknie dialogowym nie są wyświetlane w widoku **Szczegóły**, kliknij menu **Widok**, a następnie opcję **Szczegóły**.
- **3.** Jeśli drukarka znajduje się w trybie **Offline**, kliknij ją prawym przyciskiem i wybierz **Użyj drukarki online**.
- **4.** Spróbuj użyć drukarki jeszcze raz.

# <span id="page-116-0"></span>**Drukarka wstrzymana**

Działanie drukarki jest obecnie wstrzymane. Gdy urządzenie jest wstrzymane, można dodawać nowe zadanie do kolejki, ale nie są one drukowane.

Aby zmienić stan drukarki, wykonaj poniższe czynności.

- **1.** Kliknij przycisk **Start**, wskaż polecenie **Ustawienia**, a następnie kliknij polecenie **Drukarki** lub **Drukarki i faksy**.
	- lub -

Kliknij przycisk **Start**, kliknij polecenie **Panel sterowania**, anastępnie kliknij dwukrotnie ikonę **Drukarki**.

- **2.** Jeśli drukarki wymienione w oknie dialogowym nie są wyświetlane w widoku **Szczegóły**, kliknij menu **Widok**, a następnie opcję **Szczegóły**.
- **3.** Jeśli drukarka znajduje się w stanie **Wstrzymano**, kliknij ją prawym przyciskiem i kliknij **Wznów drukowanie**.
- **4.** Spróbuj użyć drukarki jeszcze raz.

# **Nie udało się wydrukować dokumentu**

Drukarka nie mogła wydrukować dokumentu, ponieważ w systemie druku wystąpił problem. Informacje na temat rozwiązywania problemów z systemem drukującym znajdują się w Rozwią[zywanie problemów z drukowaniem.](#page-51-0)

# **Zbiornik zużytego tuszu jest prawie pełny**

W wymiennym module serwisowym atramentu znajduje się zużyty atrament z wkładu z czarnym atramentem. Gdy zbiornik zużytego tuszu będzie prawie pełny, skontaktuj się z HP w celu uzyskania nowego modułu. Aby uzyskać więcej informacji, zobacz [Pomoc techniczna firmy HP](#page-46-0). Jeśli masz nowy moduł serwisowy drukarki, zainstaluj go natychmiast, postępując zgodnie z dołączonymi do niego instrukcjami.

Aby uzyskać więcej informacji, zobacz [Wymiana zbiornika zu](#page-66-0)żytego tuszu.

## **Wymień natychmiast zbiornik zużytego tuszu**

W wymiennym module serwisowym atramentu znajduje się zużyty atrament z wkładu z czarnym atramentem. Zbiornik zużytego tuszu jest już pełny. Drukowanie przy użyciu pojemnika z czarnym tuszem będzie możliwe dopiero po wymianie pustego pojemnika zużytego tuszu. Skontaktuj się pomocą techniczną HP, aby uzyskać nowy moduł. Aby uzyskać więcej informacji, zobacz [Pomoc](#page-46-0) [techniczna firmy HP.](#page-46-0)

Jeśli masz nowy moduł serwisowy drukarki, zainstaluj go natychmiast, postępując zgodnie z dołączonymi do niego instrukcjami.

**Wskazówka** Kiedy moduł serwisowy atramentu jest pełny, drukarka przestaje drukować. Do momentu dostarczenia modułu na wymianę możesz nadal drukować przy użyciu samego pojemnika z trójkolorowym tuszem po wyjęciu pojemnika z czarnym tuszem. Może to jednak spowodować obniżenie jakości kolorów oraz mniejszą szybkość drukowania. Aby uzyskać więcej informacji na temat drukowania przy użyciu pojedynczych pojemników z tuszem, zobacz część Drukowanie przy użyciu jednego wkł[adu atramentowego.](#page-41-0)

Aby uzyskać więcej informacji, zobacz [Wymiana zbiornika zu](#page-66-0)żytego tuszu.

## **Niski poziom naładowania baterii drukarki**

Wskaźnik stanu baterii świeci na zielono, kiedy jest ona naładowana w 41–100%; na bursztynowo, kiedy jest naładowana w 10–40%; na czerwono, kiedy jest naładowana w mniej niż

#### Załącznik F

10%; miga na czerwono, kiedy bateria jest naładowana w mniej niż 2%. Baterię należy naładować wtedy, gdy kontrolka stanu baterii świeci na żółto. Jeżeli kontrolka świeci się na czerwono, należy jak najszybciej naładować baterię.

Stan baterii jest także wyświetlany w Przyborniku (Windows). Użytkownicy urządzeń z systemem Windows Mobile mogą korzystać z Przybornika do urządzeń podręcznych PDA. Aby uzyskać więcej informacji, zobacz Narzędzia zarzą[dzania drukark](#page-106-0)ą.

Podłącz przewód zasilający, aby rozpocząć ładowanie baterii. Zob. część [Instalowanie iu](#page-22-0)żywanie [baterii](#page-22-0).

# **Indeks**

### **A**

akcesoria gwarancja [78](#page-81-0) aparat fotograficzny [22](#page-25-0)

### **B**

bateria bezpieczeństwo [19](#page-22-0) instalowanie [19](#page-22-0) ładowanie [21](#page-24-0) recykling [19](#page-22-0) wyjmowanie [22](#page-25-0) bezpieczeństwo Bluetooth [102](#page-105-0) blokada zabezpieczająca [10](#page-13-0) Bluetooth konfiguracja [101](#page-104-0) rozwiązywanie problemów [66](#page-69-0) ustawienia zabezpieczeń [102](#page-105-0) brak linii lub punktów, rozwiązywanie problemów [59](#page-62-0)

# **C**

ciśnienie akustyczne [85](#page-88-0) czyszczenie obszar dysz wkładu atramentowego [61](#page-64-0) styki wkładu atramentowego [60](#page-63-0) wkłady atramentowe [40](#page-43-0)

# **D**

dane techniczne elektryczność [85](#page-88-0) emisje akustyczne [85](#page-88-0) fizyczne [80](#page-83-0) nośniki [81](#page-84-0) dane techniczne środowiska pracy [85](#page-88-0) dane techniczne zasilania [85](#page-88-0) drukowanie Bluetooth [101](#page-104-0) dwustronne [31](#page-34-0)

rozwiązywanie problemów [48](#page-51-0) wolne [50](#page-53-0) drukowanie, na obu stronach [31](#page-34-0) Drukowanie bez obramowania Mac OS [31](#page-34-0) Windows [30](#page-33-0) drukowanie dwustronne [31](#page-34-0) Drukowanie fotografii Mac OS [28](#page-31-0) Windows [28](#page-31-0) Drukowanie kopert [27](#page-30-0) Drukowanie na kopertach Mac OS [28](#page-31-0) Drukowanie ulotek drukowanie [26](#page-29-0) drzwiczki dostępu do karetki, umiejscowienie [11](#page-14-0) drzwiczki pojemników z tuszem, umiejscowienie [11](#page-14-0) dupleks [31](#page-34-0) dwustronne drukowanie [31](#page-34-0)

## **E**

emisje akustyczne [85](#page-88-0)

# **G**

głowice drukujące numery katalogowe [100](#page-103-0) zamawianie przez Internet [99](#page-102-0) gniazdo baterii [10](#page-13-0) gniazdo zasilania, lokalizacja [10](#page-13-0) grafika atrament nie wypełnia [56](#page-59-0) grafiki brak linii lub punktów [59](#page-62-0)

#### **H**

HP Utility (Mac OS X) otwieranie [103](#page-106-0)

#### **I**

informacje dotyczące przepisów prawnych [87,](#page-90-0) [89](#page-92-0) informacje ohałasie [85](#page-88-0) instalacja rozwiązywanie problemów [64](#page-67-0)

#### **J**

jakość, rozwiązywanie problemów drukowanie [53](#page-56-0) jakość druku rozwiązywanie problemów [53](#page-56-0) język, drukarka [80](#page-83-0)

### **K**

kalibracja kolorów [39](#page-42-0) karty obsługiwane rozmiary [82](#page-85-0) podajniki obsługujące [83](#page-86-0) kasety zatramentem numery katalogowe [100](#page-103-0) zamawianie przez Internet [99](#page-102-0) kolor, kalibracja [39](#page-42-0) kolory niewłaściwe [57](#page-60-0) rozwiązywanie problemów [58](#page-61-0) wyblakłe lub matowe [56](#page-59-0) wydruki czarno-białe, rozwiązywanie problemów [57](#page-60-0) zalewające [58](#page-61-0) komunikacja bezprzewodowa Bluetooth [101](#page-104-0) informacje dotyczące przepisów prawnych [89](#page-92-0) konfiguracja Bluetooth [101](#page-104-0)

konserwacja sprawdzanie poziomów tuszu [34](#page-37-0) wymiana pojemników z tuszem [35](#page-38-0) kontrolny numer modelu [87](#page-90-0) koperty obsługiwane rozmiary [82](#page-85-0) podajniki obsługujące [83](#page-86-0)

# **Ł**

ładowanie fotografia [18,](#page-21-0) [19](#page-22-0) podajnik [16](#page-19-0) zasobnik [17](#page-20-0) ładowanie kart [18,](#page-21-0) [19](#page-22-0) ładowanie kopert [17](#page-20-0) ładowanie materiałów [16](#page-19-0)

## **M**

Mac OS Drukowanie bez obramowania [31](#page-34-0) Drukowanie fotografii [28](#page-31-0) papier oniestandardowym rozmiarze [29](#page-32-0), [30](#page-33-0) ustawienia drukowania [26](#page-29-0) Mac OS X HP Utility [103](#page-106-0) odinstalowanie oprogramowania [105](#page-108-0) marginesy ustawienie, specyfikacje [84](#page-87-0) materiały dupleks [31](#page-34-0) specyfikacje [82](#page-85-0) usuwanie zacięć [68](#page-71-0) wybór [15](#page-18-0) materiały eksploatacyjne wydajność [80](#page-83-0) zamawianie przez Internet [99](#page-102-0) materiały fotograficzne obsługiwane rozmiary [82](#page-85-0) moc dane techniczne [85](#page-88-0)

#### **N**

niepoprawne informacje lub ich brak, rozwiązywanie problemów [51](#page-54-0)

nośnik drukowanie na nośniku oniestandardowym rozmiarze [29](#page-32-0) nośniki dane techniczne [81](#page-84-0) ładowanie podajnika [16](#page-19-0) obsługiwane formaty [82](#page-85-0) obsługiwane rodzaje i gramatury [83](#page-86-0) nośniki orozmiarze niestandardowym obsługiwane rozmiary [83](#page-86-0) numery części, materiały eksploatacyjne iakcesoria [99](#page-102-0)

#### **O**

obsługa [43](#page-46-0) obsługa języka PCL 3 [80](#page-83-0) obsługa klientów elektroniczna [43](#page-46-0) obsługa telefoniczna [44](#page-47-0) obsługiwane systemy operacyjne [80](#page-83-0) odinstalowanie oprogramowania HP Mac OS X [105](#page-108-0) Windows [104](#page-107-0) okres obsługi telefonicznej okres obsługi [45](#page-48-0) oprogramowanie gwarancja [78](#page-81-0) odinstalowanie wsystemie Mac OS X [105](#page-108-0) odinstalowanie w systemie Windows [104](#page-107-0) oprogramowanie drukarki (Windows) informacje [103](#page-106-0) Oświadczenia firmy Hewlett-Packard [3](#page-2-0) otoczenie robocze, parametry [85](#page-88-0)

## **P**

pamięć zewnętrzna [22](#page-25-0) panel sterowania umiejscowienie [9](#page-12-0) papier zamawianie [100](#page-103-0)

papier oniestandardowym rozmiarze drukowanie na [29](#page-32-0) Mac OS [29,](#page-32-0) [30](#page-33-0) parametry związane znapięciem [85](#page-88-0) PictBridge [51](#page-54-0) podajnik obsługiwane formaty nośników [82](#page-85-0) obsługiwane rodzaje i gramatury nośników [83](#page-86-0) pojemność [83](#page-86-0) podajniki ładowanie nośników [16](#page-19-0) obsługiwane formaty nośników [82](#page-85-0) pojemność [83](#page-86-0) prowadnice papieru, ilustracja [9](#page-12-0) umiejscowienie [9](#page-12-0) podajnik wyjściowy umiejscowienie [9](#page-12-0) podawanie wielu stron, rozwiązywanie problemów [64](#page-67-0) pojemniki ztuszem obsługiwane [80](#page-83-0) wydajność [80](#page-83-0) pojemniki z tuszem nazwy części [35](#page-38-0) obsługa [35](#page-38-0) sprawdzanie poziomów tuszu [34](#page-37-0) umiejscowienie [11](#page-14-0) wskazówki [33](#page-36-0) wymiana [35](#page-38-0) pojemność podajnik [83](#page-86-0) połączenia Bluetooth [101](#page-104-0) połączenie PictBridge [10](#page-13-0) połączenie przez port USB dane techniczne [80](#page-83-0) połączenie USB port, lokalizacja [10](#page-13-0) porty, specyfikacje [80](#page-83-0) po upływie okresu obsługi [47](#page-50-0) poziomy tuszu, sprawdzanie [34](#page-37-0) problemy z podawaniem papieru, rozwiązywanie problemów [63](#page-66-0)

#### Indeks

procesory, specyfikacje [80](#page-83-0) program ochrony środowiska [92](#page-95-0) przekrzywione strony, rozwiązywanie problemów [64](#page-67-0) Przybornik (Windows) informacje [103](#page-106-0) otwieranie [103](#page-106-0) puste strony, rozwiązywanie problemów drukowanie [50](#page-53-0)

## **R**

recykling wkłady atramentowe [92](#page-95-0) rozmazywanie się atramentu, rozwiązywanie problemów [55](#page-58-0) rozmieszczenie grafik, rozwiązywanie problemów [52](#page-55-0) rozmieszczenie tekstu, rozwiązywanie problemów [52](#page-55-0) rozwiązywanie problemów atrament nie wypełnia całkowicie tekstu lub grafiki [56](#page-59-0) Bluetooth [66](#page-69-0) brak linii lub punktów [59](#page-62-0) drukarka wyłącza się [48](#page-51-0) drukowanie [48](#page-51-0) drukowanie pustych stron [50](#page-53-0) instalacja [64](#page-67-0) jakość druku [53](#page-56-0) kolory [56,](#page-59-0) [58](#page-61-0) materiały nie są pobierane [64](#page-67-0) materiały nie są poprawnie wysuwane [64](#page-67-0) nieobsługiwane nośniki [63](#page-66-0) niepoprawne informacje lub ich brak [51](#page-54-0) niezrozumiałe znaki na wydruku [54](#page-57-0) Pobieranych jest kilka stron naraz [64](#page-67-0) porady [47](#page-50-0) problemy z podawaniem papieru [63](#page-66-0) przekrzywione strony [64](#page-67-0)

rozmazywanie się atramentu [55](#page-58-0) smugi lub linie [59](#page-62-0) ucięte strony, nieprawidłowe rozmieszczenie tekstu lub grafik [52](#page-55-0) urządzenia obsługujące komunikację bezprzewodową Bluetooth [66](#page-69-0) urządzenie nie drukuje [48](#page-51-0) wkład atramentowy [49](#page-52-0) wolne drukowanie [50](#page-53-0) wskaźniki są włączone lub migają [48](#page-51-0) zalewanie kolorów [58](#page-61-0) zapory [49](#page-52-0) rozwiązywanie problemów zzasobami strony informacyjne drukarki [66](#page-69-0)

## **S**

sieci zapory, rozwiązywanie problemów [49](#page-52-0) sieć informacje odrukarce [66](#page-69-0) smugi lub linie, rozwiązywanie problemów [59](#page-62-0) specyfikacje materiały [82](#page-85-0) procesor i pamięć [80](#page-83-0) środowisko magazynowania [85](#page-88-0) środowisko pracy [85](#page-88-0) wymagania systemowe [80](#page-83-0) specyfikacje temperatury [85](#page-88-0) specyfikacje wilgotności [85](#page-88-0) sterownik gwarancja [78](#page-81-0) sterownik drukowania gwarancja [78](#page-81-0) strony czarno-białe rozwiązywanie problemów [57](#page-60-0) strony informacyjne drukarki drukowanie, informacje [66](#page-69-0) strony internetowe informacje oułatwieniach dostępu [7](#page-10-0)

obsługa klientów [43](#page-46-0) programy ochrony środowiska [92](#page-95-0) szybkość rozwiązywanie problemów z drukowaniem [50](#page-53-0)

## **Ś**

środowisko magazynowania, specyfikacje [85](#page-88-0)

#### **T**

tekst rozwiązywanie problemów [52,](#page-55-0) [56,](#page-59-0) [59](#page-62-0)

#### **U**

ucięte strony, rozwiązywanie problemów [52](#page-55-0) ułatwienia dostępu [7](#page-10-0) urządzenia obsługujące komunikację bezprzewodową rozwiązywanie problemów [66](#page-69-0) uwierzytelnianie za pomocą hasła, Bluetooth [102](#page-105-0)

#### **W**

warranty [78](#page-81-0) Windows bez marginesu [30](#page-33-0) Drukowanie fotografii [28](#page-31-0) drukowanie ulotek [26](#page-29-0) dupleks [32](#page-35-0) odinstalowanie oprogramowania HP [104](#page-107-0) ustawienia drukowania [25](#page-28-0) wymagania systemowe [80](#page-83-0) witryny internetowe dane techniczne dotyczące wydajności materiałów eksploatacyjnych [80](#page-83-0) witryny sieci Web zamawianie materiałów eksploatacyjnych iakcesoriów [99](#page-102-0) wkład atramentowy rozwiązywanie problemów [49](#page-52-0)

wkłady atramentowe czyszczenie [40](#page-43-0) czyszczenie obszaru dysz [61](#page-64-0) czyszczenie styków [60](#page-63-0) gwarancja [78](#page-81-0) wyrównywanie [39](#page-42-0) wolne drukowanie, rozwiązywanie problemów [50](#page-53-0) wymagania systemowe [80](#page-83-0) wymiana pojemników z tuszem [35](#page-38-0) wyrównywanie wkładów atramentowych [39](#page-42-0)

#### **Z**

zacięcia nośniki, których należy unikać [16](#page-19-0) usuwanie [68](#page-71-0) zapobieganie [69](#page-72-0) zakłócenia radiowe informacje dotyczące przepisów prawnych [89](#page-92-0) zapory, rozwiązywanie problemów [49](#page-52-0) zatrzask pojemnika z tuszem, umiejscowienie [11](#page-14-0) złącza, lokalizacja [10](#page-13-0)

# © 2014 Hewlett-Packard Development Company, L.P. www.hp.com

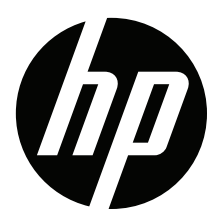